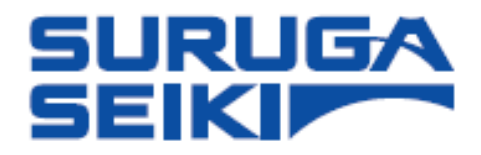

## Laser Autocollimator

## Smart LAC H420 Series

# User's Manual

Thank you for purchasing our product.

Before using the products, read this manual, thoroughly.

After reading this manual, store it for your future immediate referencing.

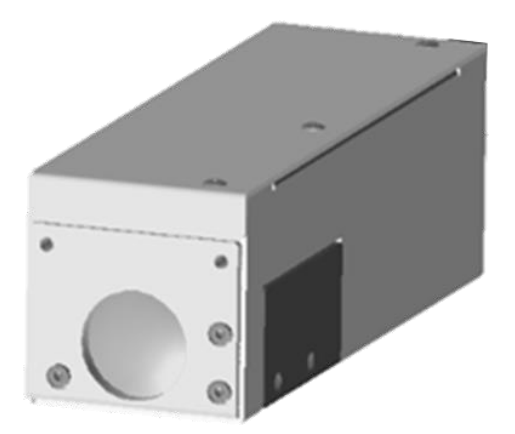

### **Table of Contents**

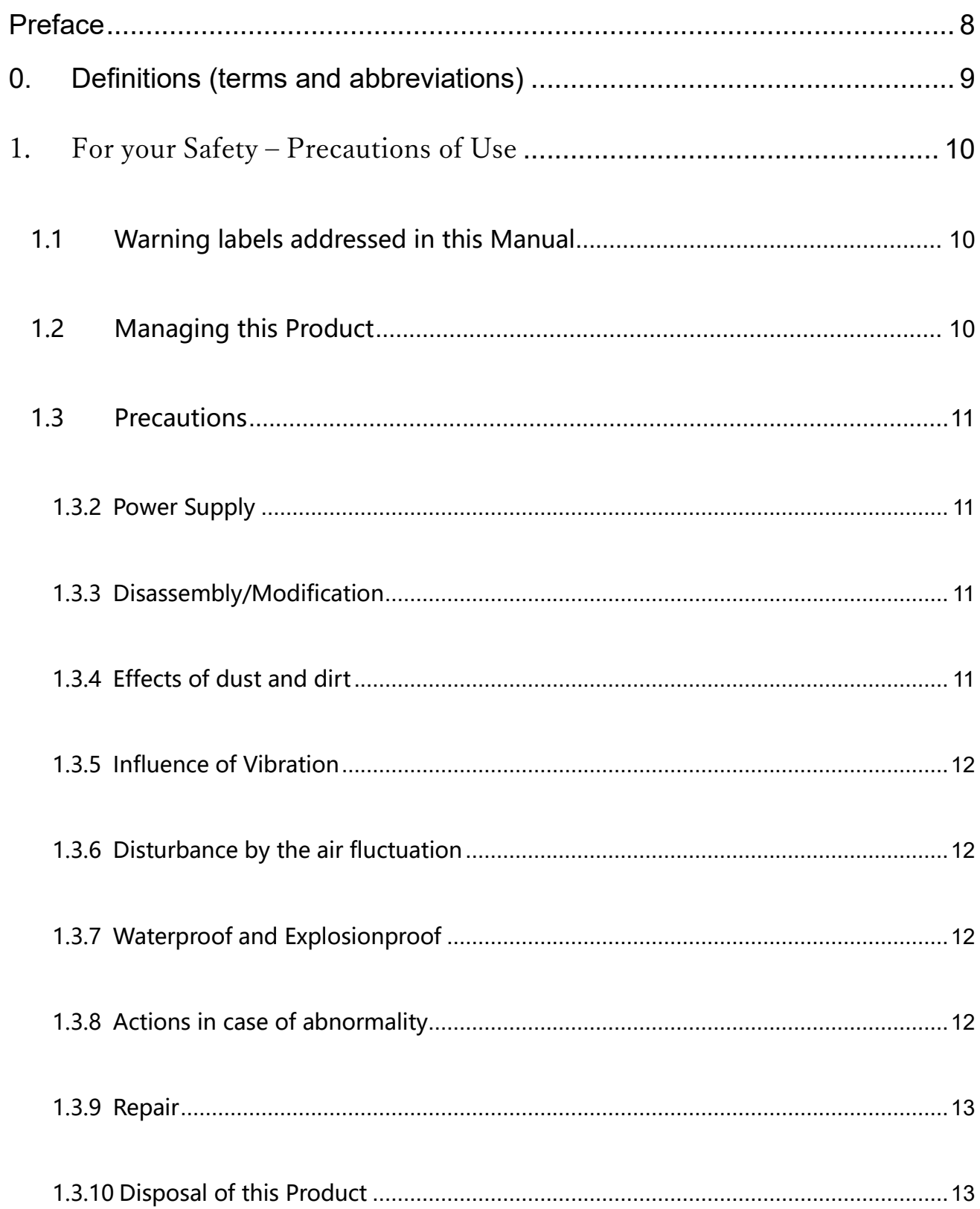

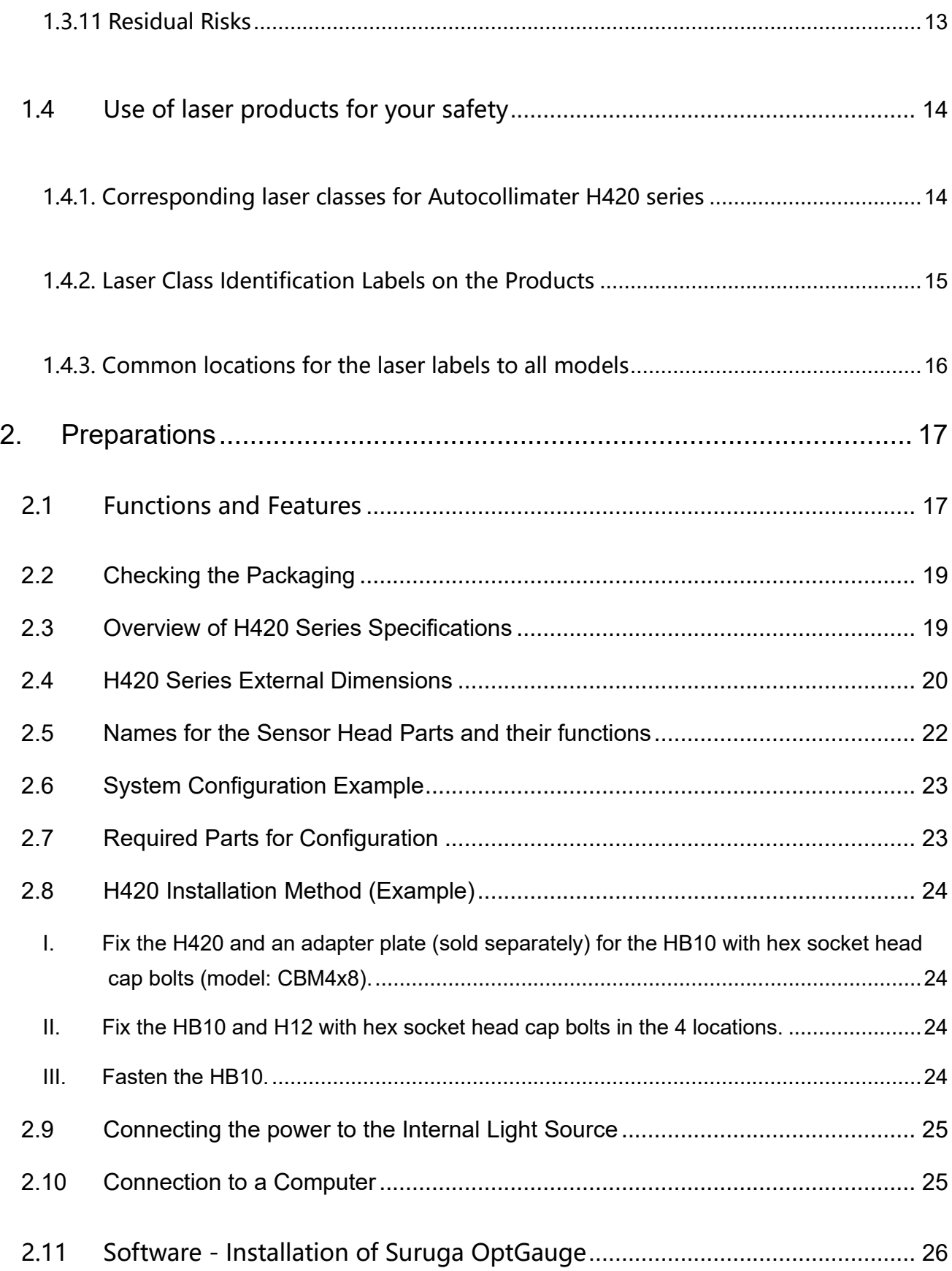

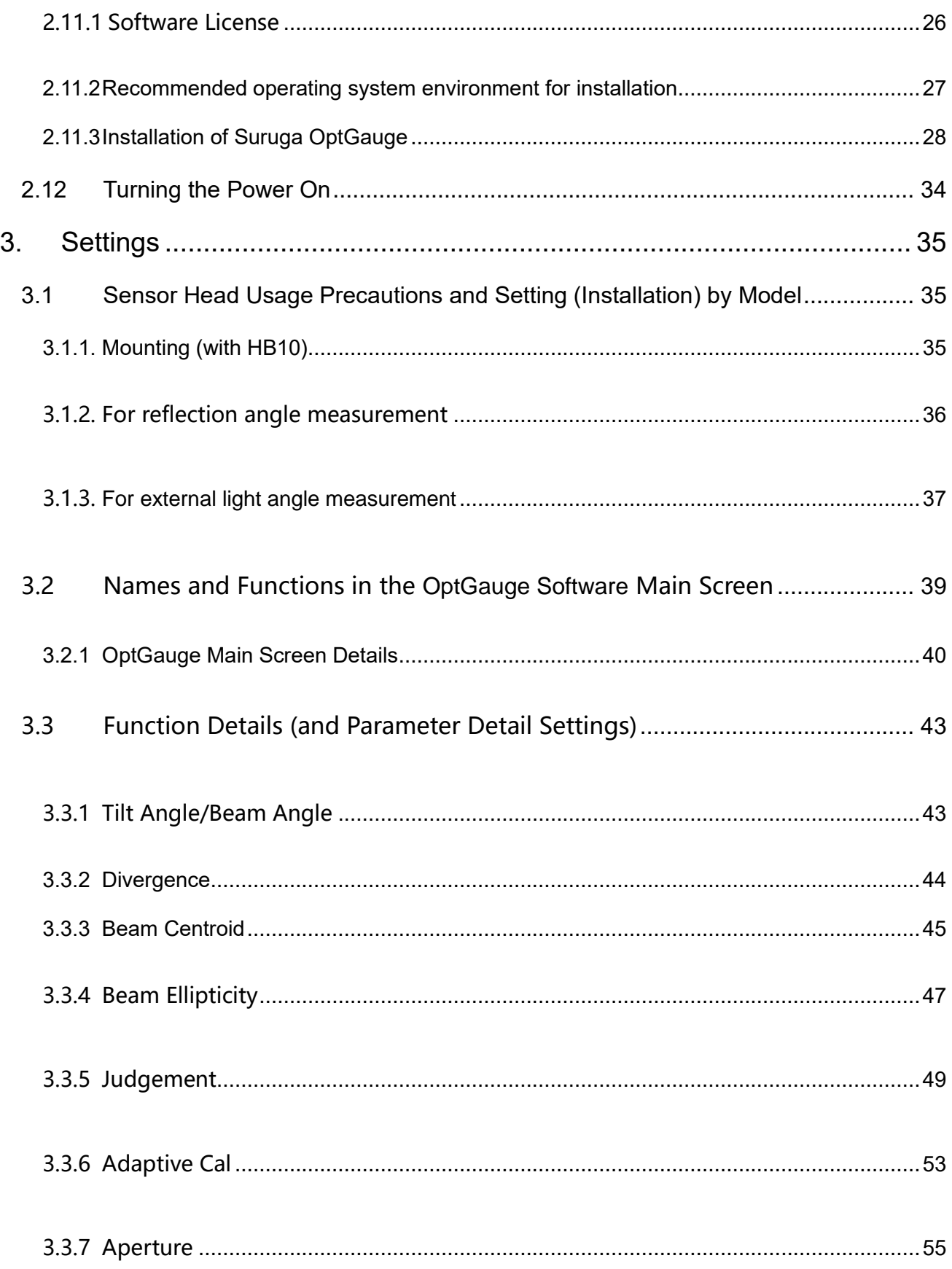

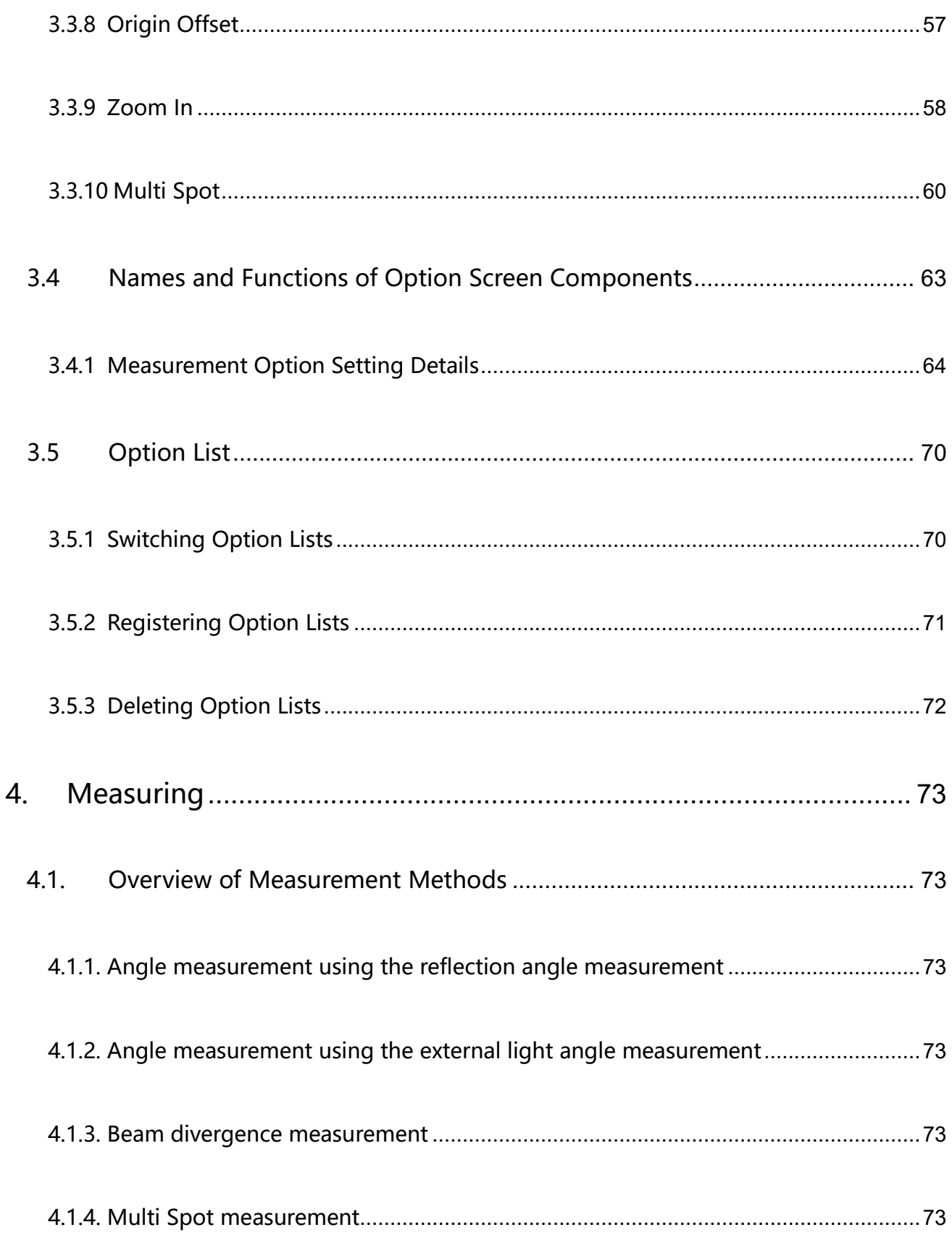

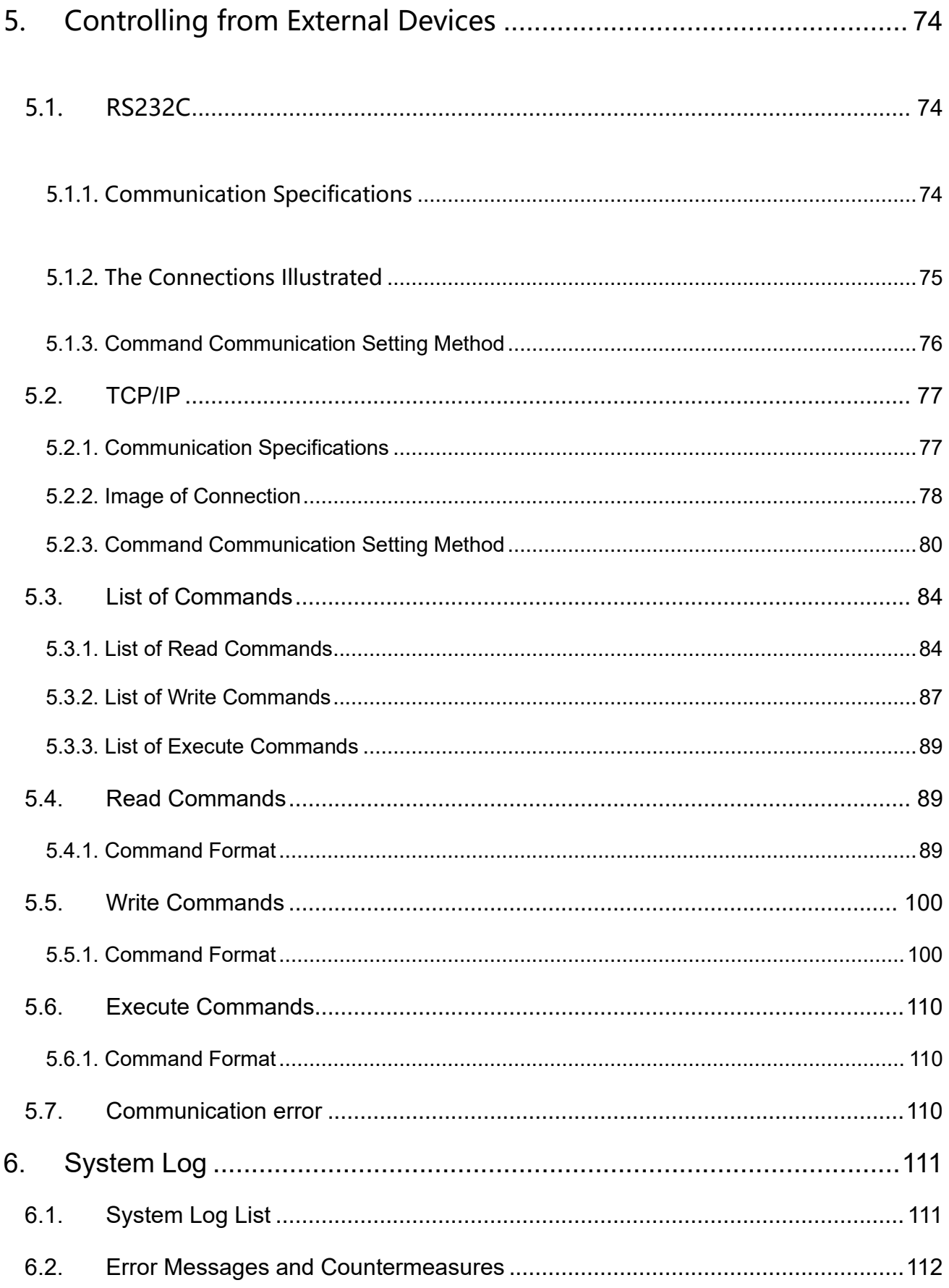

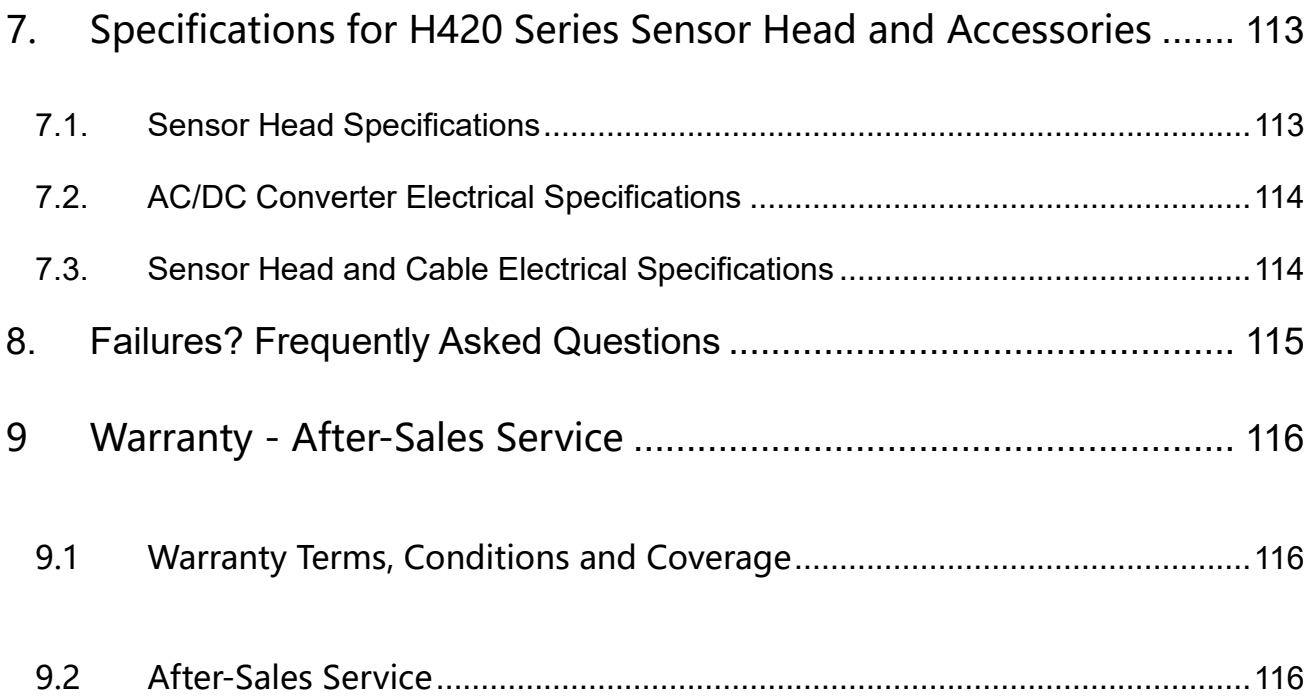

#### <span id="page-7-0"></span>Preface

This document is the "User's Manual" for the H420 series - Laser Autocollimator (hereafter, referred to as "the Products" or "the sensor head").

This "User's Manual" (hereafter referred to as "this Manual") provides information and basic operating instructions for the Products.

To use the Products effectively and safely, please read this Manual carefully and fully understand its contents before using the Products.

#### 【COPYRIGHT】

Copyright © SURUGA SEIKI Co. Ltd. All rights reserved.

#### H420 Series User's Manual

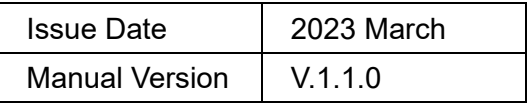

#### Revision History

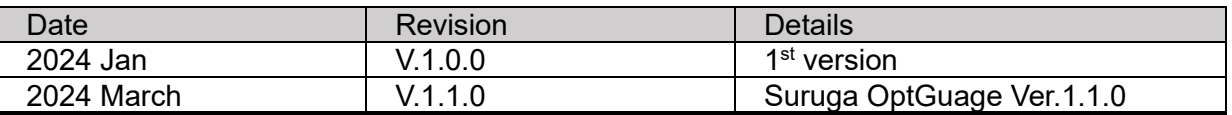

#### **NOTICE**

The information contained in this Manual is deemed correct at the time of publication.

SURUGA SEIKI CORPORATION reserves the right to change specifications without notice to the user of the Product offered.

The latest version of this Manual can be downloaded from our WEB site [\(http://jpn.surugaseiki.com/\)](http://jpn.surugaseiki.com/).

### <span id="page-8-0"></span>0. Definitions (terms and abbreviations)

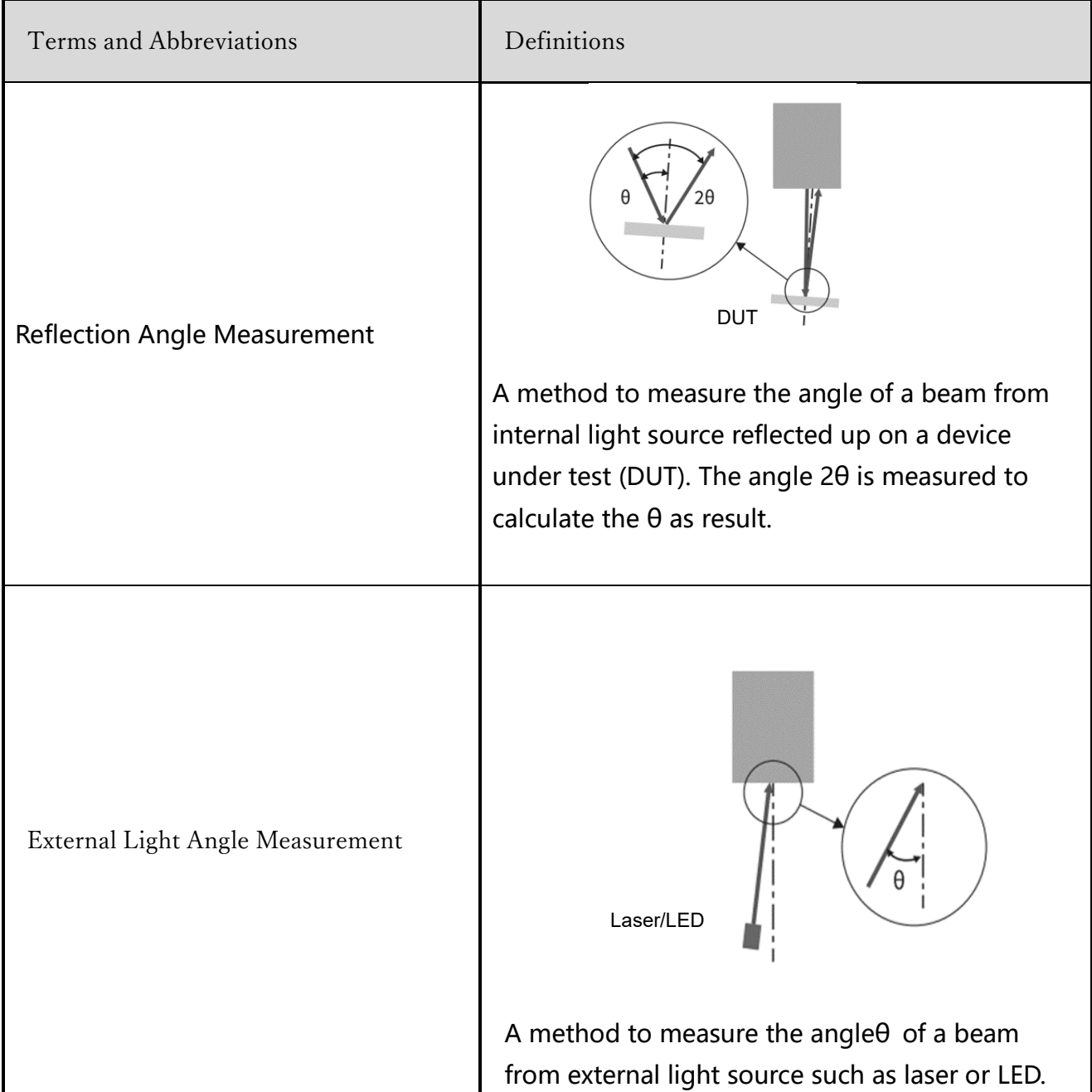

#### <span id="page-9-1"></span><span id="page-9-0"></span>1.1 Warning labels addressed in this Manual

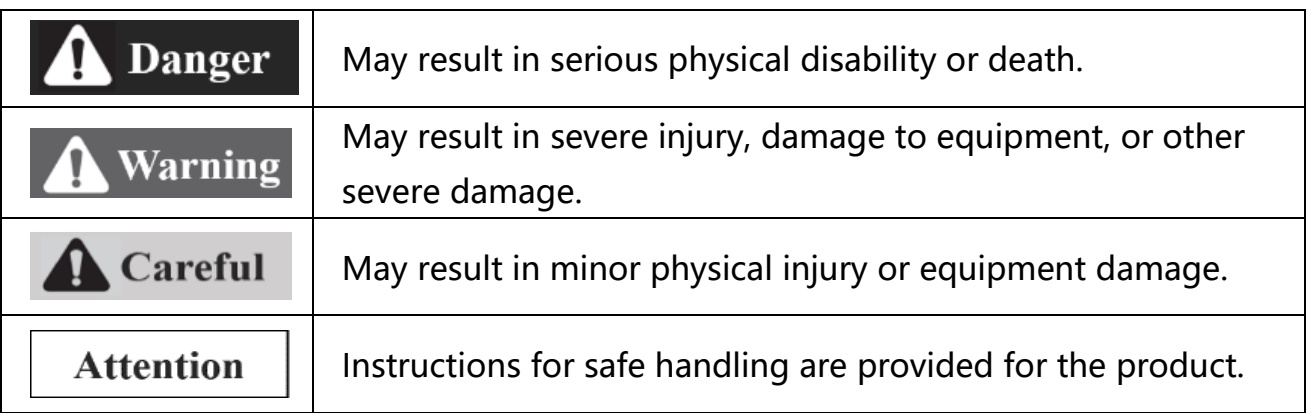

#### <span id="page-9-2"></span>1.2 Managing this Product

- ➢ The Products uses a laser diode for its internal light source. We recommend that the products are in an environment where appropriate safety measures are taken for the laser class before any use.
- $\triangleright$  We do not quarantee the functions and performance of the Products if used in a manner other than that specified in this Manual, or if being modified.
- ➢ When other equipment combines the Products, the functions and Suruga shall not guarantee the performance of the Products, depending on your design, operating conditions, and environment.
- ➢ Do not subject each device, including peripherals, to sudden temperature changes. Doing so may cause condensation and equipment failure.
- $\triangleright$  Do not wipe the product with a wet rag, benzene, thinner, or the alike. Doing so may cause discoloration or deformation of the Product. If the Product is heavily soiled, wring out a cloth with diluted PH-neutral detergent and wipe off the stain, then dry the Product with a soft cloth.
- $\triangleright$  If you suspect the Product being malfunctioning, please contact our local sales office.

#### <span id="page-10-0"></span>1.3 Precautions

#### 1.3.1 Ambient Temperature and Illuminance

- Changes in ambient temperature can cause measurement errors. Please be advised to keep the ambient temperature, always, at a constant level.
- $\cdot$  Avoid using the Products near lighting equipment that repeatedly turns on and off at high frequencies. If this is not possible, use a light shield or similar device to avoid being affected.

#### <span id="page-10-1"></span>1.3.2 Power Supply

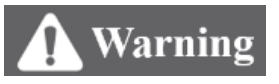

- Use the correct power supply voltage. Failure to do so may result in fire, electric shock, or malfunction.
- ・ Be sure to turn off the power to the Product and devices connected to the Product when connecting or disconnecting various connecting wires. Failure to do so may result in damage to the Product.
- $\cdot$  Do not turn off the power while setting items. Sudden power cut-off while setting data, part or all configuration data may be lost.

#### <span id="page-10-2"></span>1.3.3 Disassembly/Modification

## **Warning**

Do not disassemble or modify the unit. Doing so may cause fire or electric shock. The warranty is void if the Product is disassembled or modified by anyone other than our employees or our certified third party.

#### <span id="page-10-3"></span>1.3.4 Effects of dust and dirt

The following cases may cause measurement errors due to the influence of dust, dirt, water, oil, etc.

- ・ Dust and dirt on the cover glass: Use dry-clean air to blow off any dirt on the cover glass. If the cover glass is heavily soiled, wipe it off with a soft cloth soaked in thin alcohol.
- $\cdot$  Adhesion on the surface of the object to be measured: Blow it off with clean air or wipe off the dirt.
- $\cdot$  Intrusion into the optical axis area by floating or by splashing: Take measures such as installing a protective cover or air purging.

#### <span id="page-11-0"></span>1.3.5 Influence of Vibration

Vibration to a DUT may cause the measured value to vary. In such a case, a more accurate measurement can be obtained by increasing the number of times the measured values are averaged.

#### <span id="page-11-1"></span>1.3.6 Disturbance by the air fluctuation

The influence of slow air fluctuation may cause the measured value to vary. In such cases, covering the measuring section with an airproof cover is an effective countermeasure.

#### <span id="page-11-2"></span>1.3.7 Waterproof and Explosionproof

## **Warning**

The Products are not intended for use in areas where explosion protection is required. Do not use the Products in locations where flammable gases or other explosive atmospheres exist.

The Products are not waterproof. Do not use the Products in locations where liquids may splash or flow into the Products.

#### <span id="page-11-3"></span>1.3.8 Actions in case of abnormality

## **Warning**

In the following cases, turn the power OFF, immediately. Use of the Product under abnormal conditions may result in malfunction.

・ When abnormal sounds, strange smells, or smoke is detected.

- $\cdot$  If the power cord is damaged.
- ・ If water or other liquid is spilled on the Product.

#### <span id="page-12-0"></span>1.3.9 Repair

For repair, please contact our local sales office.

- When water or foreign matter gets inside the main unit
- ・ When the product is damaged due to being dropped or external impact.
- ・ When there is a strange odor due to smoke emission

#### <span id="page-12-1"></span>1.3.10 Disposal of this Product

When disposing of the Product, treat it as industrial waste. Please follow in accordance with laws and regulations or by other appropriate methods. We do not collect the Product for purpose.

Please dispose of all materials used to package this product in accordance with the law or by other appropriate methods. We do not collect these materials for the purpose.

#### <span id="page-12-2"></span>1.3.11 Residual Risks

This document does not disclose all risks associated with the Product. For residual or unexpected risks, or any other risks involved, please implement the safety design of machinery in accordance with ISO 12100 or your appropriate industrial safety standards. <span id="page-13-0"></span>1.4 Use of laser products for your safety

<span id="page-13-1"></span>1.4.1. Corresponding laser classes for Autocollimater H420 series

## **A** Careful

The following describes the hazards of the laser classes in the H420 series.

For specific safety precautions for the laser class, please follow your occupational safety regulations.

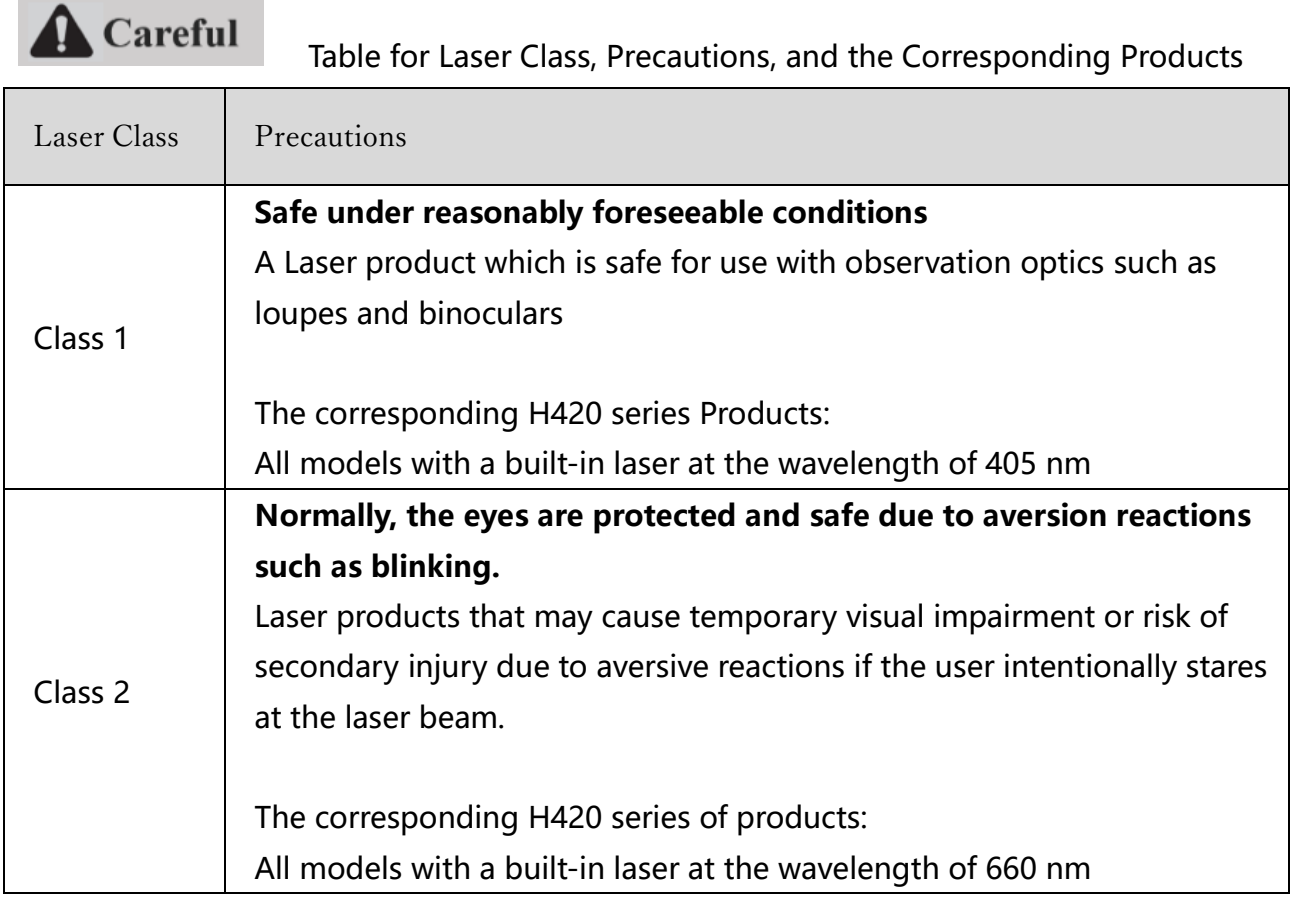

Ref: IEC 60825:2014 (JIS C 6802: 2014) Safety of Laser Products

<span id="page-14-0"></span>1.4.2. Laser Class Identification Labels on the Products

The following table shows the laser class identification labels for this product and where they are attached.

The label contents differ depending on the product model. Please confirm the model of the product before any use.

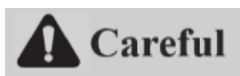

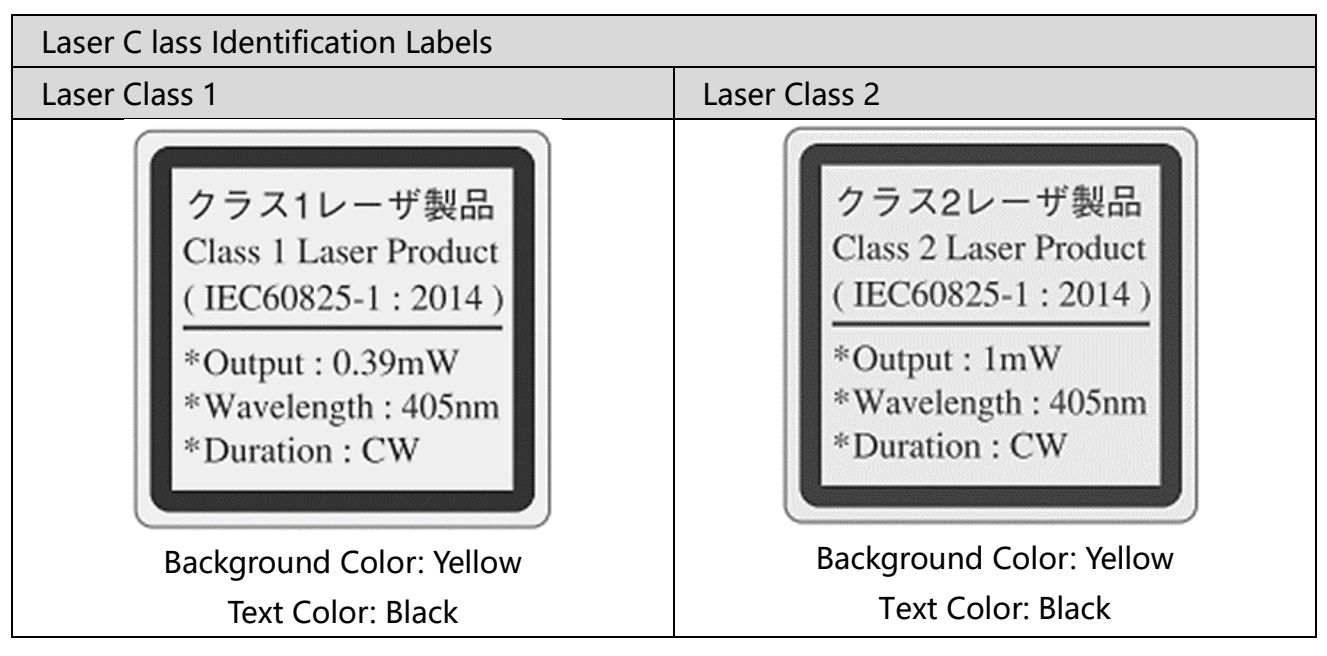

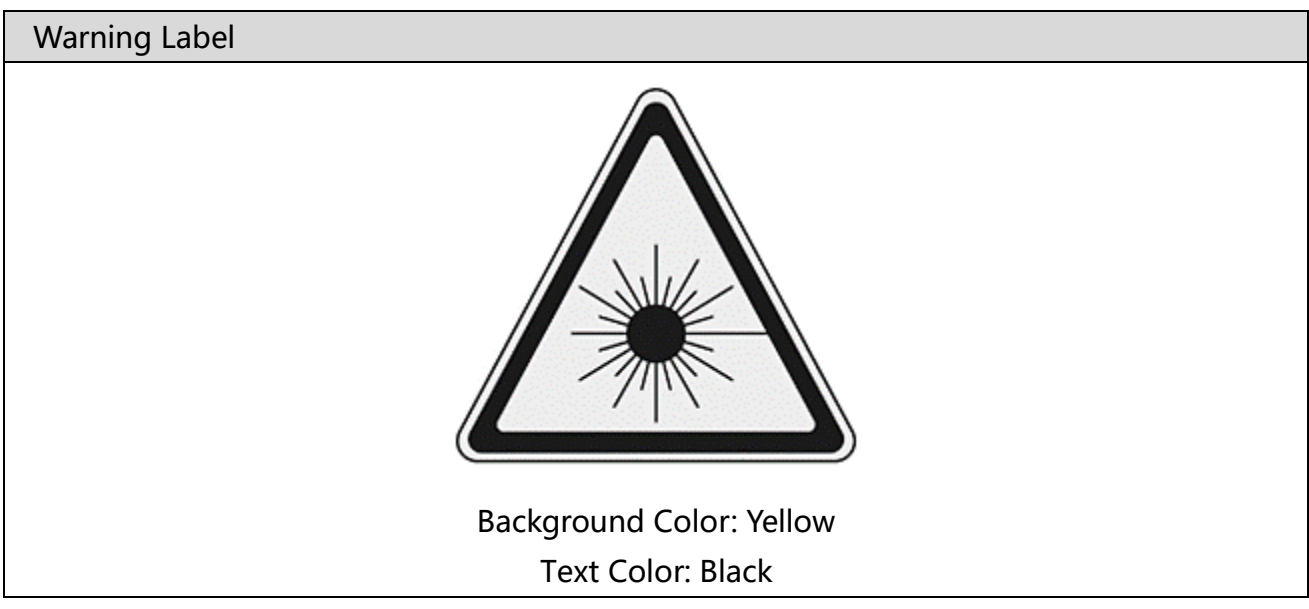

Labeling method and contents conform to IEC60825-1:2014 (JIS C 6802:2014)

#### <span id="page-15-0"></span>1.4.3. Common locations for the laser labels to all models

The laser warning label is attached to the top of the Products.

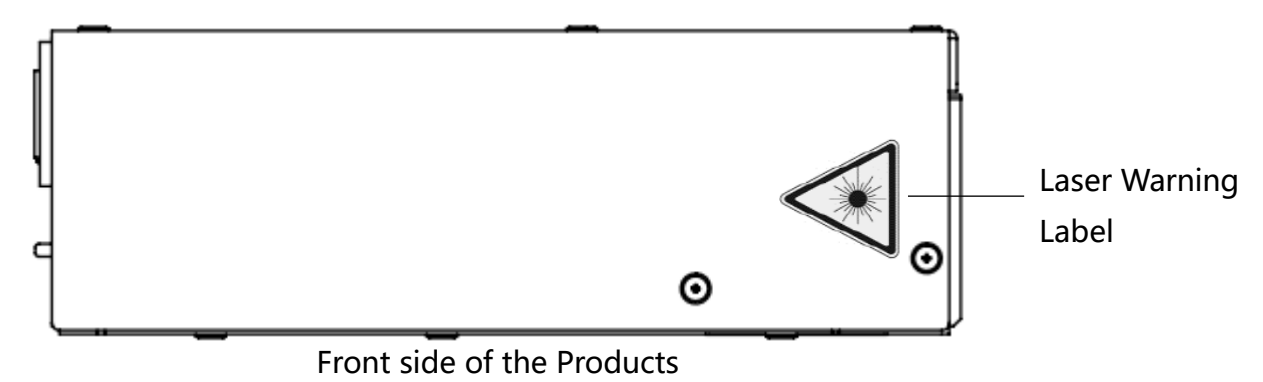

The laser identification label for the specific laser class is attached to the left side of the Products on the laser emission port side.

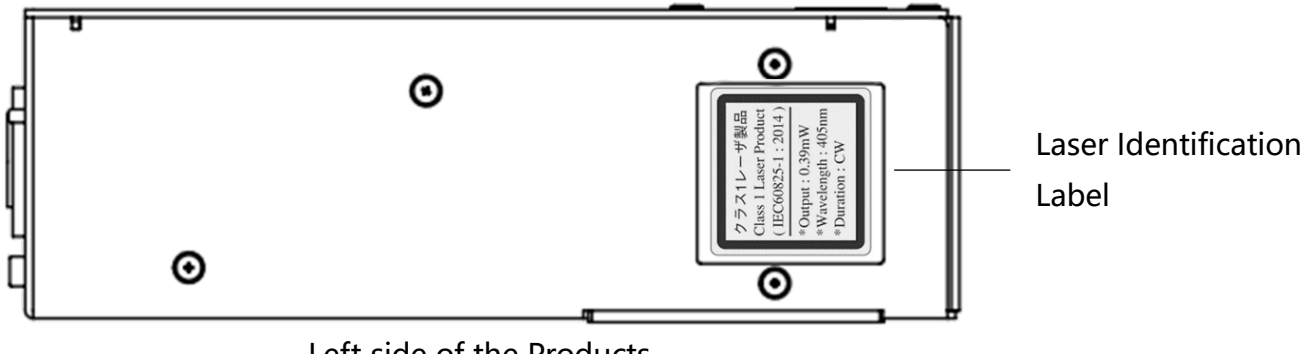

Left side of the Products

### <span id="page-16-0"></span>2. Preparations

This chapter describes the Products about the following:

- ➢ Functions and Features
- ➢ Overview of H420 Series Common Specifications
- ➢ H420 Series External Dimensions
- ➢ Names and Functions of Sensor Head Parts

#### <span id="page-16-1"></span>2.1 Functions and Features

The Products are autocollimator which derives oblique of a target object from the incident light to the sensor. The following features are available.

- High-accuracy angle measurements
	- Measurement range: ±1.35°
	- Repeatability: 1s (resulting from 6 sigma at averaging times of 256)
	- Linearity: 0.25% of F.S. (F.S = 2.7 degree at working distance of 100 mm) \*See ["Detailed Specifications for H420 Series Sensor Head and Accessories"](#page-112-0)
- ⚫ Beam divergence measurement is available.
	- Measurement range:  $\leq 20$  mrad
	- Linearity:  $\pm 0.25$  % of F.S. (F.S. = 20 mrad) \*See ["Beam Divergence"](https://misumig-my.sharepoint.com/personal/ryowa_twem_craig_misumi_co_jp/Documents/デスクトップ/EN_H420ユーザーズマニュアル_あかがね依頼原文/EN_H420ユーザーズマニュアル_初版v1.0.0.docx#_Beam_Divergence_1) in the Function Details.
- The PC application connecting the sensor head cable that reads out results is available. \* See "Preparations - [System Configuration Example"](#page-22-0)
- ⚫ Measurement of multiple reflection points is available. \* See "Function Details - [Multi Spot"](#page-59-0)
- The reflection angle measurement and the external light angle measurement are available.
	- For reflection angle measurement, use the internal light source to measure the angle of its reflected light.

- For external light angle measurement, directly measure the angle of the beam such as laser or LED.

\*See ["Tilt Angle/Beam Angle"](https://misumig.sharepoint.com/sites/SSXA_SSN-120LACSmartLAC/Shared%20Documents/設計/SG24-373-001E_H420_Users_Manual_EN.docx#_Tilt_Angle/Beam_Angle) in the Function Details

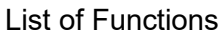

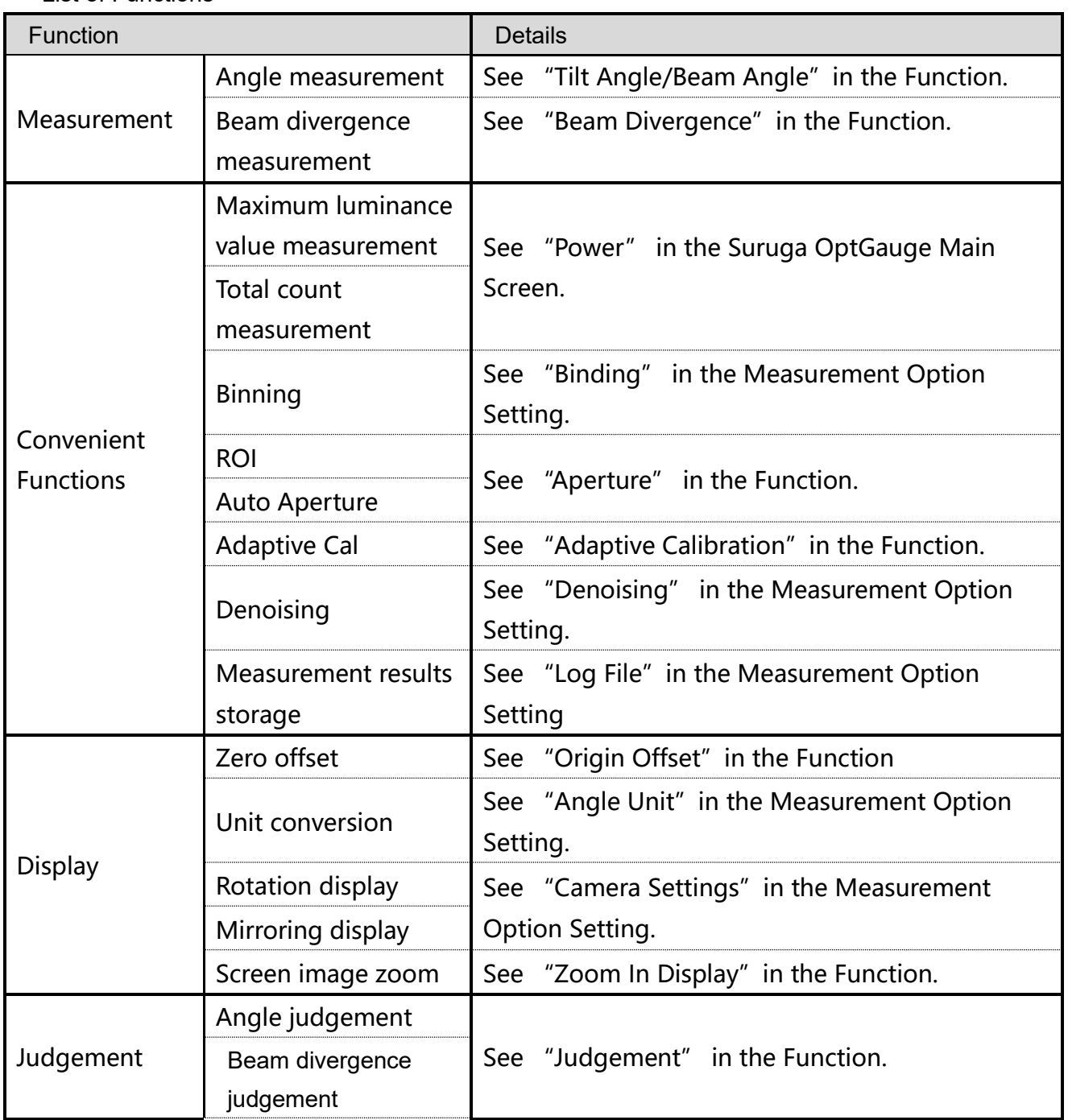

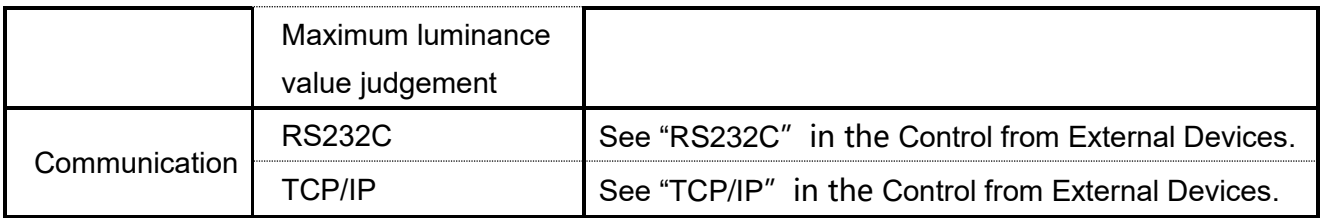

#### <span id="page-18-0"></span>2.2 Checking the Packaging

In addition to the product itself, the package delivered to the customer contains an adjusting screwdriver for the internal light source and a USB memory stick.

- 1.  $\overline{C}$  A H420 body
	-

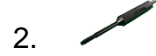

- 2. A screwdriver for the light intensity adjustment
- 3. A USB memory stick (contents: Suruga OptGauge (measurement application),

camera driver, device authentication file and this Manual).

\*The latest version can be downloaded from the Suruga website (http://jpn.surugaseiki.com/).

4. An AC/DC power supply for the Internal light source

#### <span id="page-18-1"></span>2.3 Overview of H420 Series Specifications

#### H420 Series Common Specifications Table

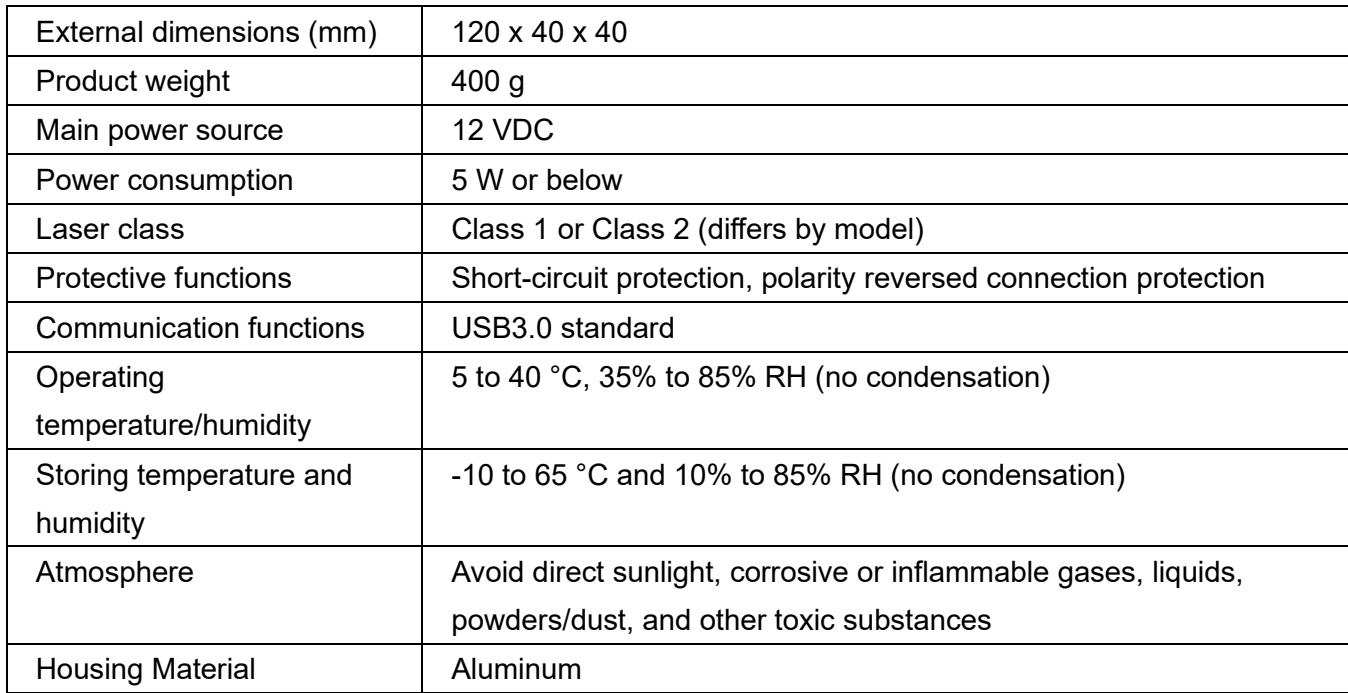

#### <span id="page-19-0"></span>2.4 H420 Series External Dimensions

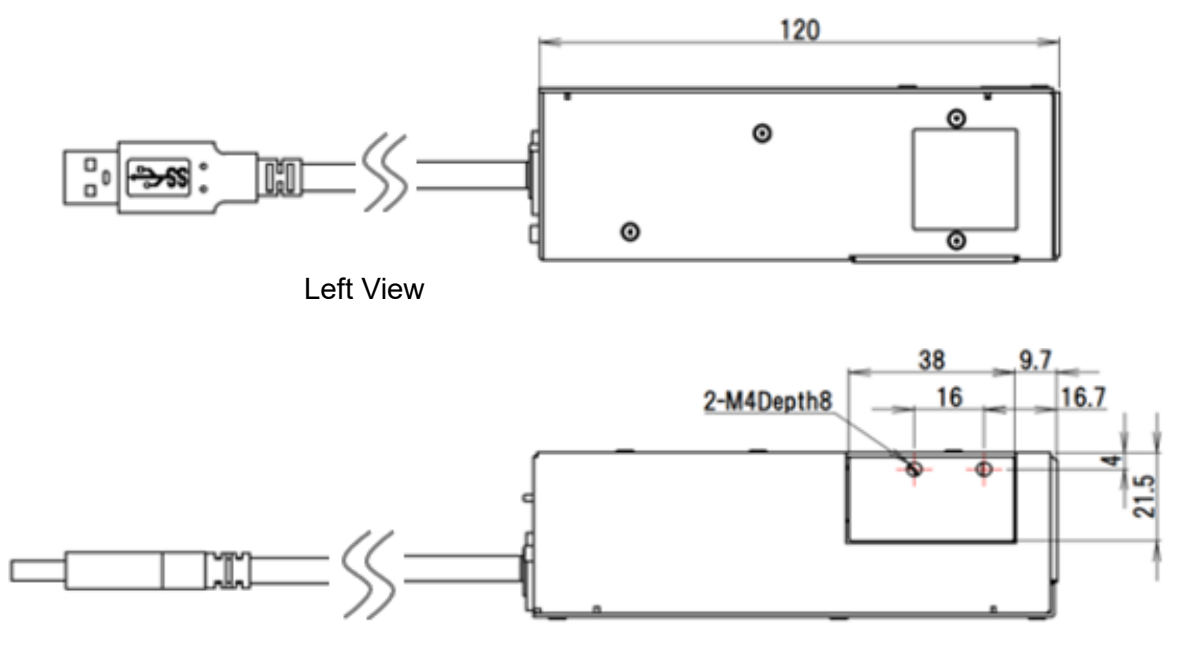

Bottom View

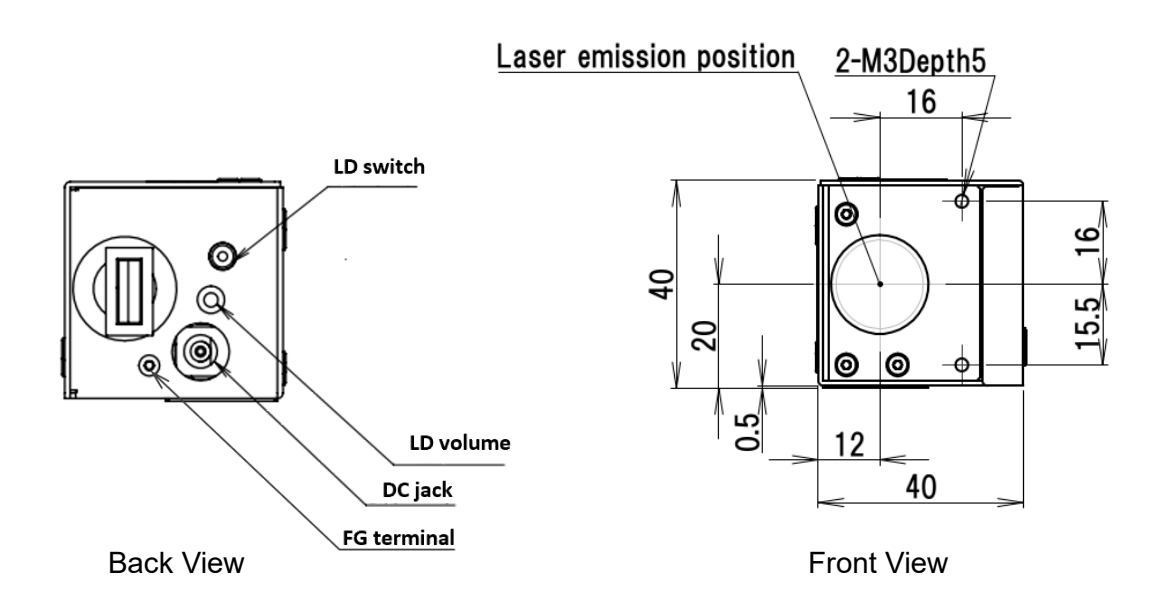

Dimensions for the mount adapter plate for HB10 (model number: H420-AP, sold separately) \*For using the adapter for HB10, see ["H420 Installation Method"](#page-23-0)

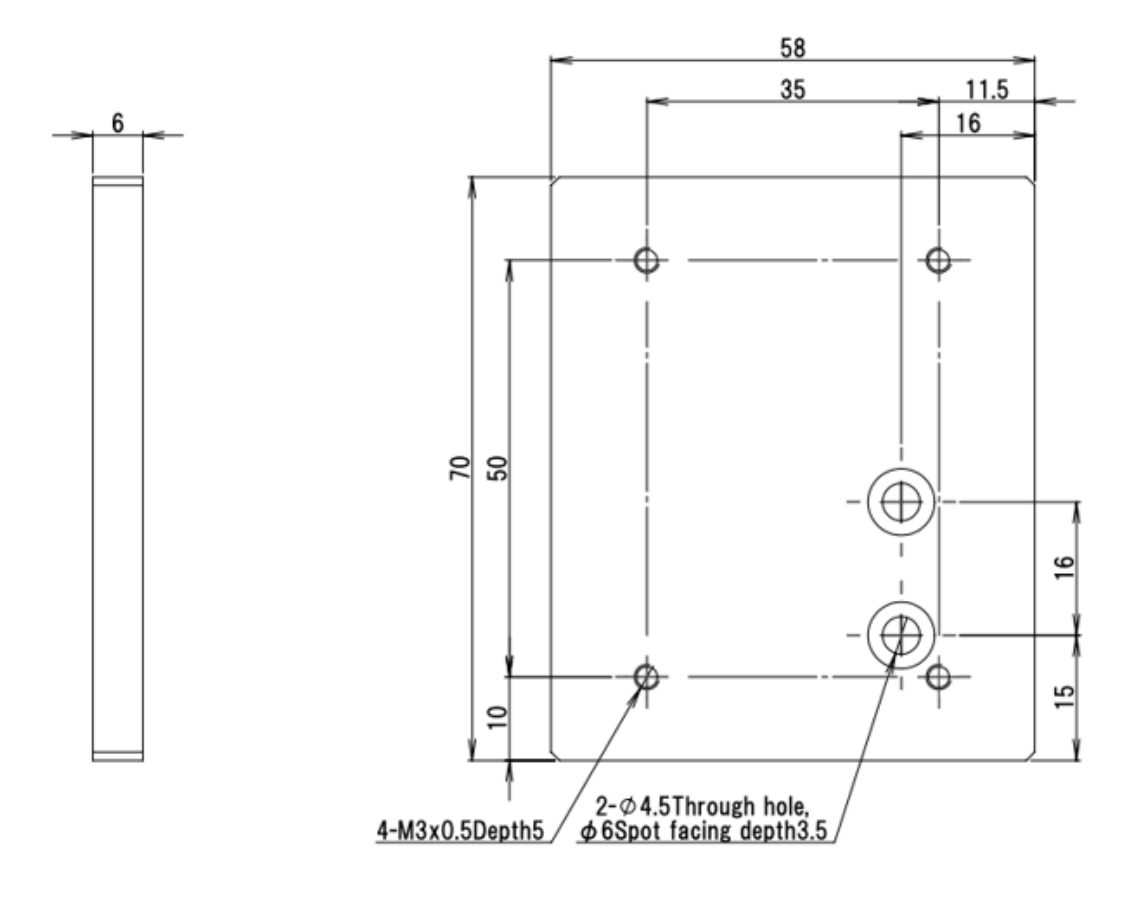

<span id="page-21-0"></span>2.5 Names for the Sensor Head Parts and their functions

① Internal light source ON/OFF switch When turned ON, the switch lights up orange as the internal light source is powered.

② USB connector It connects H420 to a customer's computer.

③ A knob for Internal light source intensity adjustment

It adjusts the internal light source intensity. Turn clockwise to increase its intensity and counterclockwise to decrease it.

\*For the adjustment, use the screwdriver included in accessories.

④ Power inlet for internal light source A terminal for the AC/DC adapter for the internal light source.

⑤ FG Terminal

A frame ground to reduce electrical noise and to prevent malfunction.

⑥ Laser emission port Irradiates the laser when the internal light source is ON.

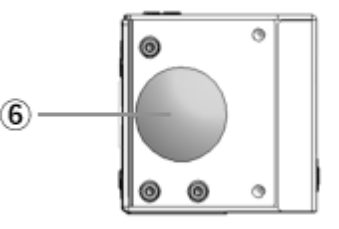

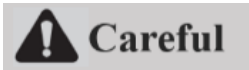

**Do not irradiate the human body, eyes, skin, or any other object for which safety has not been confirmed.**

Laser emission surface (front)

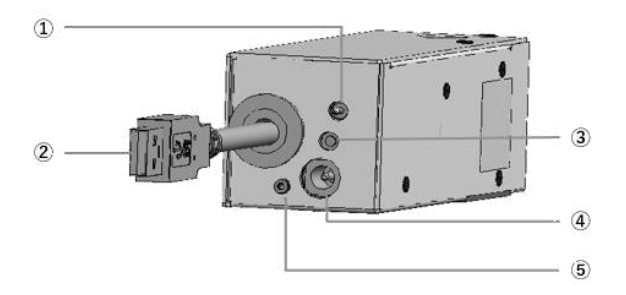

#### <span id="page-22-0"></span>2.6 System Configuration Example

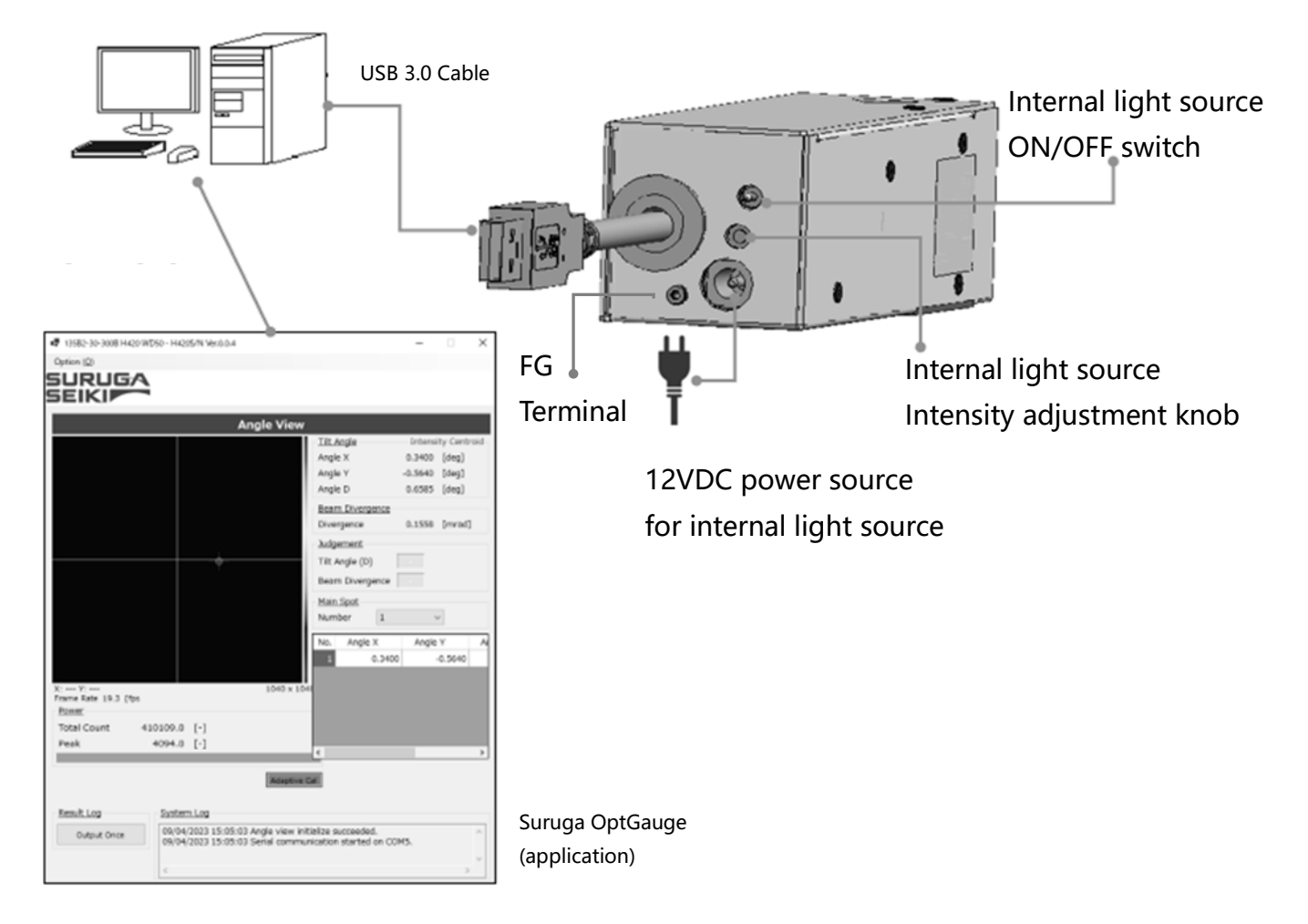

#### <span id="page-22-1"></span>2.7 Required Parts for Configuration

- $\cdot$  H420 body
- ・ The power source for internal light source (the AC/DC adapter included)
- $\cdot$  A computer, a monitor, and a keyboard to be connected to H420 (prepared by the customer)
- ・ Suruga OptGauge measurement software for the Products

#### <span id="page-23-0"></span>2.8 H420 Installation Method (Example)

This section illustrates mounting methods for the H420 Series. Fix the Products along with the 2 axis Compact Tilt Stage (model: HB10), a Suruga optical sensor common accessory, to the High-Rigidity Stand (model: HA12).

<span id="page-23-1"></span>I. Fix the H420 and an adapter plate (sold separately) for the HB10 with hex socket head cap bolts (model: CBM4x8).

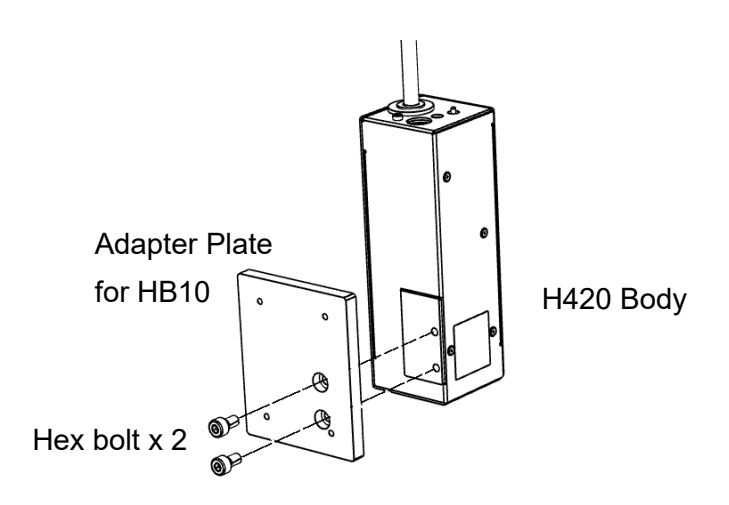

<span id="page-23-2"></span>II. Fix the HB10 and H12 with hex socket head cap bolts in the 4 locations.

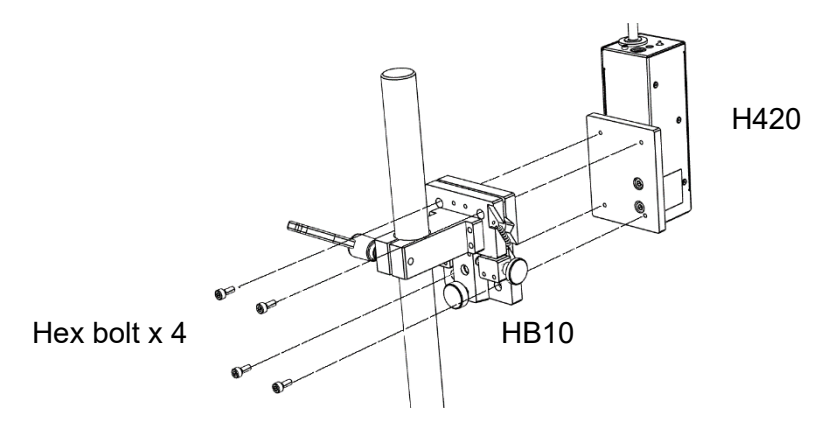

<span id="page-23-3"></span>III. Fasten the HB10.

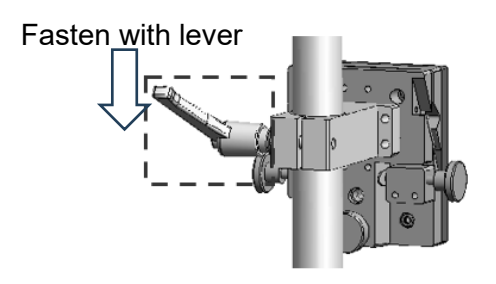

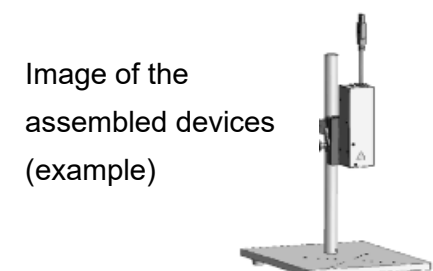

<span id="page-24-0"></span>2.9 Connecting the power to the Internal Light Source

Please use only the proper AC/DC adapter.

Insert the DC plug of the AC/DC adapter into the designated socket before inserting the AC side into an outlet. Note: you should ground the FG terminal.

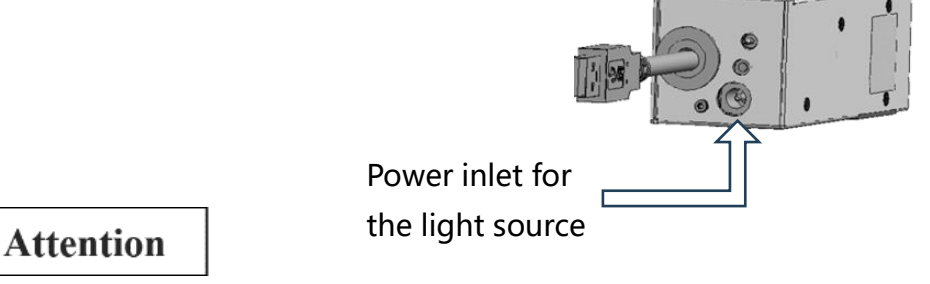

Do not turn on the AC adapter until software installation is complete.

Please ground the FG terminal to prevent malfunctions caused by electrical noise.

#### <span id="page-24-1"></span>2.10 Connection to a Computer

Connect the USB3.0 cable to a USB port compatible with USB3.0.

Be sure to use a computer with a USB3.0-compatible port.

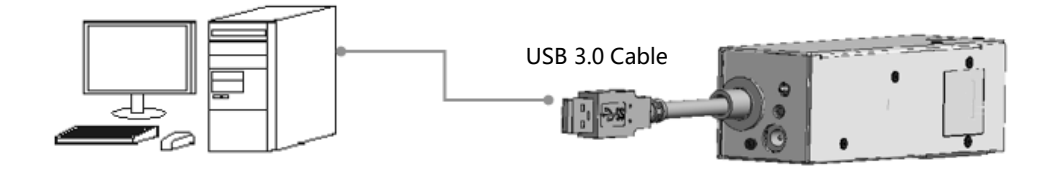

### **Attention**

Do not disconnect the USB cable while the application is running. Normal operation will be disrupted. If the cable disconnects, close the application, reinsert the USB cable, and restart the application.

#### <span id="page-25-0"></span>2.11 Software - Installation of Suruga OptGauge

#### <span id="page-25-1"></span>2.11.1 Software License

To use Suruga OptGauge (hereafter as "this software"), the customer must consent to the following software license agreement (hereafter as "this agreement").

When installing or copying all or part of this software on a computer, or using this software after installation, it is considered that the customer has consented to all terms of this agreement, and the agreement is bilaterally concluded.

Article 1 (Permissions) This software is for free of charge.

The copyright for this software, its manual, and other documents concerning this software belongs to SURUGA SEIKI Co., Ltd. (hereafter as "Suruga"). Suruga grants all users for nonproprietary rights to the use of this software.

Article 2 (Usage Restrictions)

Suruga permits this software to use only for the purposes of operating the Products and collecting data. Suruga prohibits a use for any other purposes.

#### Article 3 (Reproduction and Modification)

This software can be copied only to computers using the Products. However, Suruga prohibits Modification, redistribution, and reverse engineering.

#### Article 4 (Disclaimers)

- 1. Users make use of this software on their own responsibility.
- 2. Suruga bears no responsibility and is not liable for any direct, indirect, incidental, special, supervenient, or punitive damage including but not limited to; data loss, business interruptions, and loss of profit, incurred arising out of or failure to use this software.
- 3. In addition, Suruga bears no responsibility and is not liable for any damage incurred arising out of software bugs, errors, viruses, malfunctions due to illicit third-party access, or security issues with this software.
- 4. Suruga bears no responsibility and is not liable to damages incurred upon modification of the software.

#### Article 5 (Support)

Suruga provides technical support for this software. However, there is no guarantee that our technical support will achieve customer's purpose.

#### Article 6 (Termination of Agreement)

The rights to use this software will be, immediately, terminated upon violation of the conditions of this agreement.

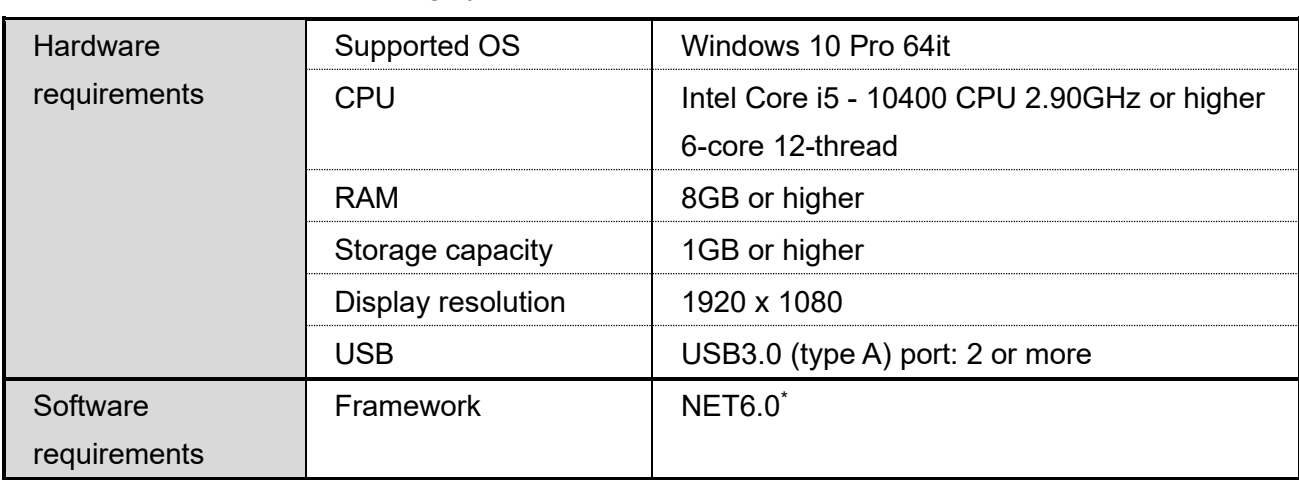

#### <span id="page-26-0"></span>2.11.2 Recommended operating system environment for installation

\*If NET6.0 is not installed on your computer, install "NET RunTime 6.0.x.x" from the Microsoft website.

- <span id="page-27-0"></span>2.11.3 Installation of Suruga OptGauge
- 2.11.3.1 Installation of the USB device driver

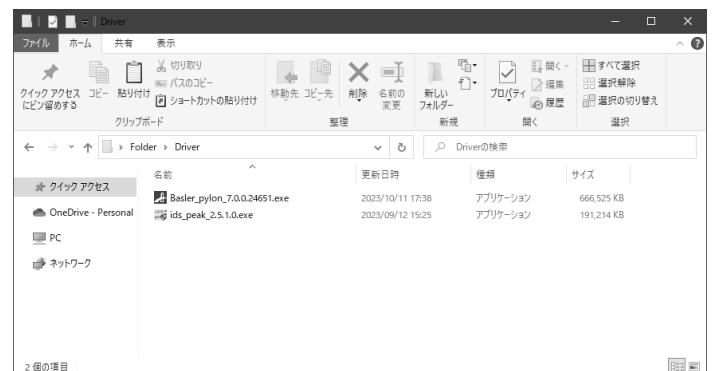

- 1. Double-click the "… \Driver" "Basler\_pylon\_7.0.0.24651.exe" to begin installation.
- 2. Consent to your installation on the confirmation screen.
- 3. Set the installation method (Profiles) to "Developer."

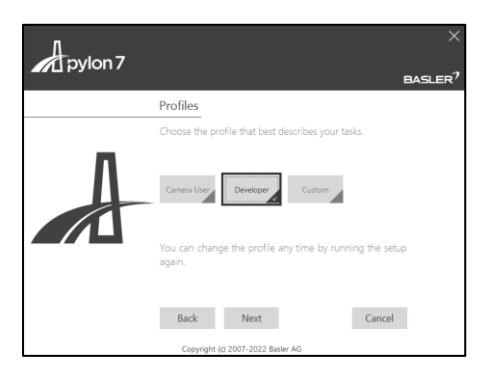

4. Set the sensor camera connection method (Interfaces) to "USB." Thereafter, use the default settings to complete the installation.

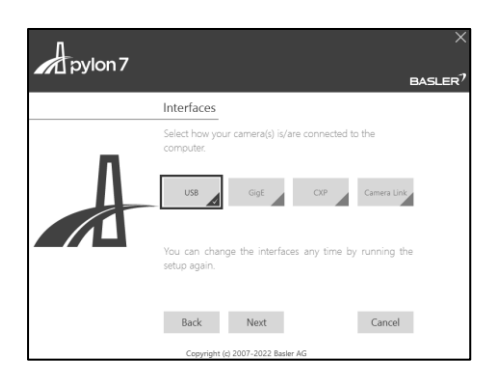

#### 2.11.3.2 Download Only

Where to download: the Suruga website [\(http://jpn.surugaseiki.com/\)](http://jpn.surugaseiki.com/).

#### 2.11.3.3 Installation of Suruga OptGauge

Install this software, "Suruga OptGauge" (hereafter as OptGauge).

1. Double-click "SurugaOptGaugeSetup x.x.xx.msi" in the directory "... ¥Application".

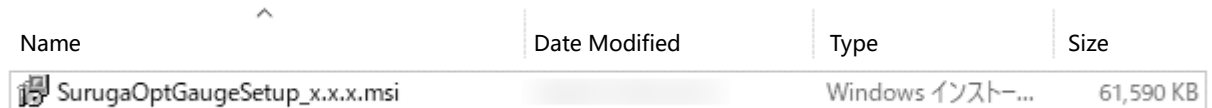

2. Click "Next>".

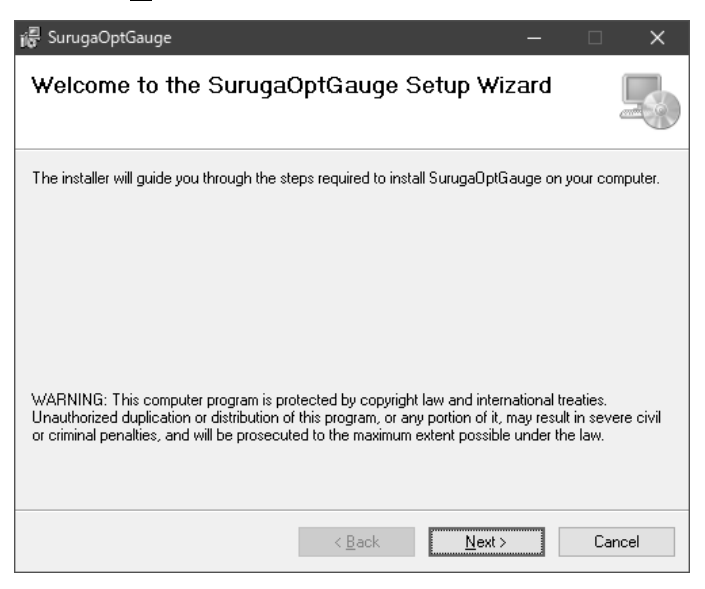

3. Click "Next>" to begin installation.

When installation is complete, click "Close".

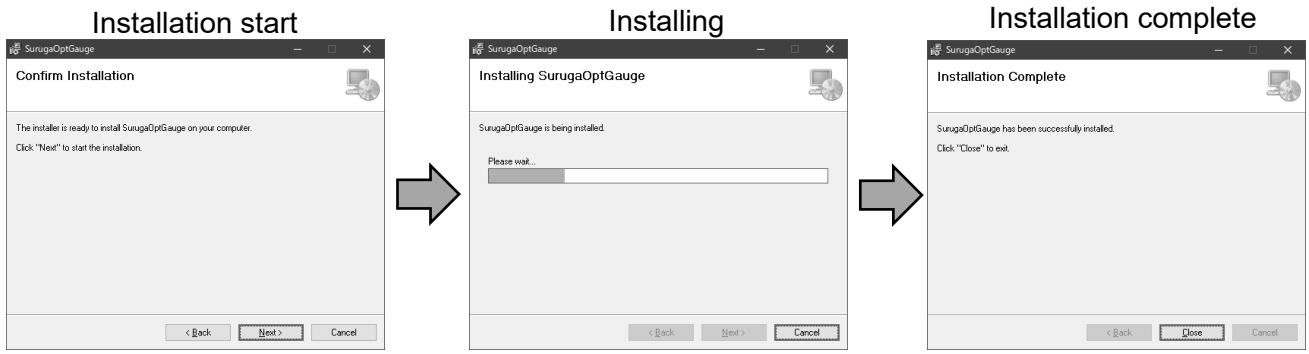

4. OptGauge will be created on the desktop.

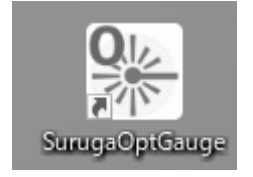

The installation procedures are complete.

#### 2.11.3.4 Copy of Device Authentication File

Caution: Authentication file

For the H420 series, calibration values are set for each device. Therefore, the "Suruga OptGauge" requires the reading of a "device authentication file (dot suruga extension)" in which the unique information of individual device is stored.

To load the device authentication file into the installed Suruga OptGauge, copy the file "xxx.suruga" in the "... /AuthenticationFile" to an arbitrary file location.

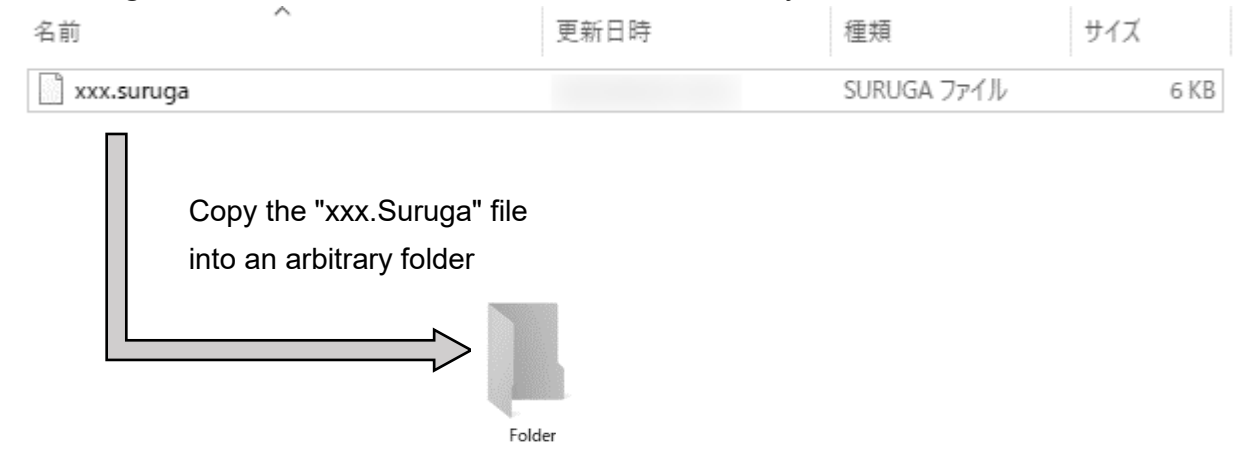

#### Note

If your security does not allow you to copy the device authentication file into your PC, this procedure is not necessary because the file can be read directly from the USB memory stick provided included in the Products.

#### 2.11.3.5 OptGauge Startup / Shutdown

#### OptGauge startup

1. Double-click "SurugaOptGauge" in the "...¥Desktop".

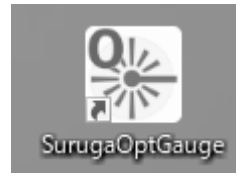

Click on " ..." in the item "Device Authentication File" and select the extension ".suruga" in the folder in which the unique "Device Authentication File" was copied.

If not able to copy the device authentication file to your computer, select it directly from the USB memory stick.

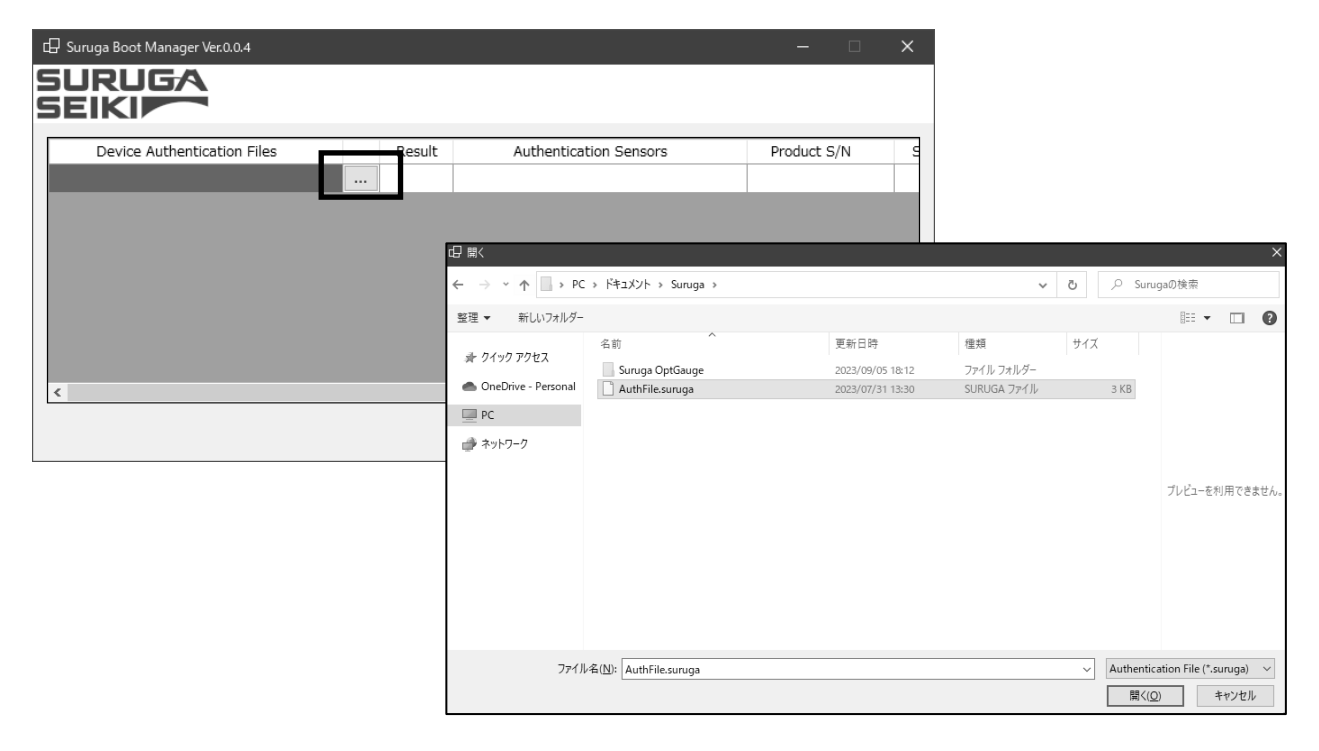

3. Confirm that the "Result" is "OK" and click "Start."

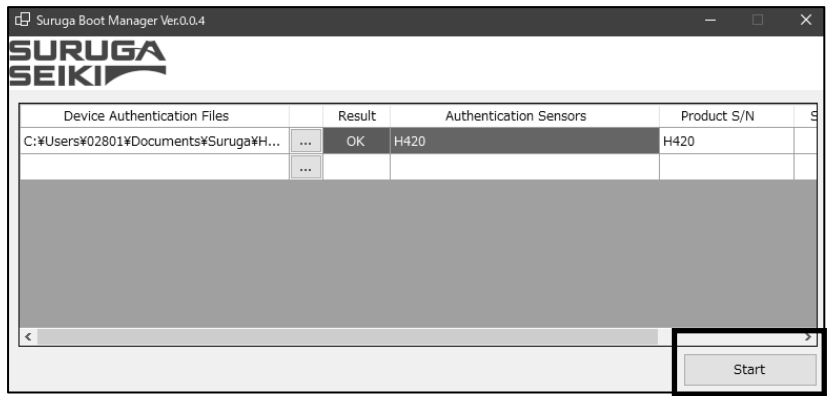

#### **Caution**

\*Because this application is equipped with TCP/IP communication control, the following warning may appear upon initial startup, depending on your computer's security settings.

If your computer and network environment allow the TCP/IP communication permission, check all, and click "Allow access".

If not, click "Cancel".

(Changes can be made after the fact in "Control Panel ¥ All Control Panel Items ¥ Windows Defender Firewall ¥ Allowed Apps".)

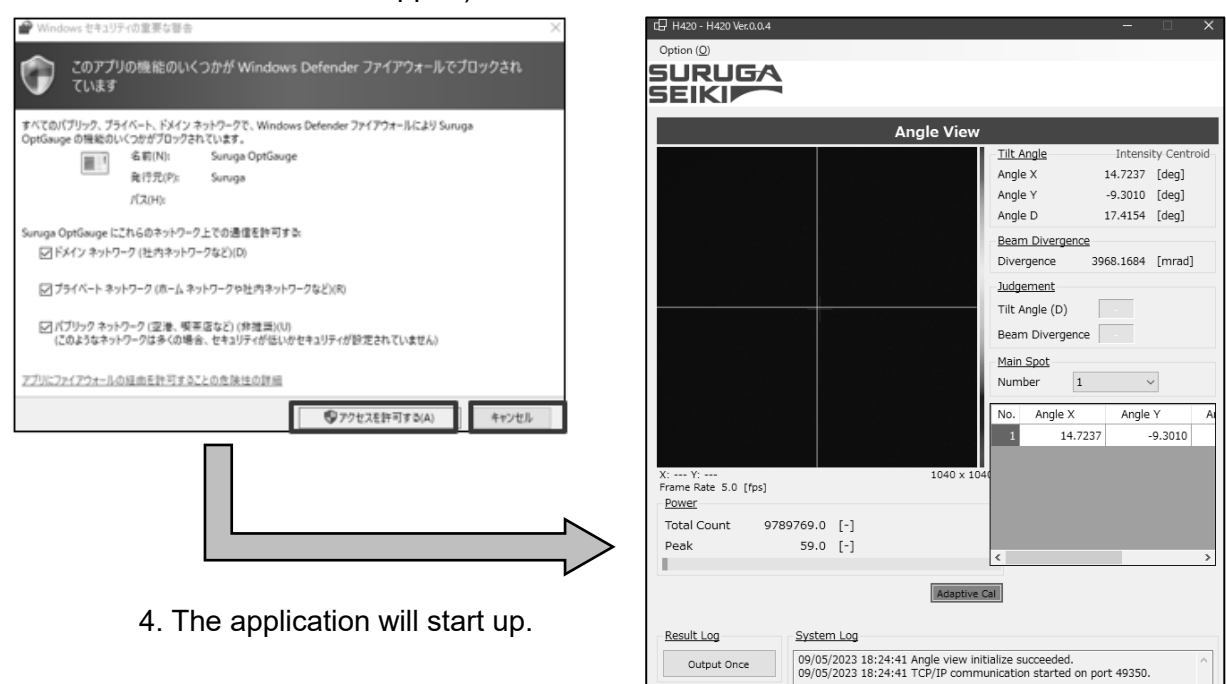

#### OptGauge shutdown

1. Click the "x" button to shut down OptGauge.

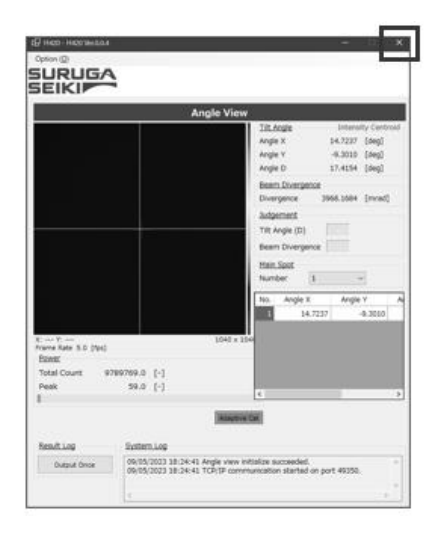

#### <span id="page-33-0"></span>2.12 Turning the Power On

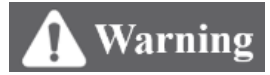

#### **Do not turn on the sensor head power until the H420 and the software installation on your PC are completed and a supervisor has confirmed work safety.**

To turn on the internal light source, connect the DC12V power adapter for internal light source to an outlet and set the internal light source ON/OFF switch to ON.

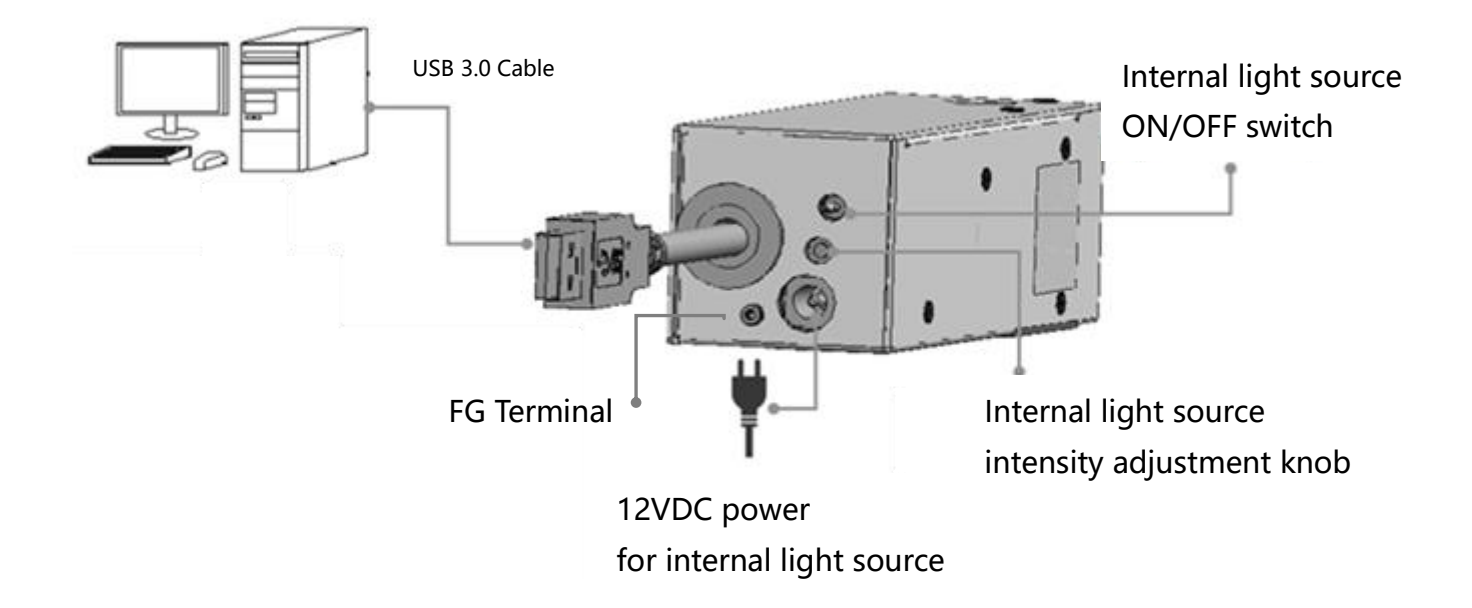

### <span id="page-34-0"></span>3. Settings

This section describes settings for the sensor head, using the H420 Series dedicated software Suruga OptGauge.

<span id="page-34-1"></span>3.1 Sensor Head Usage Precautions and Setting (Installation) by Model

#### <span id="page-34-2"></span>3.1.1. Mounting (with HB10)

Move HB10 (the tilt stage) up and down to adjust the distance between the sensor head and the measurement target (W.D.).

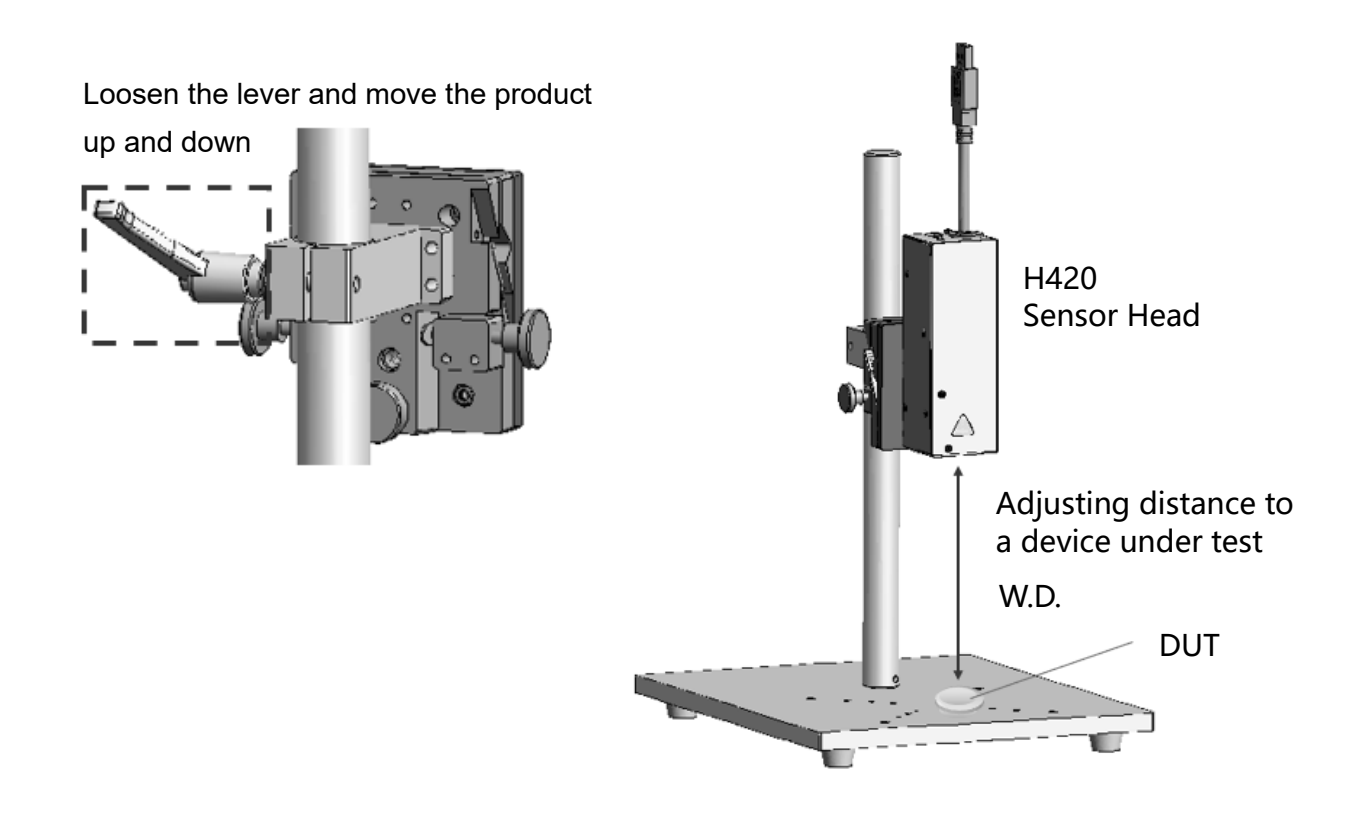

- <span id="page-35-0"></span>3.1.2. For reflection angle measurement
- 1. When installation is complete, turn the internal light source switch ON.

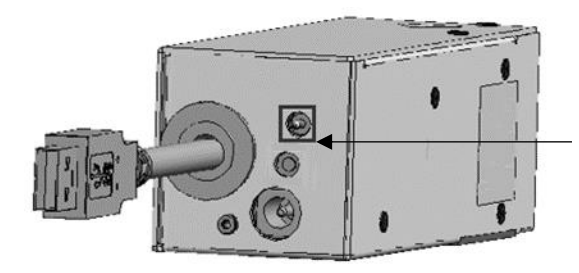

Internal light source switch (lit up at powered state)

2. Launch OptGauge and open the option screen.

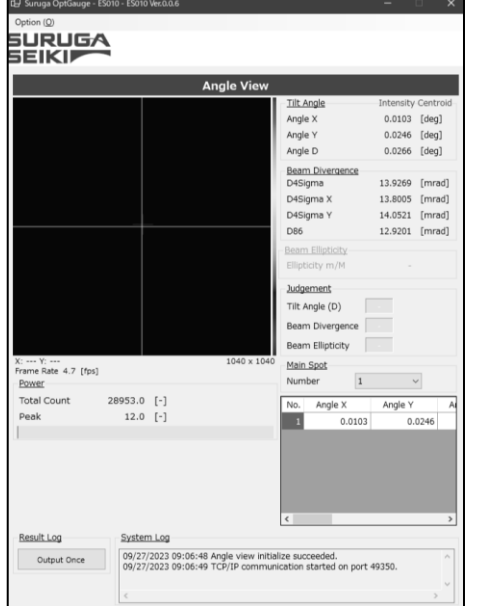

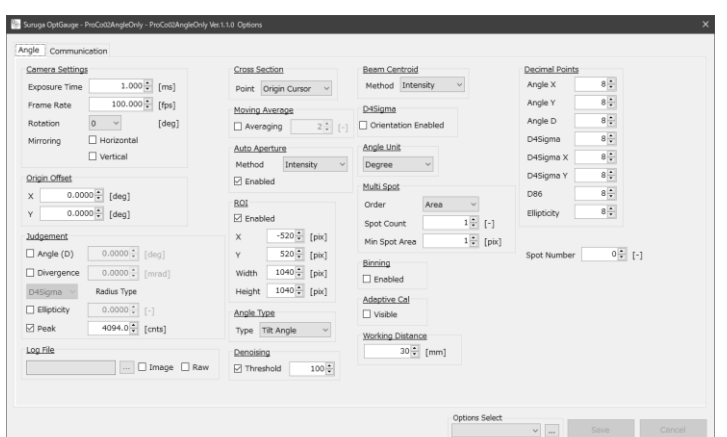

- 3. Input the working distance (W.D.) between the sensor head and a device under test (DUT) into "Working Distance\*" in the option screen. \*see ["Working Distance](https://misumig-my.sharepoint.com/personal/ryowa_twem_craig_misumi_co_jp/Documents/デスクトップ/EN_H420ユーザーズマニュアル_あかがね依頼原文/EN_H420ユーザーズマニュアル_初版v1.0.0.docx#WorkingDistance)" in the Measurement Option Setting for details.
- 4. Set the Angle Type to "Tilt Angle\*" in the option screen. \*see ["Angle Type"](https://misumig-my.sharepoint.com/personal/ryowa_twem_craig_misumi_co_jp/Documents/デスクトップ/EN_H420ユーザーズマニュアル_あかがね依頼原文/EN_H420ユーザーズマニュアル_初版v1.0.0.docx#AngleType) in the Measurement Option Setting for details.
- 5. Adjust the Exposure Time\*1 on the option screen and, with the screwdriver for light intensity adjustment, turn the knob to adjust the light intensity to set the value between 3500 and 3800 (optimum value) while checking the Peak\* <sup>2</sup> on the measurement screen.

\* <sup>1</sup>see ["Camera Settings"](https://misumig-my.sharepoint.com/personal/ryowa_twem_craig_misumi_co_jp/Documents/デスクトップ/EN_H420ユーザーズマニュアル_あかがね依頼原文/EN_H420ユーザーズマニュアル_初版v1.0.0.docx#CameraSettings) in the Measurement Option Setting Details section.

\* <sup>2</sup>see ["Power"](https://misumig-my.sharepoint.com/personal/ryowa_twem_craig_misumi_co_jp/Documents/デスクトップ/EN_H420ユーザーズマニュアル_あかがね依頼原文/EN_H420ユーザーズマニュアル_初版v1.0.0.docx#Power) in the OptGauge Main Screen Details section.
- 3.1.3. For external light angle measurement
- 1 Turn the H420 internal light source OFF and irradiate a beam from an external light source to the H420 front lens.

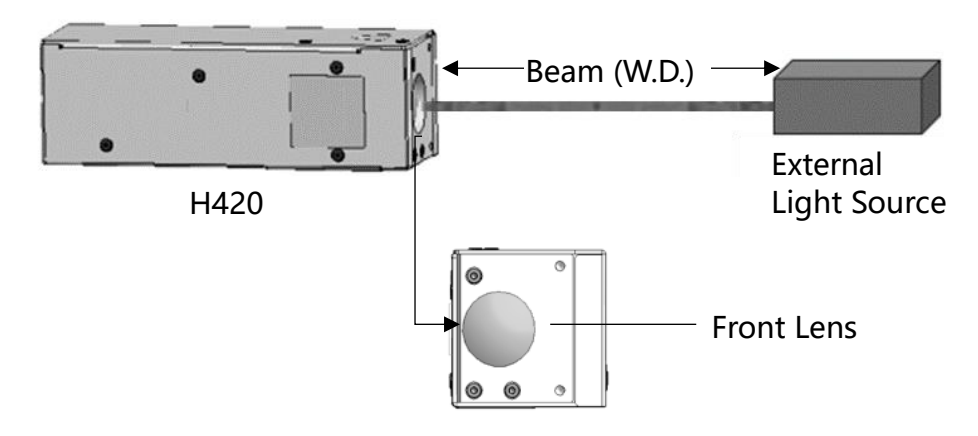

2 Launch OptGauge and open the option screen.

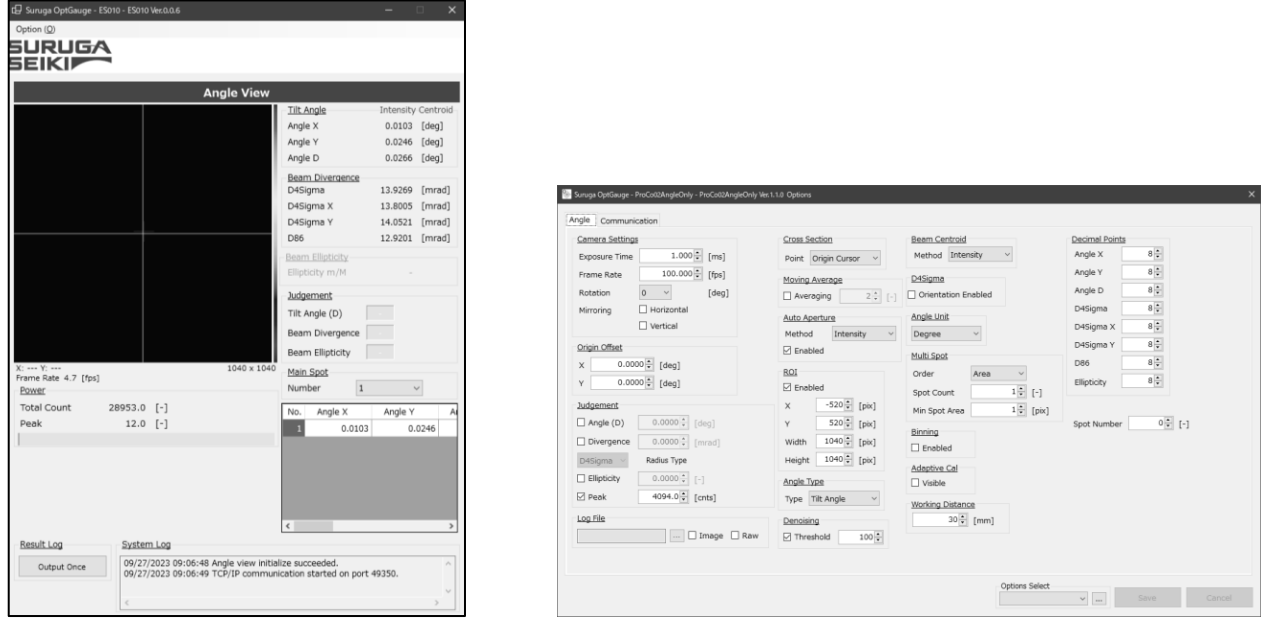

3 Align the beam onto the sensor head lens, find working distance (W.D.) between the sensor head and the external light source, and input the W.D. into "Working Distance\*" in the option screen.

\*see ["Working Distance"](https://misumig-my.sharepoint.com/personal/ryowa_twem_craig_misumi_co_jp/Documents/デスクトップ/EN_H420ユーザーズマニュアル_あかがね依頼原文/EN_H420ユーザーズマニュアル_初版v1.0.0.docx#WorkingDistance) in the Measurement Option Setting Details section

4 Set the "Angle Type\*" to "Beam Angle" in the option screen. \*see ["Angle Type"](https://misumig-my.sharepoint.com/personal/ryowa_twem_craig_misumi_co_jp/Documents/デスクトップ/EN_H420ユーザーズマニュアル_あかがね依頼原文/EN_H420ユーザーズマニュアル_初版v1.0.0.docx#AngleType) in the Measurement Option Setting Details section. 5 Adjust the "Exposure Time\* <sup>1</sup>" on the option screen and the external light source intensity; set between 3500 and 3800 (optimum value) while checking the "Peak\*<sup>2</sup>" in the measurement screen.

\* <sup>1</sup> See ["Camera Settings"](https://misumig-my.sharepoint.com/personal/ryowa_twem_craig_misumi_co_jp/Documents/デスクトップ/EN_H420ユーザーズマニュアル_あかがね依頼原文/EN_H420ユーザーズマニュアル_初版v1.0.0.docx#CameraSettings) in the Measurement Option Setting Details section.

\* <sup>2</sup> See ["Power"](https://misumig-my.sharepoint.com/personal/ryowa_twem_craig_misumi_co_jp/Documents/デスクトップ/EN_H420ユーザーズマニュアル_あかがね依頼原文/EN_H420ユーザーズマニュアル_初版v1.0.0.docx#Power) in the OptGauge Main Screen Details section.

# 3.2 Names and Functions in the OptGauge Software Main Screen

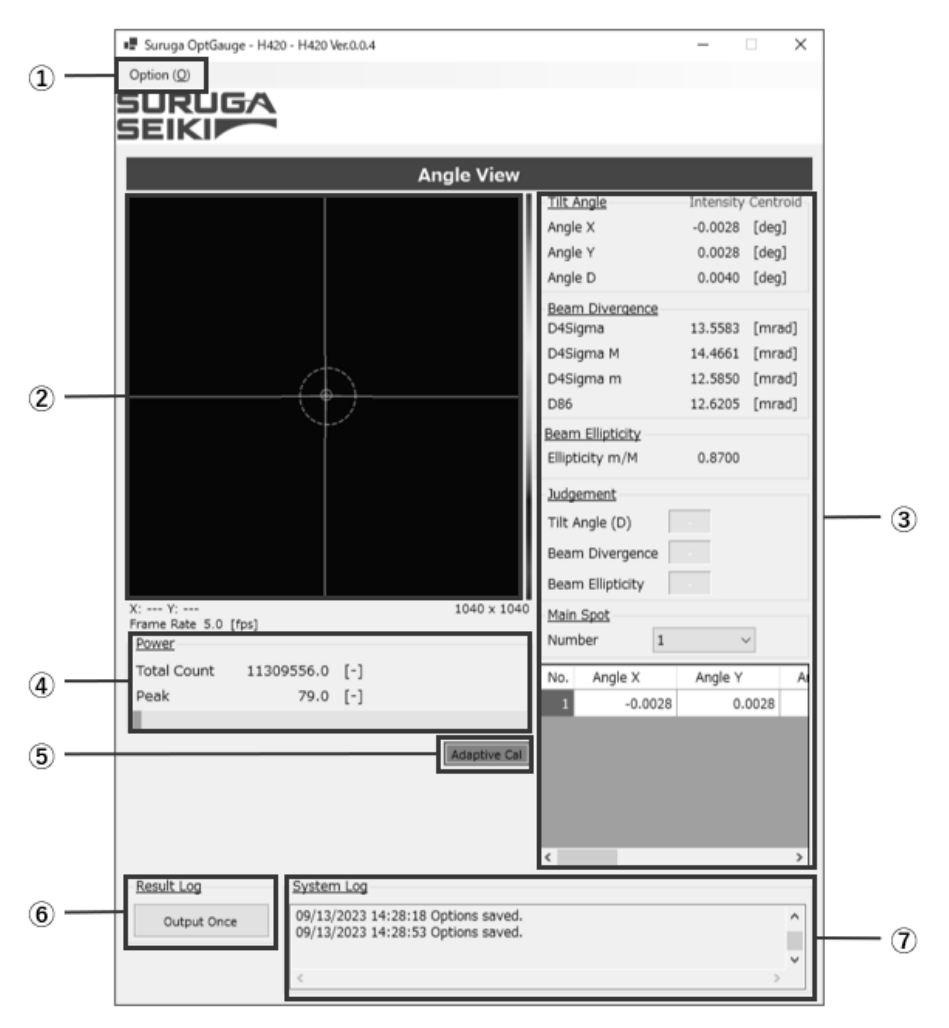

### OptGauge Main Screen

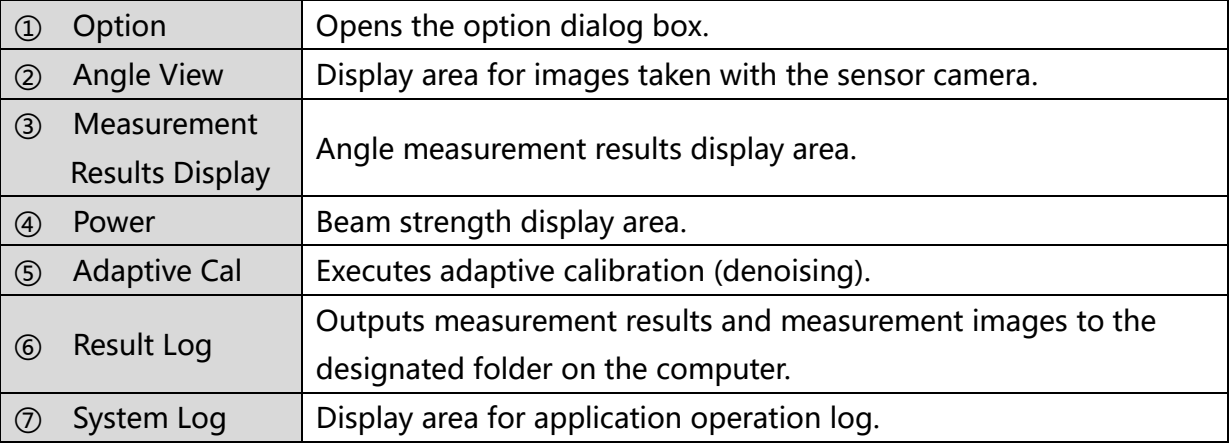

#### 3.2.1 OptGauge Main Screen Details

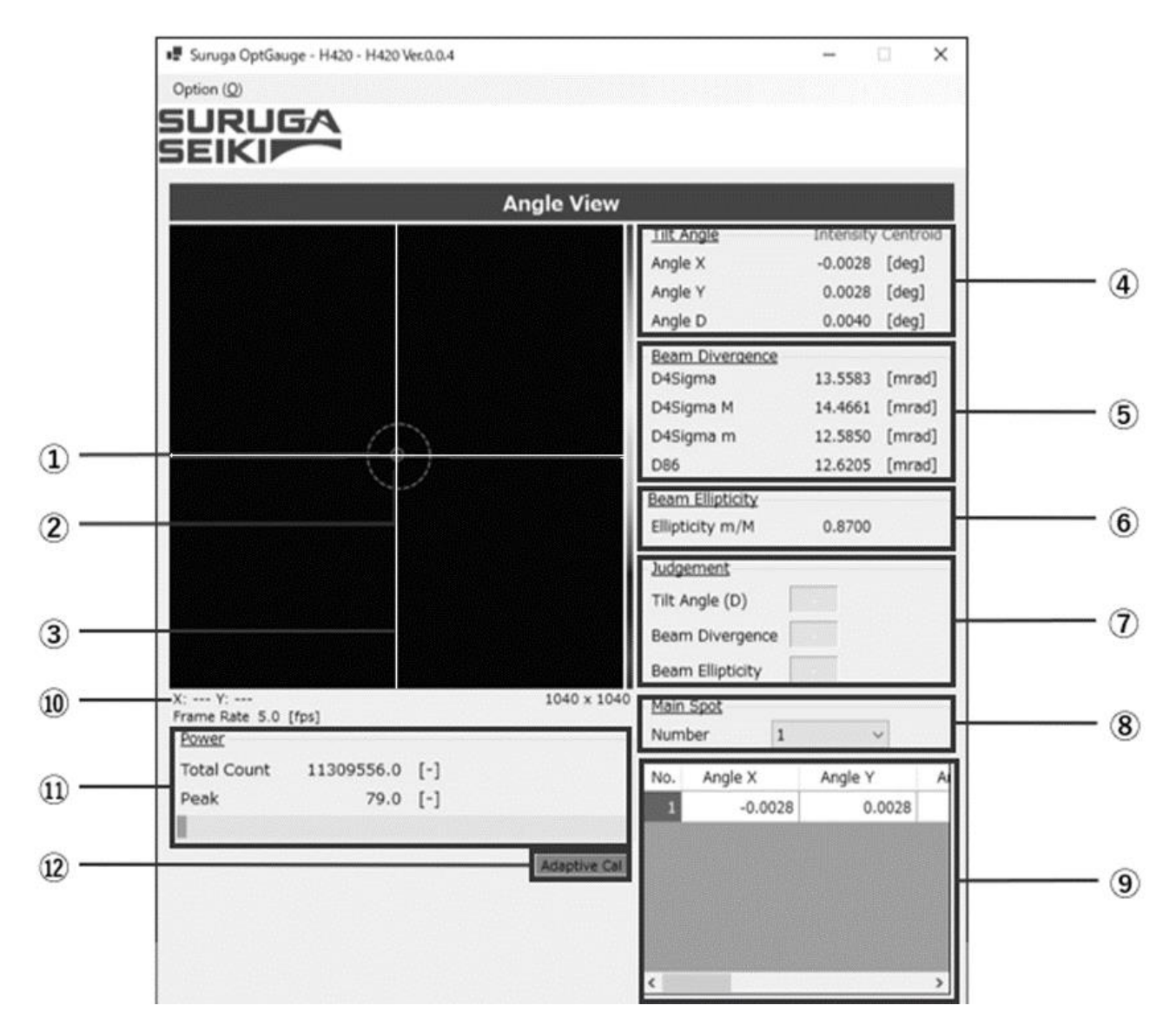

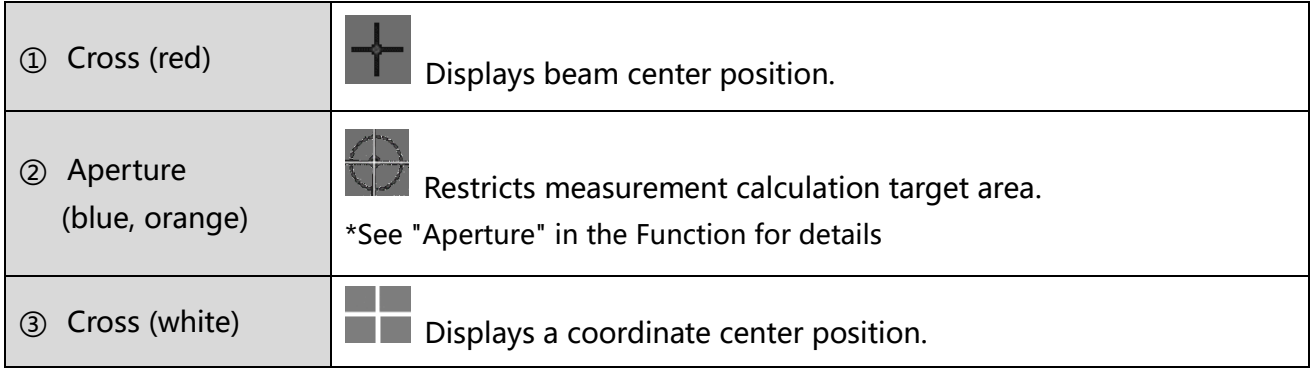

<span id="page-40-0"></span>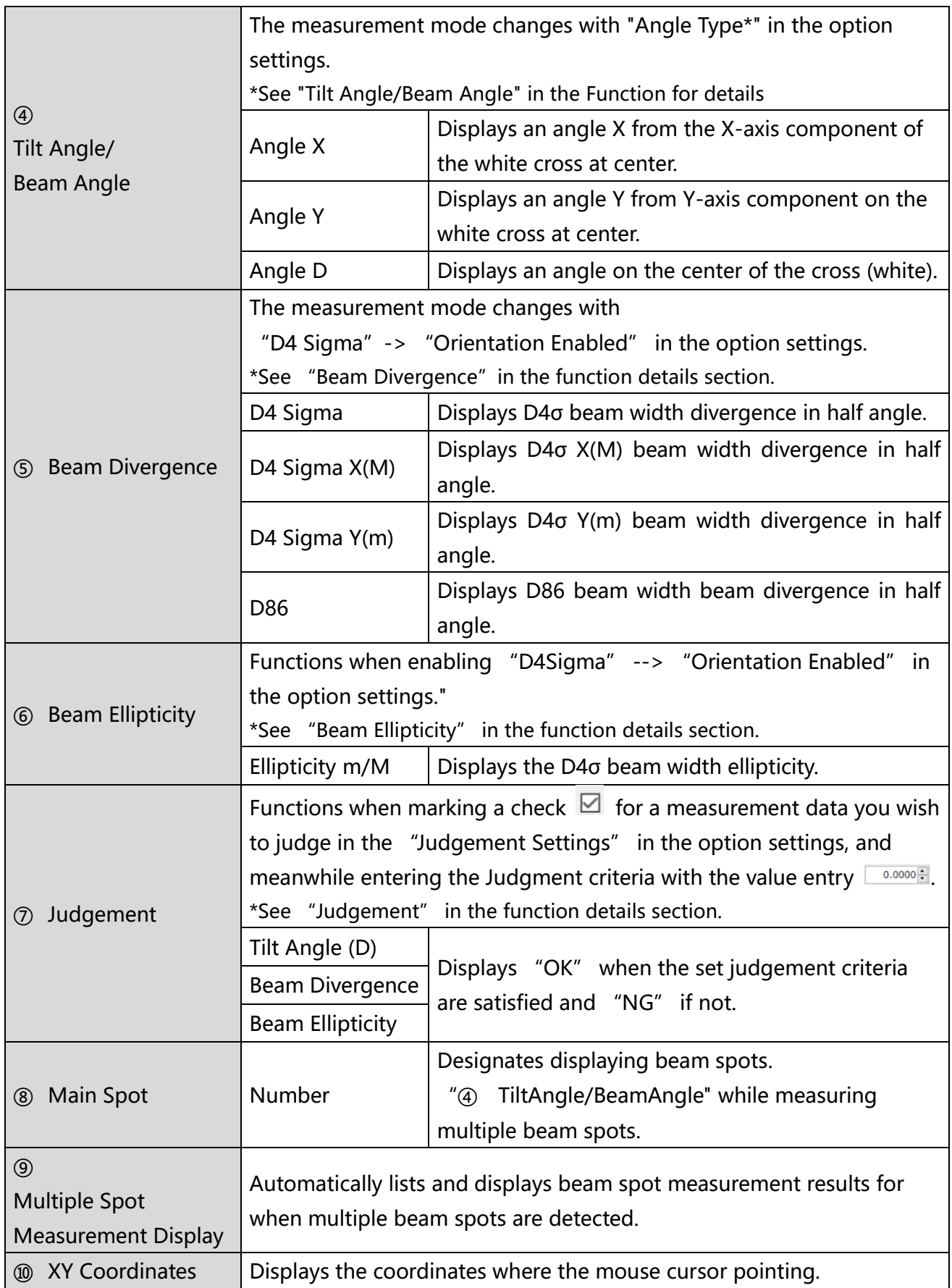

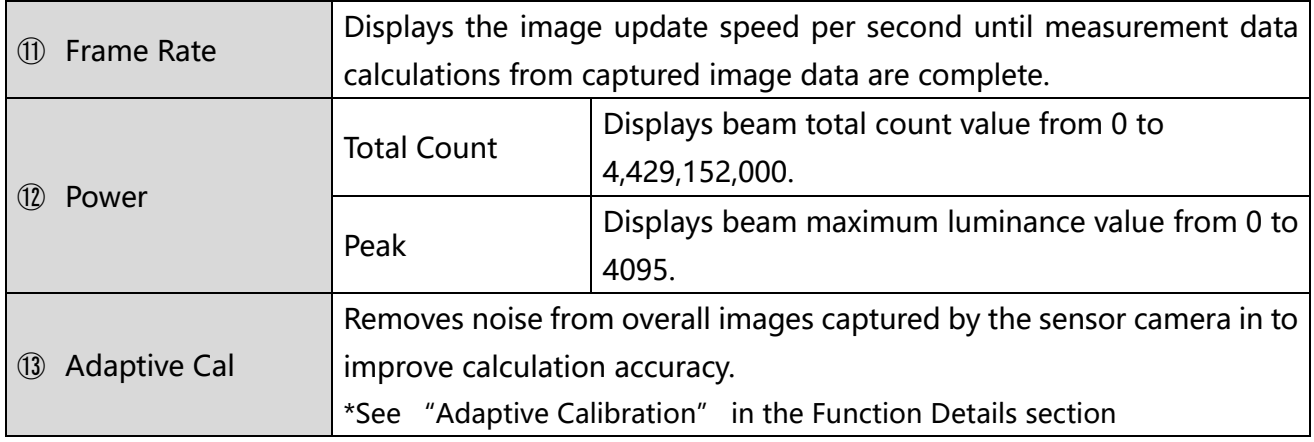

# 3.3 Function Details (and Parameter Detail Settings)

# 3.3.1 Tilt Angle/Beam Angle

You need to change the measurement mode according to your measuring purpose. For the reflection angle measurement, select "Tilt Angle".

For the external light angle measurement, select "Beam Angle".

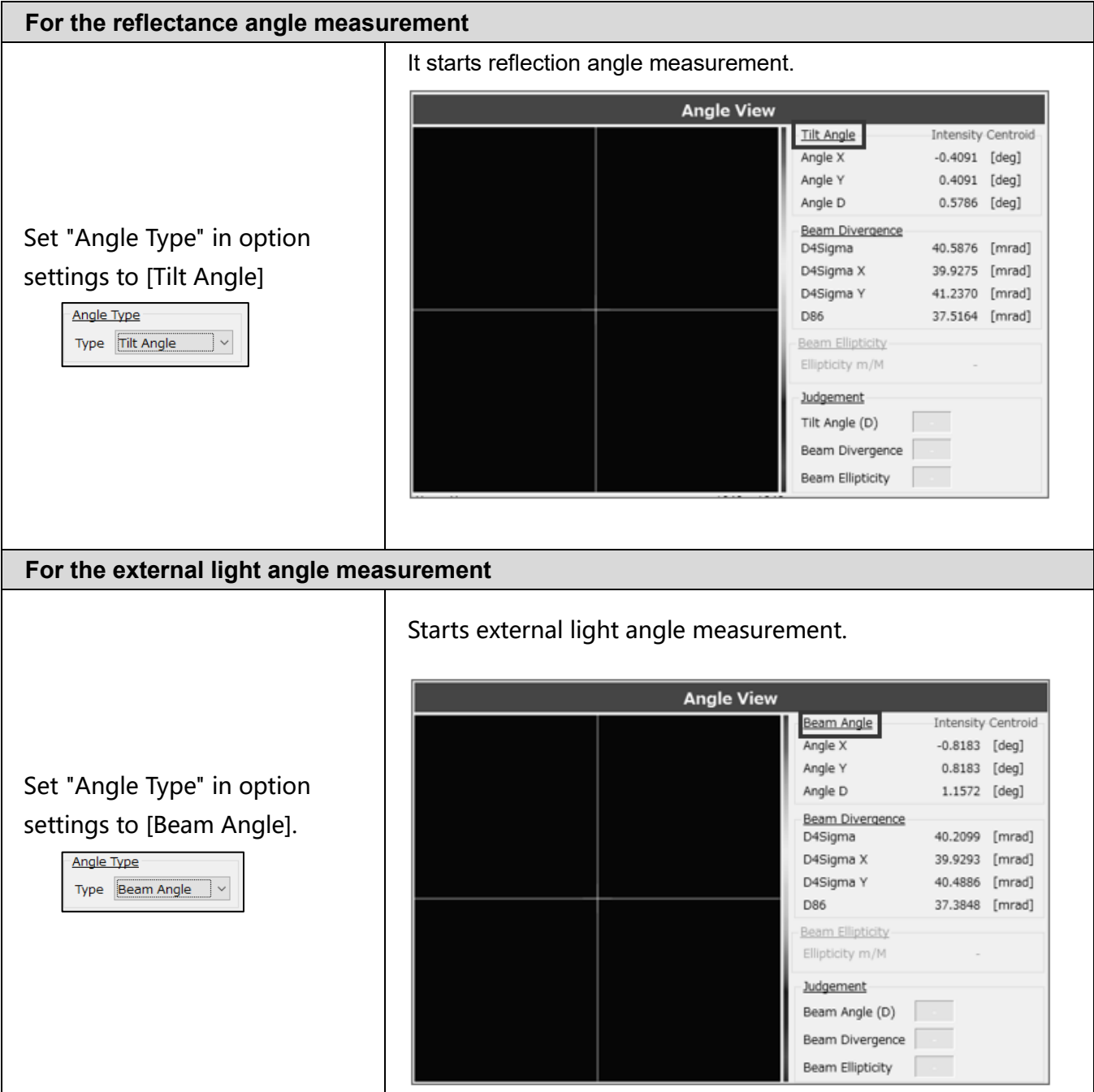

#### 3.3.2 Divergence

Divergence indicates how much the light beam expands at an angle as it propagates.

A light beam with small divergence means that there is little expansion during propagation over long distance, while a beam with a large divergence expands rapidly over short distance.

The Products display divergence in a half-angle with mrad (milli radian). It has two modes of measurement.

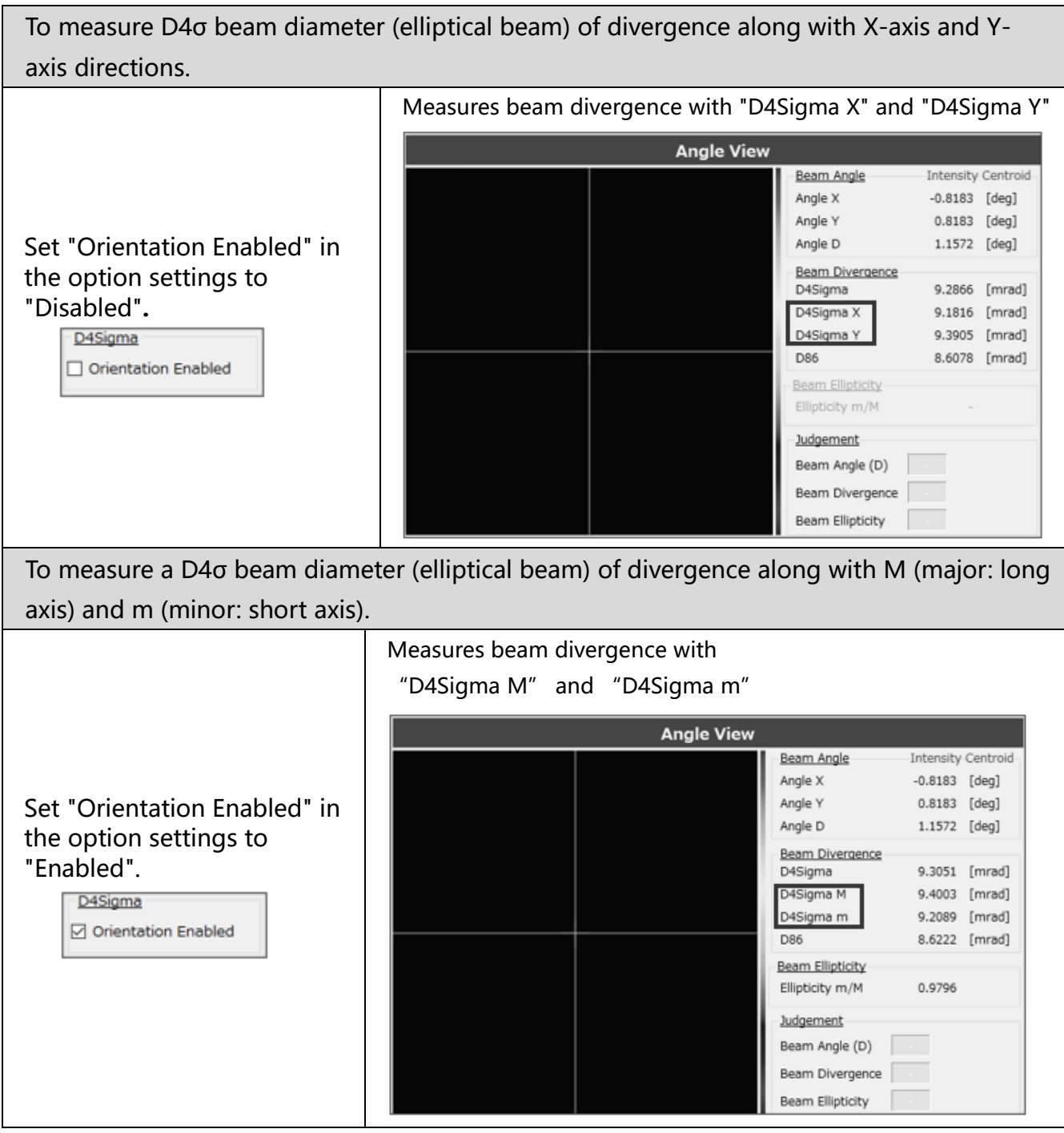

#### 3.3.3 Beam Centroid

The center position of a light spot can be selected by the type either beam area (area centroid) and beam intensity (luminance centroid) in the "Beam Centroid" in the option setting. It is recommended to select the type of "Beam Centroid" according to an object to be measured.

#### **Area Centroid (Area)**

For the area centroid of a light beam, its centroid position is calculated from an irradiated area higher luminance than the denoising threshold value and results as an angle. Therefore, by raising the threshold value, the effects of the edges of the peak profile can be minimized.

It is recommended to select this type of measurement for objects such mirror with uniform surface and reflects a light beam without blur or smudge\* .

※ Optically, blur or smudge is defined as, for instance, luminous point with elongating edge profile in normal distribution, half-width deviating largely from normal distribution, or objects with irregular profiles which are not smooth.

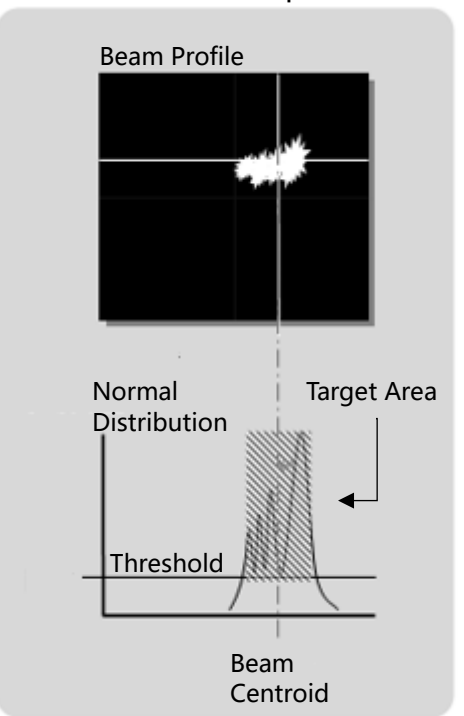

#### Detection example

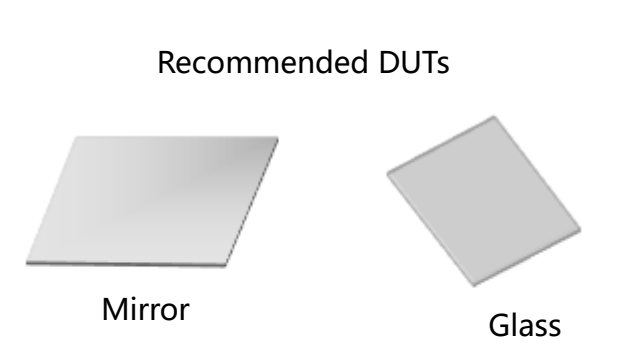

# **Intensity Centroid**

For luminance [Intensity] centroid, the centroid position of a light beam is calculated from the beam intensity with higher luminance than the denoising threshold value and results as an angle.

By lowering the threshold value, the Intensity Centroid can include the luminous point peripheral area causing blur or smudge.

It is recommended to select this type of measurement mode for objects such mirror with uniform surface which reflects a light beam without blur or smudge\* .

It is recommended to select this type of measurement mode for objects such as resin with nonuniform surfaces which reflects a light beam with blur or smudge.

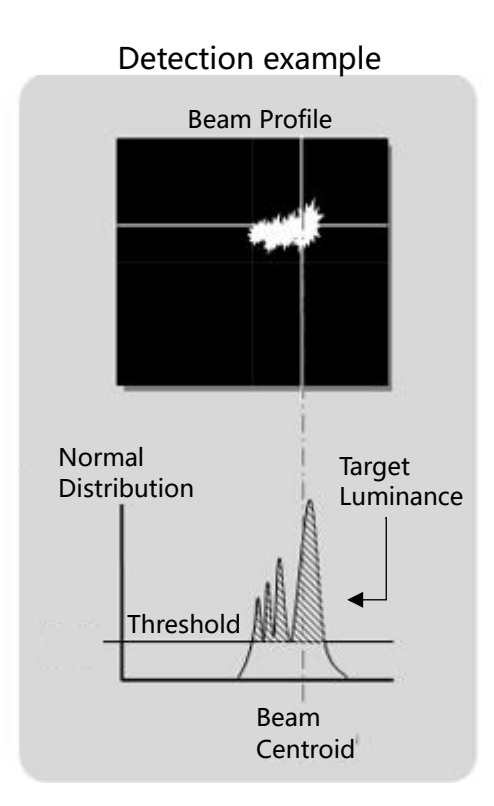

Recommended DUTs

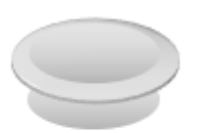

Concave Lens

# 3.3.4 Beam Ellipticity

Beam Ellipticity determines how far the light beam shape is deformed from circular to elliptical.

### Beam ellipticity formula:

Beam Ellipticity = D4 σ m (minor) beam diameter / D4 σ M (major) beam diameter

The following describes its use.

Beam Ellipticity Usage

1. The beam spots of "Sub 1" and "Sub 2" shown in the right are incident lights on the sensor head, and the angles of each can be measured.

We move the two beam spots close to each other so that the Sub1 and Sub2 are nearly parallel.

2. As the two beam spots move closer together, the sensor begins to perceive them as a single elliptical beam.

Therefore, it is no longer possible to measure their individual angles or their parallelism.

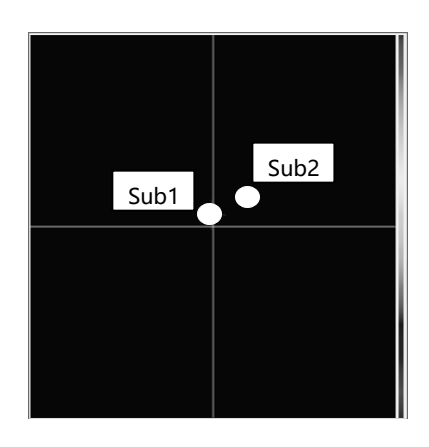

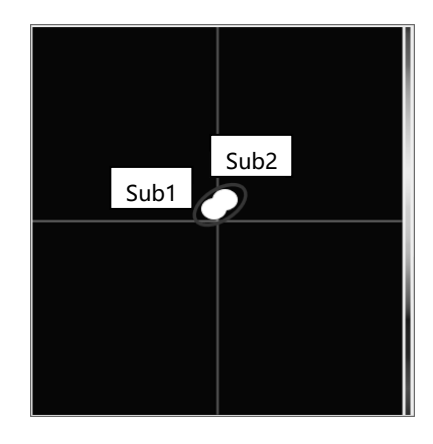

3. On this state as mentioned above, the beam ellipticity function should be applied.

The beam is displayed in ellipticity.

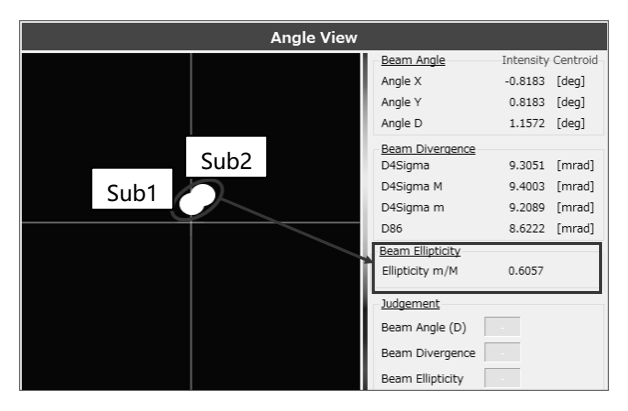

3. Move the two beams even closer together. Closer the ellipticity to "1.000" and the two targets are nearer to parallel.

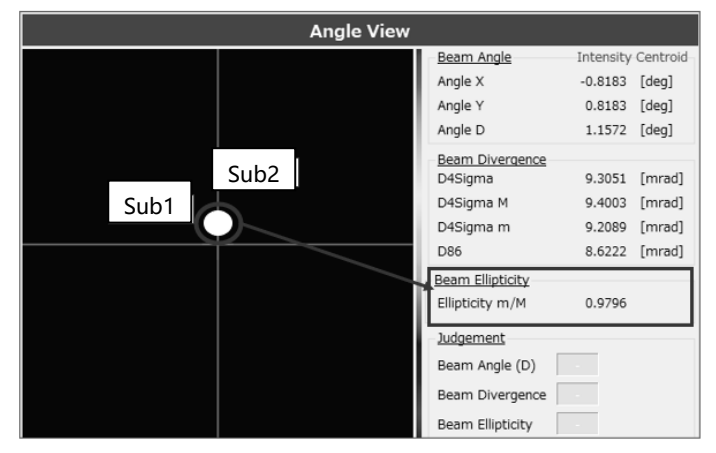

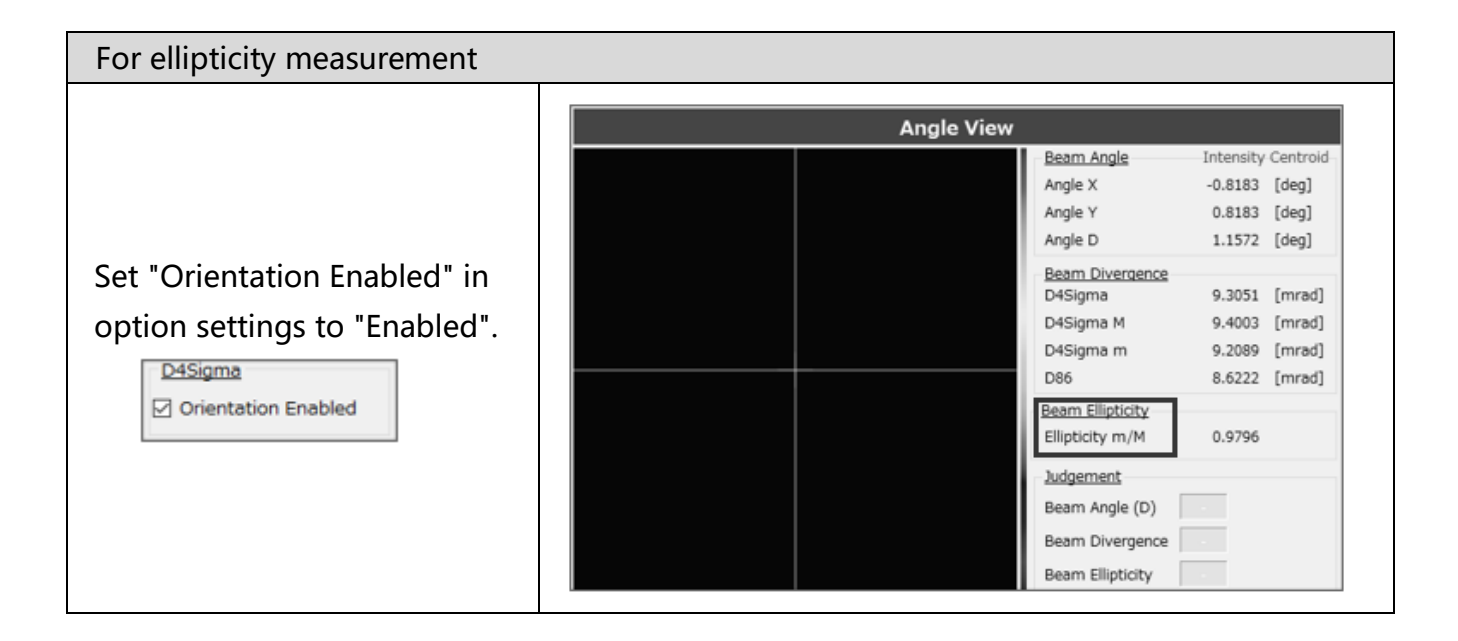

#### 3.3.5 Judgement

The judgement function is available in an intuitively understandable expression of whether the measurement value is within the target range or not.

Here, as examples, we have the procedures for Angle (D) and Peak.

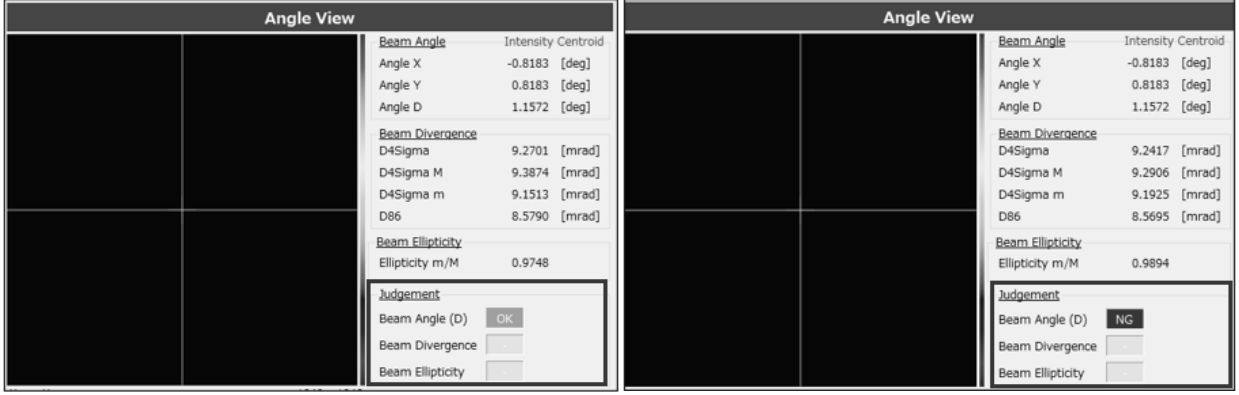

# **For Angle (D)**

① Adjusting the angle and aim to set the "Angle(D)" of the measurement result to less than 0.5000.

Enabling the "Angle(D)" in the "Judgement Settings" in the Option setting and enter the value to be "0.5000 deg".

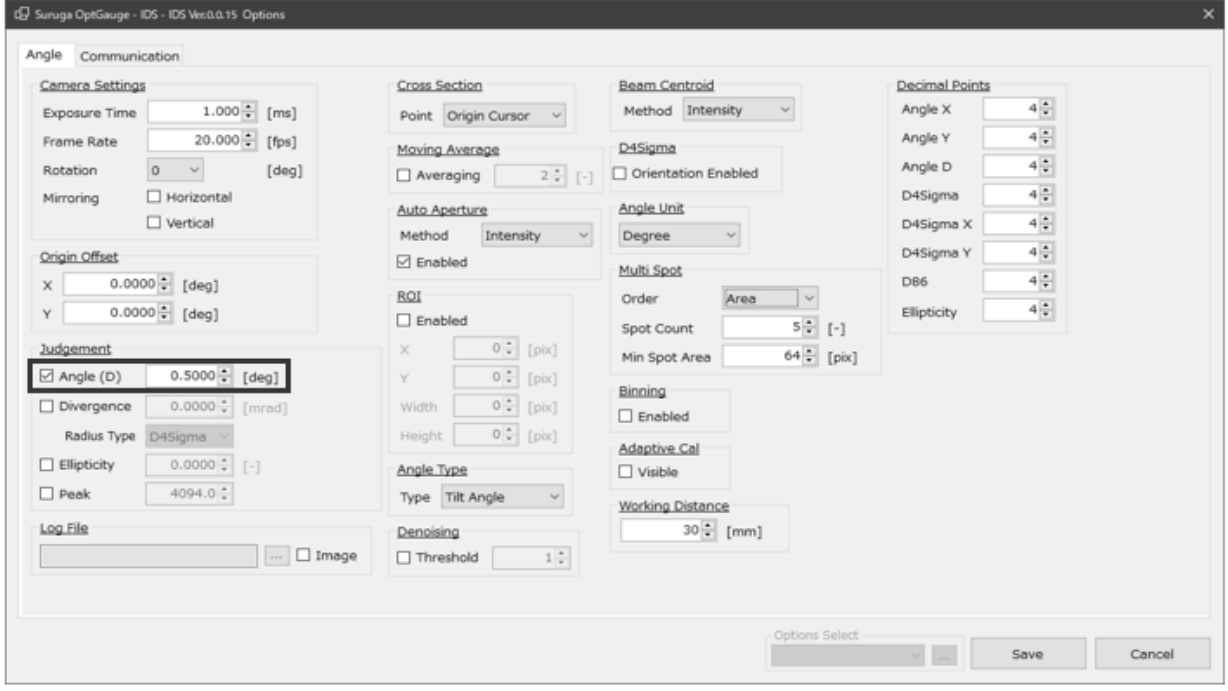

2. As a result of adjusting the angle, the result of Angle D on the measurement screen is not less than 0 .5000 deg, so the judgment result is "NG" at the "Tilt Angle(D)" of the "Judgement".

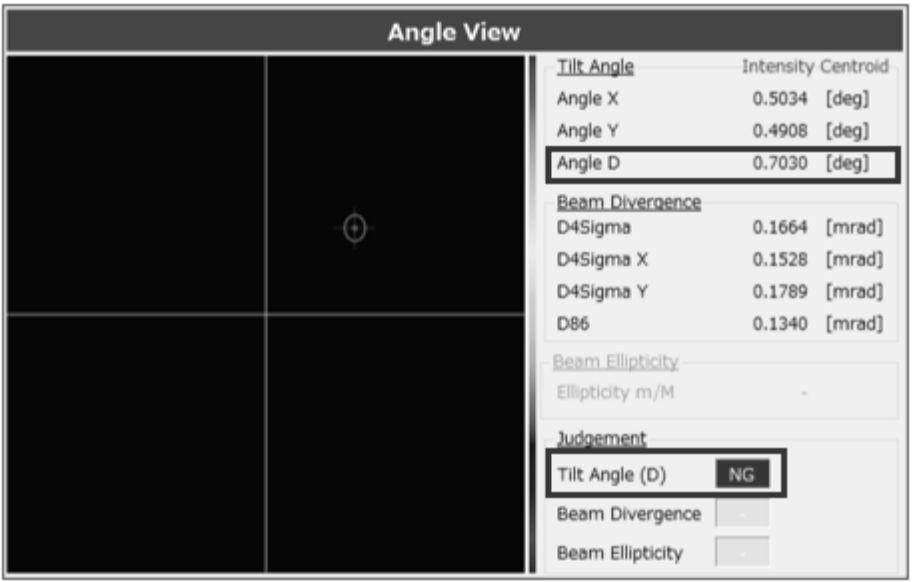

3. As a result of adjusting the angle one more time, the result of Angle D on the measurement screen is less than 0.5000 deg, so the judgment result of "Tilt Angle(D)" in "Judgement" is displayed as OK.

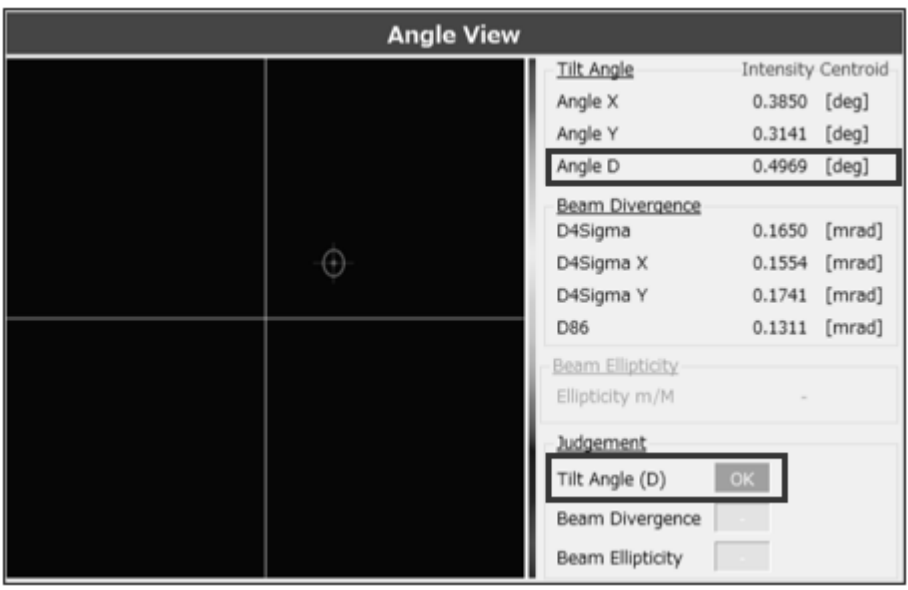

## **For Peak**

1. Adjusting the light intensity and set the "Peak" of the measurement result to be less than 3500.

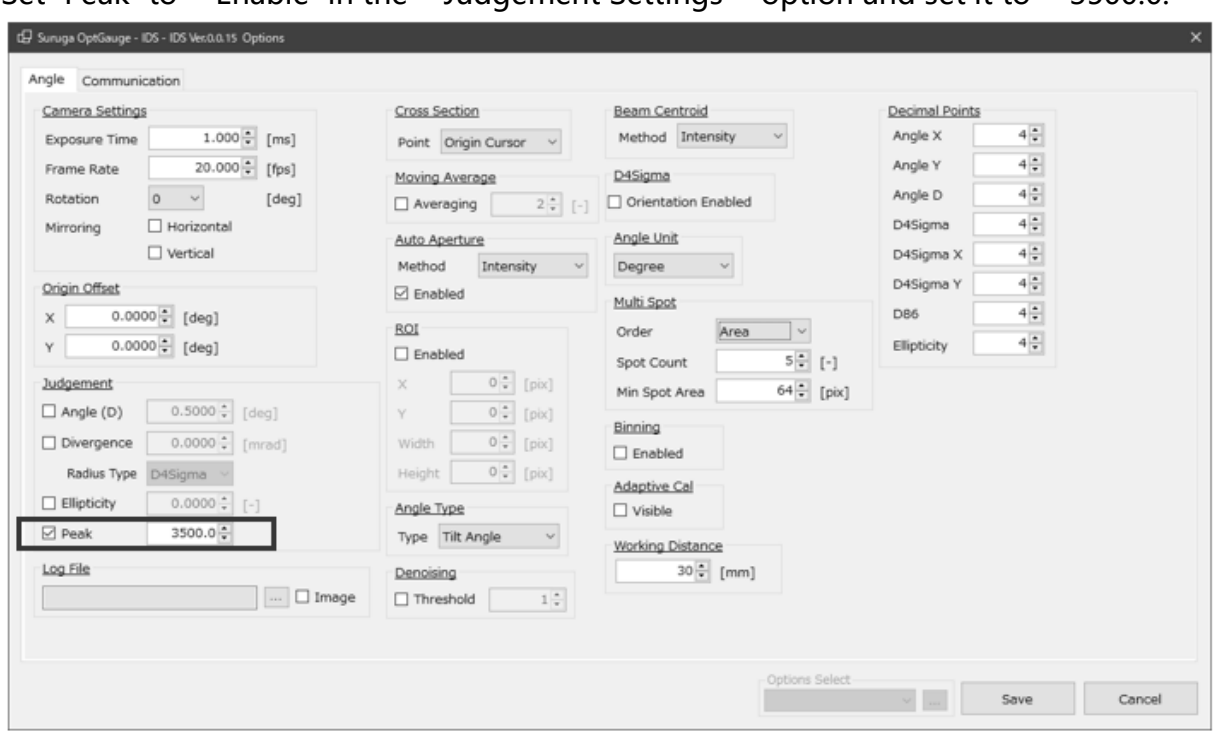

Set "Peak" to "Enable" in the "Judgement Settings" option and set it to "3500.0."

2. Because the result of Peak light intensity adjustment on the measurement screen is not less than 3500.0, the judgement result is "NG," and the peak bar is in red.

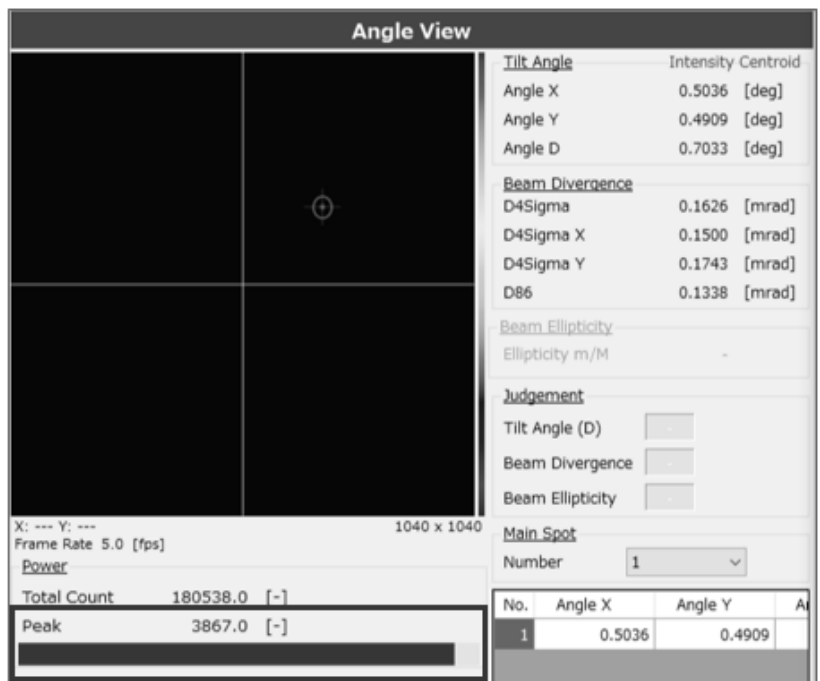

3. When the result of repeated Peak light intensity adjustment on the measurement screen is less than 3500.0, the judgement result is "OK" and the peak bar is in green.

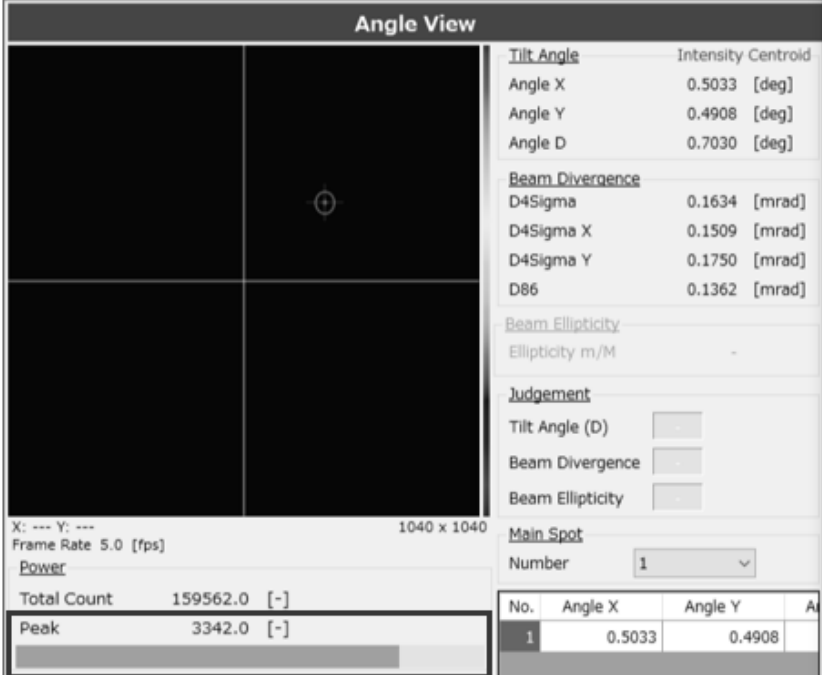

# 3.3.6 Adaptive Cal

The "Adaptive Cal" is a function that improves beam calculation accuracy by removing noise from the entire sensor. This function is an automatic denoising function that calculates the baseline correction value from the entire sensor and offsets it from the pixel data of each pixel.

It is recommended to run this function when starting up the application and every time the exposure time in the camera settings is changed.

- 1. Set the beam not to enter the product.
- 2. Click the "Adaptive Cal" button.

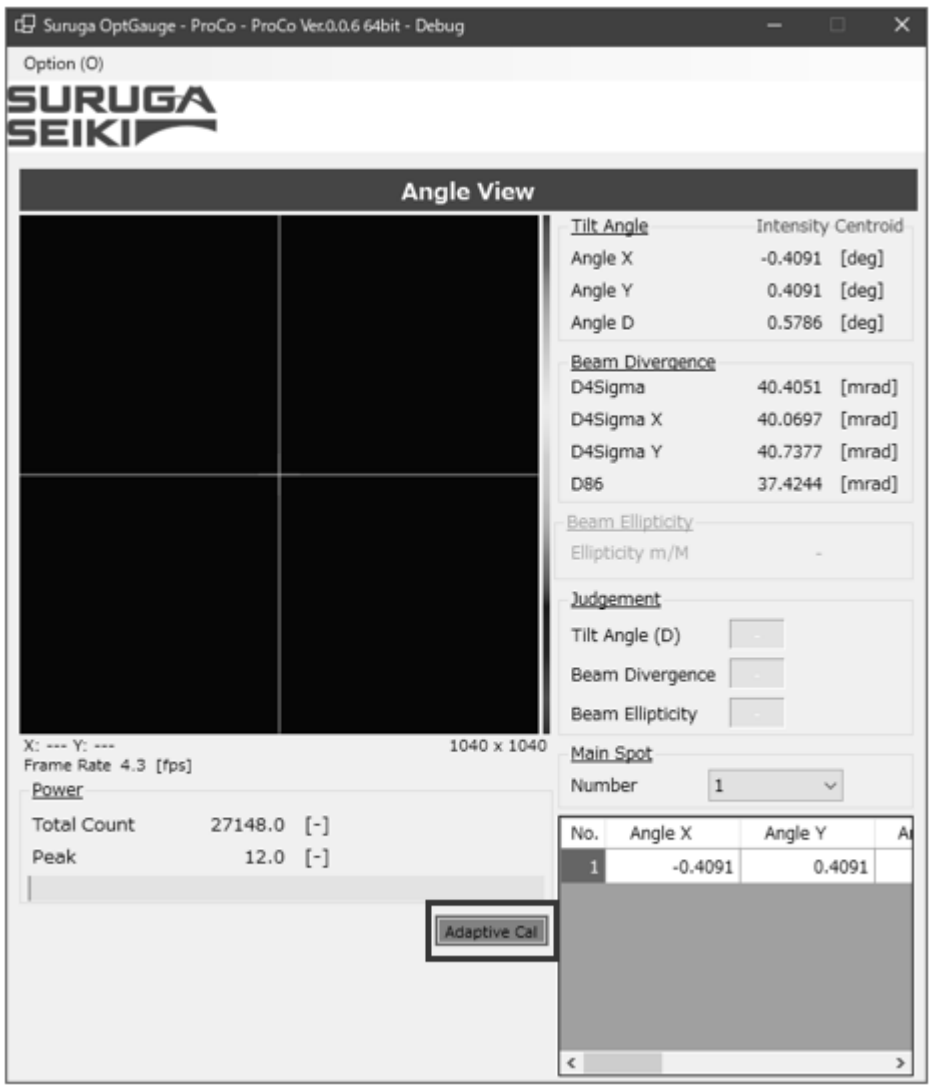

- 3. When adaptive calibration is executed, the button color changes.
- 4. When "Adaptive Calibration succeeded" is displayed in the System Log, the process is complete.
- 5. Thereafter, set the beam incoming to the product and begin measurement.

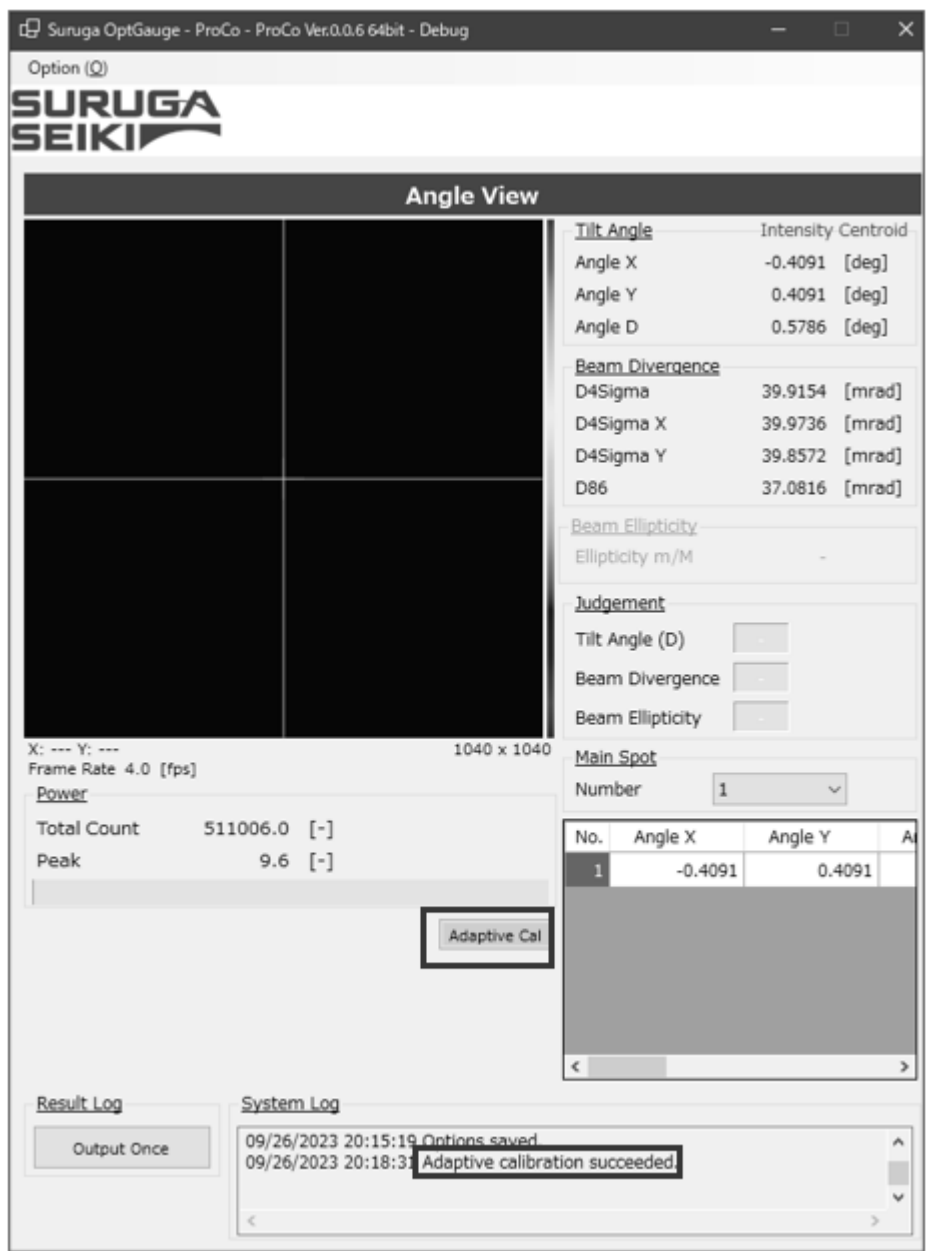

Note:

If the beam is incoming to the product or the ambient light is causing serious noise, adaptive calibration will not succeed. Execute in an environment where light does not enter the sensor camera.

# 3.3.7 Aperture

The "Auto Aperture" and "ROI" settings are available to make sure that the effects of noise such as ambient light are not included in the beam divergence measurement results. By using these two functions, measurement excluding ambient light can be done.

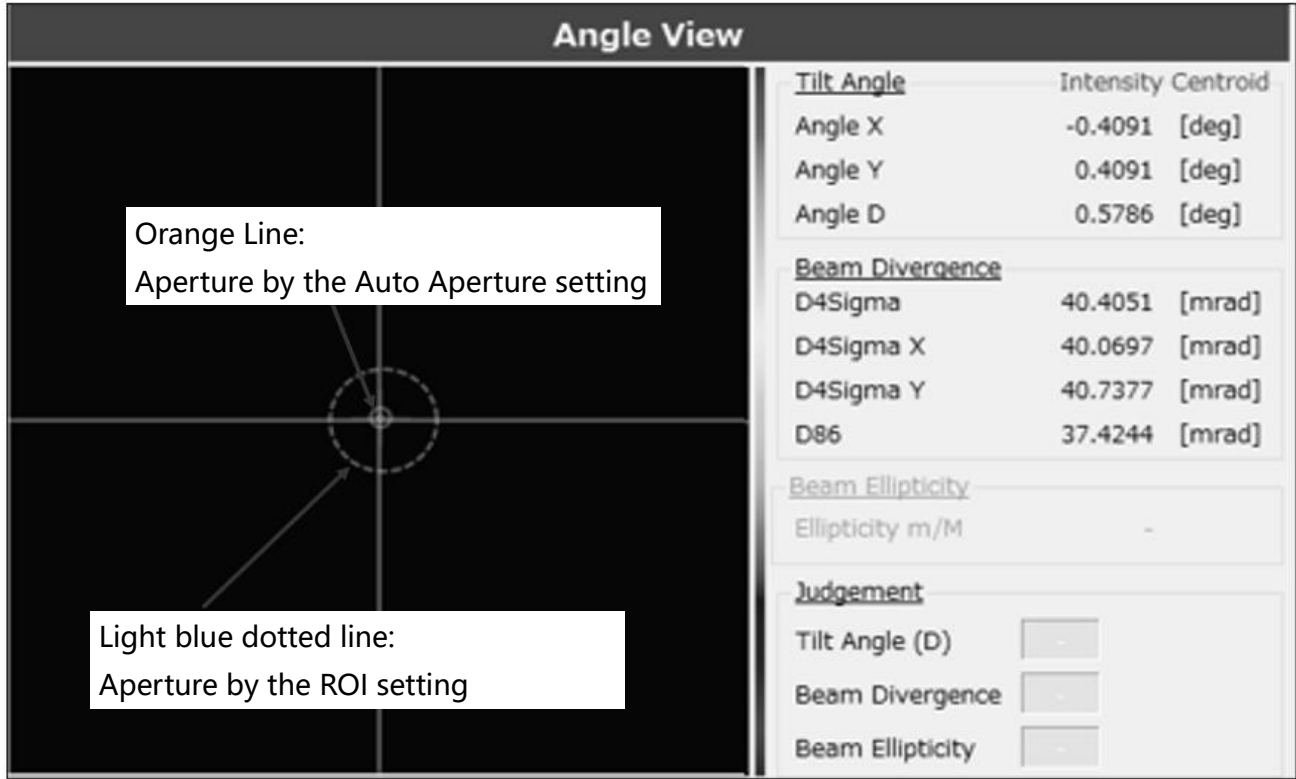

#### Aperture Explains.

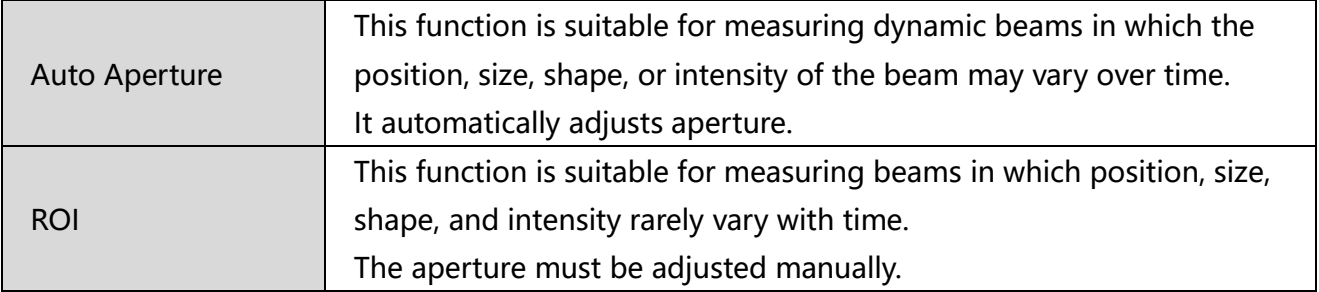

#### **Info**

Auto Aperture and ROI together can enhance only the important parts of the beam intensity, shape, and position, and by minimizing noise and interference it improves the accuracy of measurement.

It is recommended that both be used simultaneously in situations where the beam position does not change.

#### **Setting Methods**

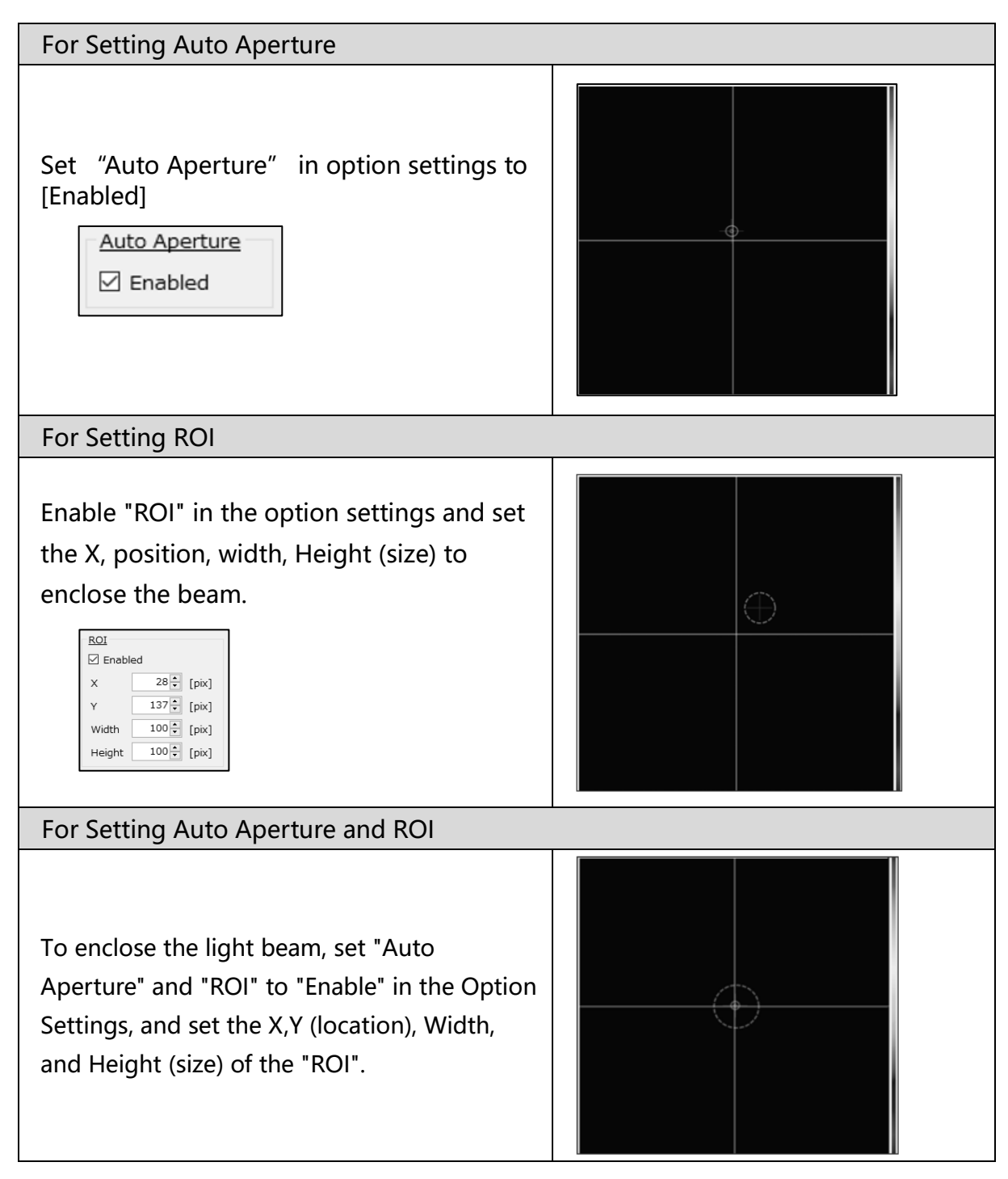

# 3.3.8 Origin Offset

The Origin Offset function offsets the sensor camera center position from the default position to any position as desired.

By using the offset function, an arbitrary position can be aligned as the reference position. There are two offset methods.

Setting Methods

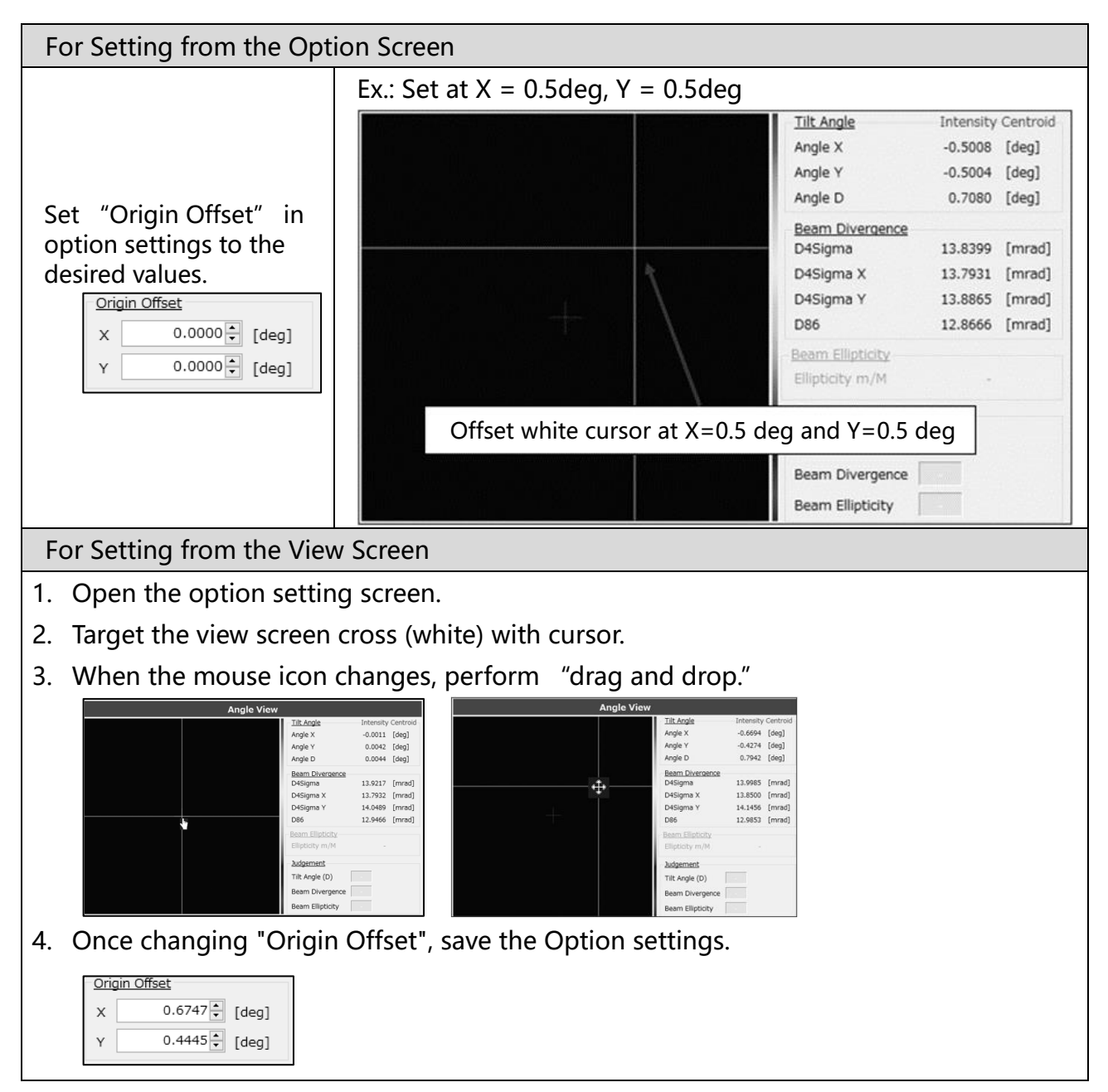

#### 3.3.9 Zoom In

A zoom function is available for observation of the light beam status on the View screen.

- 1. Left-click the view screen.
- 2. A pop-up window will be displayed.

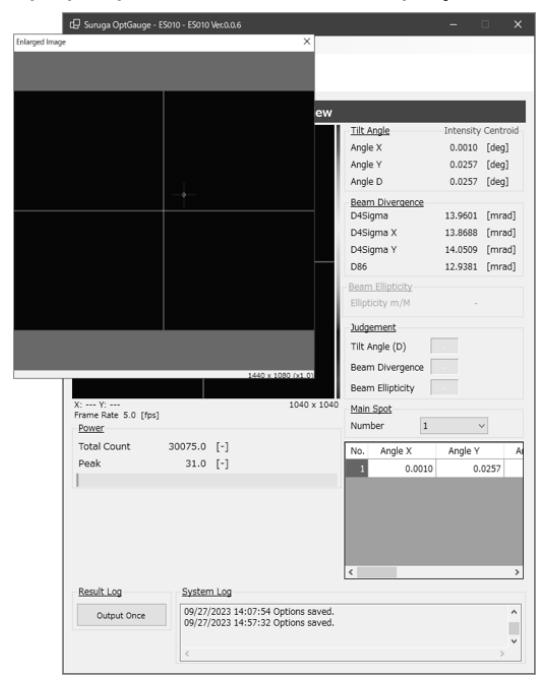

3. Drag and drop the display to be enlarged, and a zoomed area will appear.

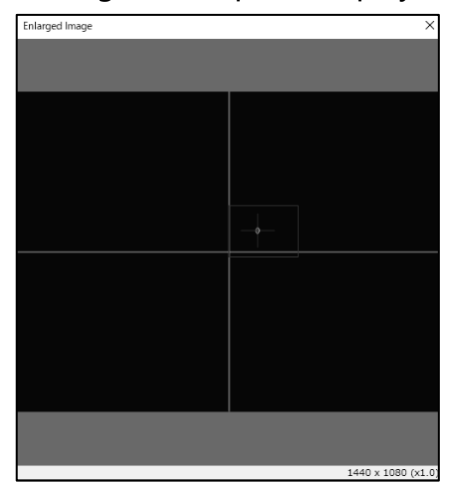

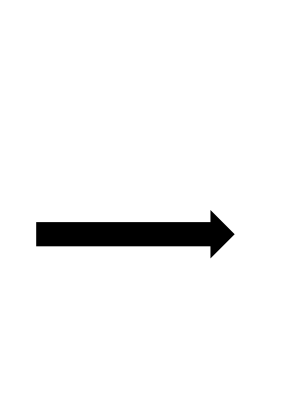

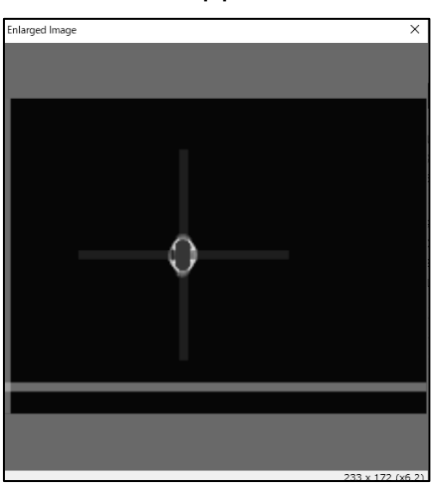

4. Right-click to quit the zooming display.

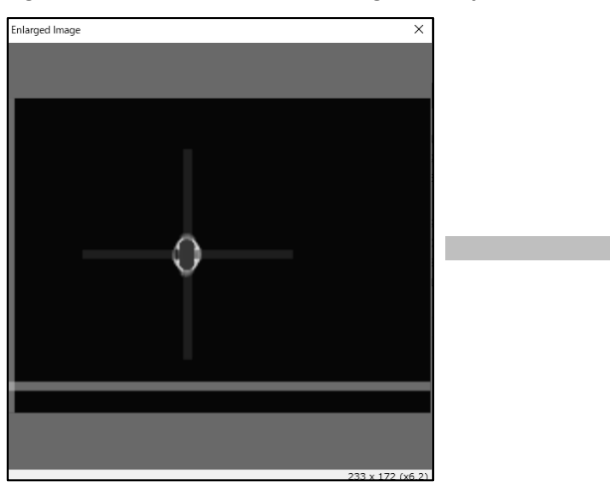

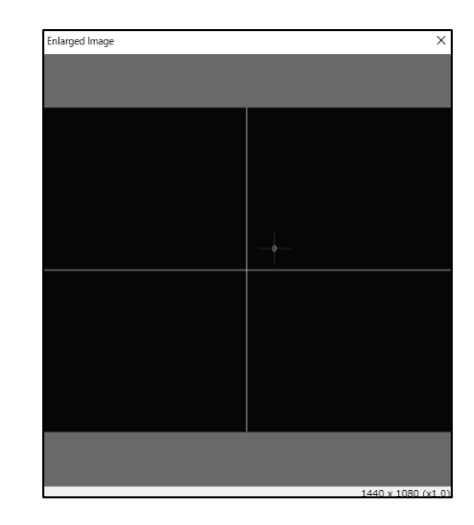

5. To close the pop-up window, click the [X] button.

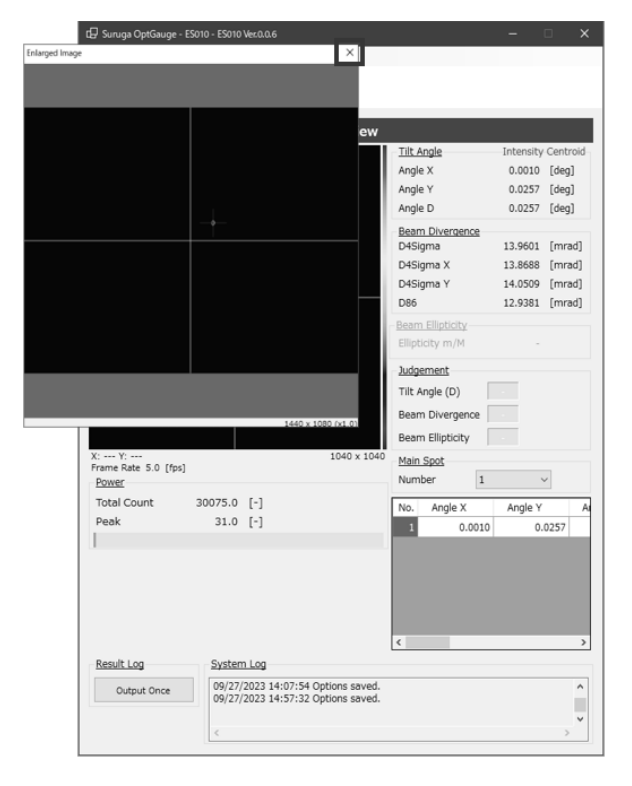

#### 3.3.10 Multi Spot

The Products support multi-spot measurement of up to 100 spots simultaneously. The use of the Multi Spot setting enables the measurement results screen display order and number to be set.

Detection conditions can also be set to filter measurement targets.

Ex. Explaining the screen for detection of multiple beams (4 spots)

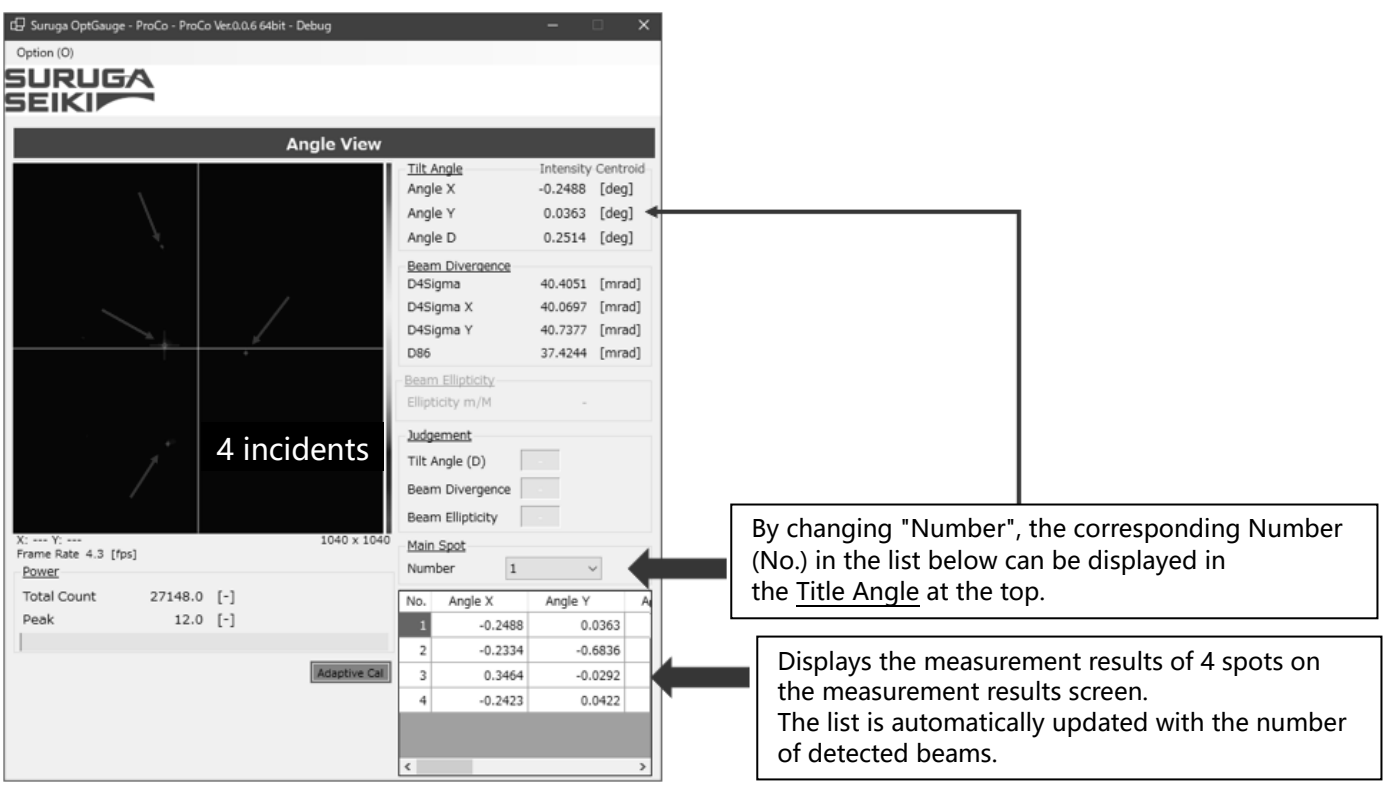

Setting method

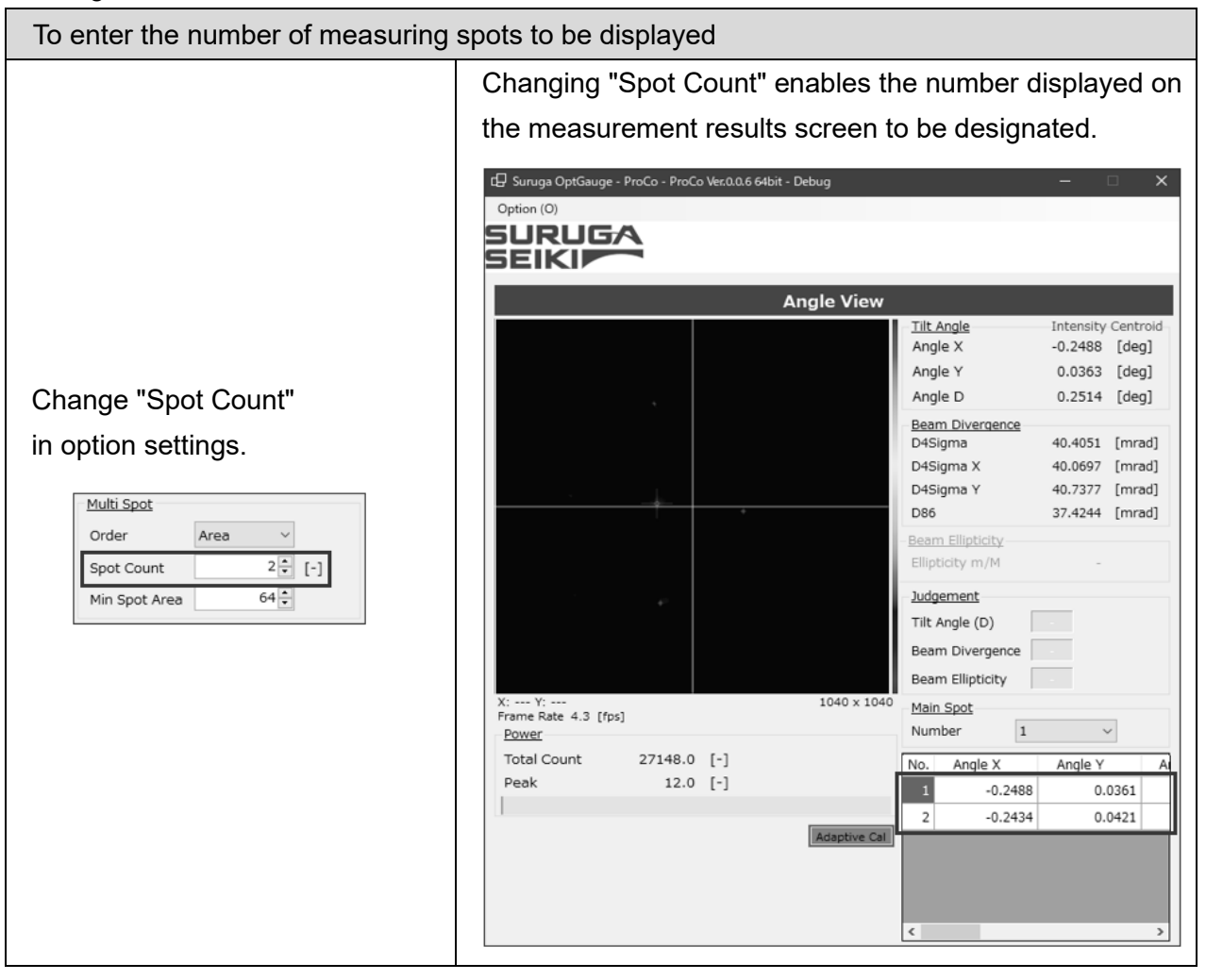

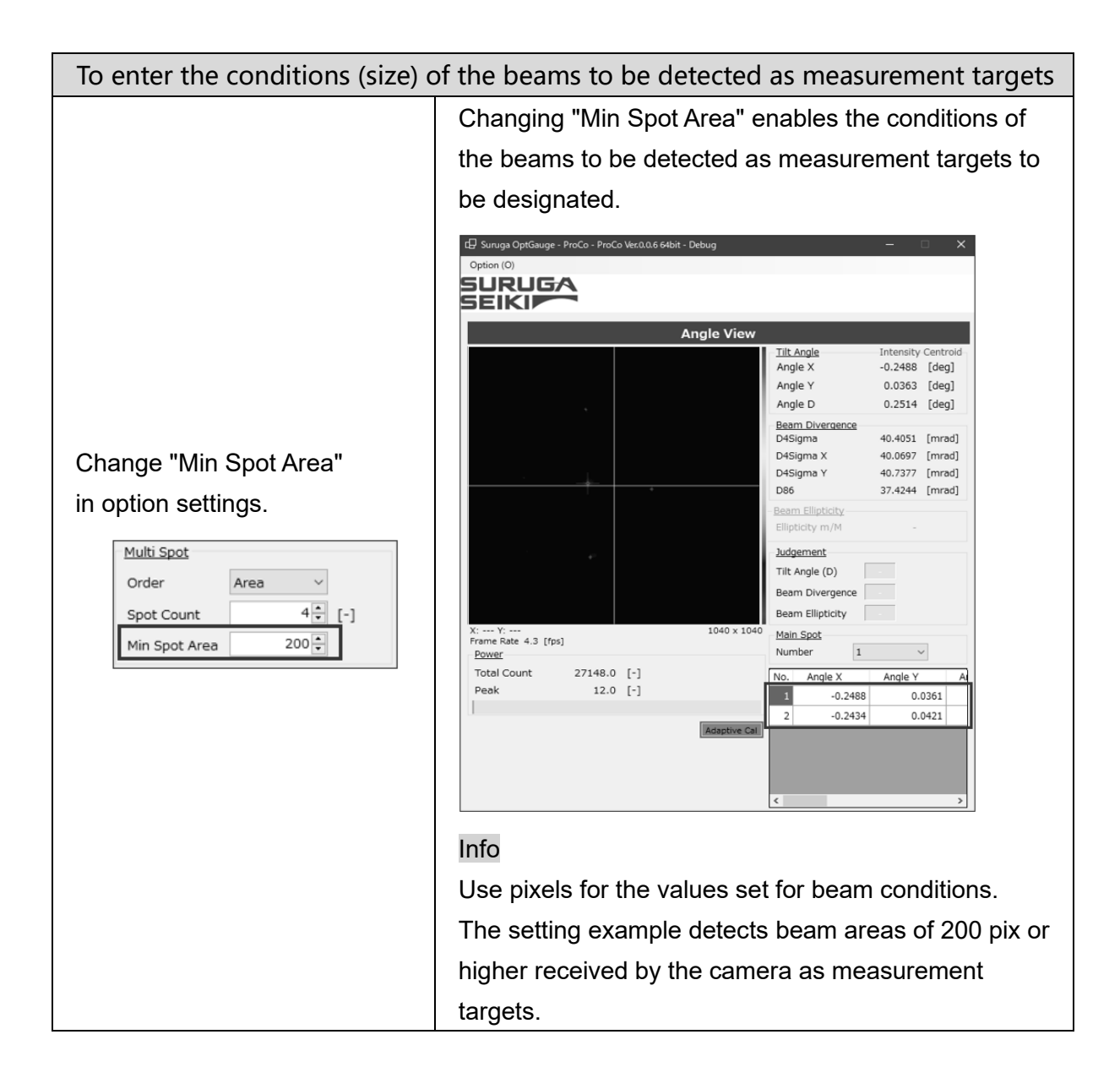

# 3.4 Names and Functions of Option Screen Components

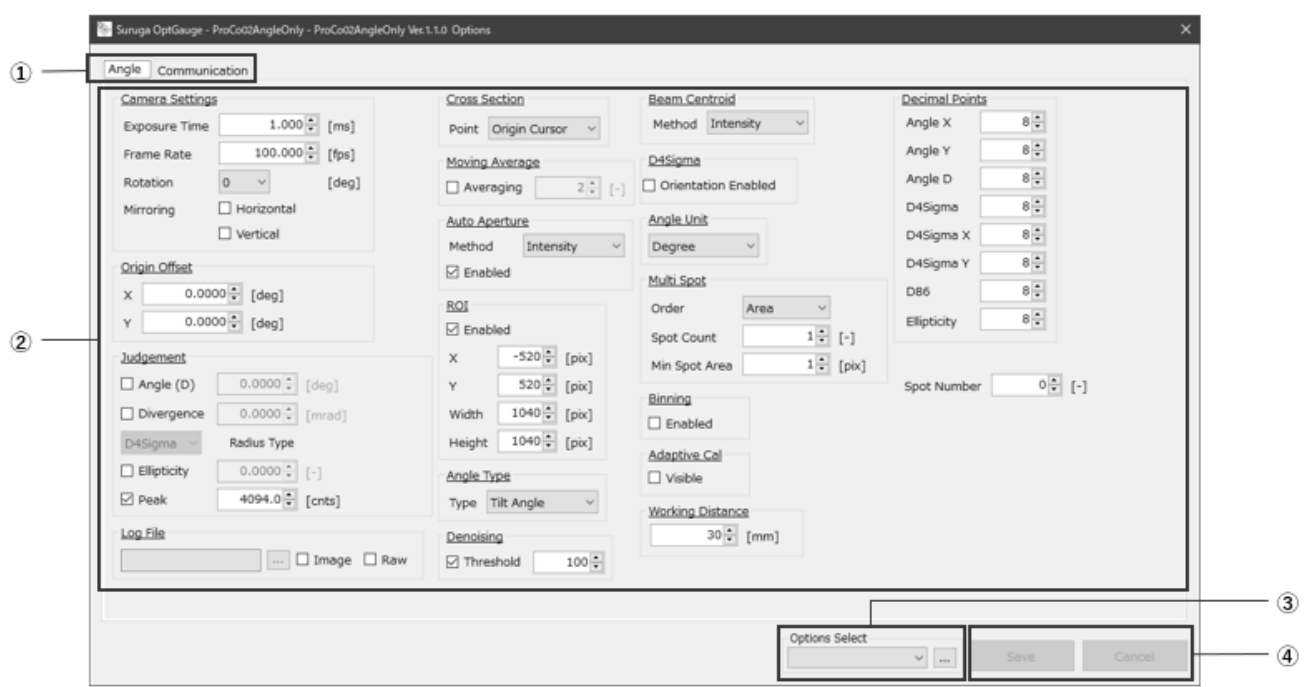

# OptGauge Option Screen

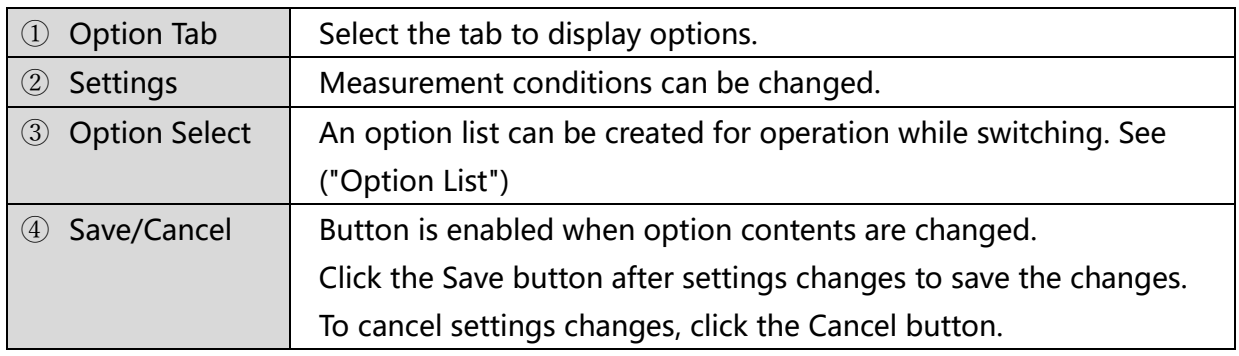

## 3.4.1 Measurement Option Setting Details

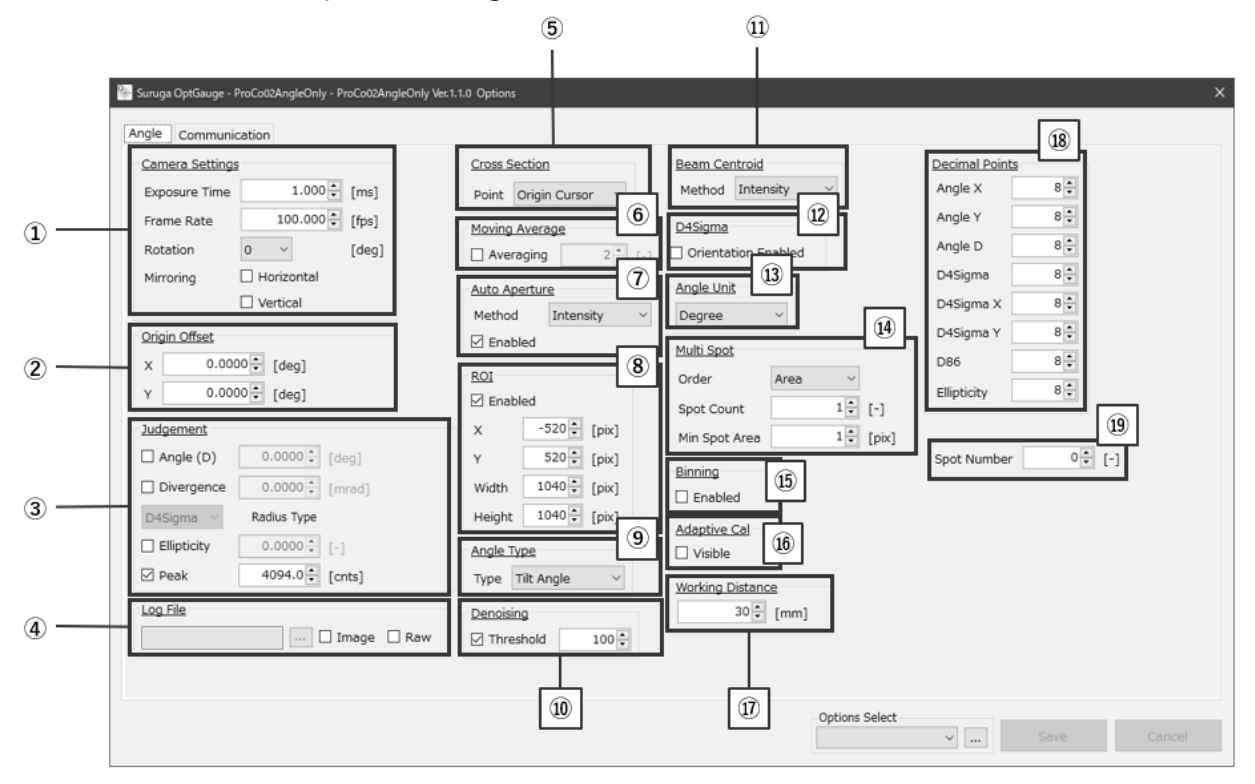

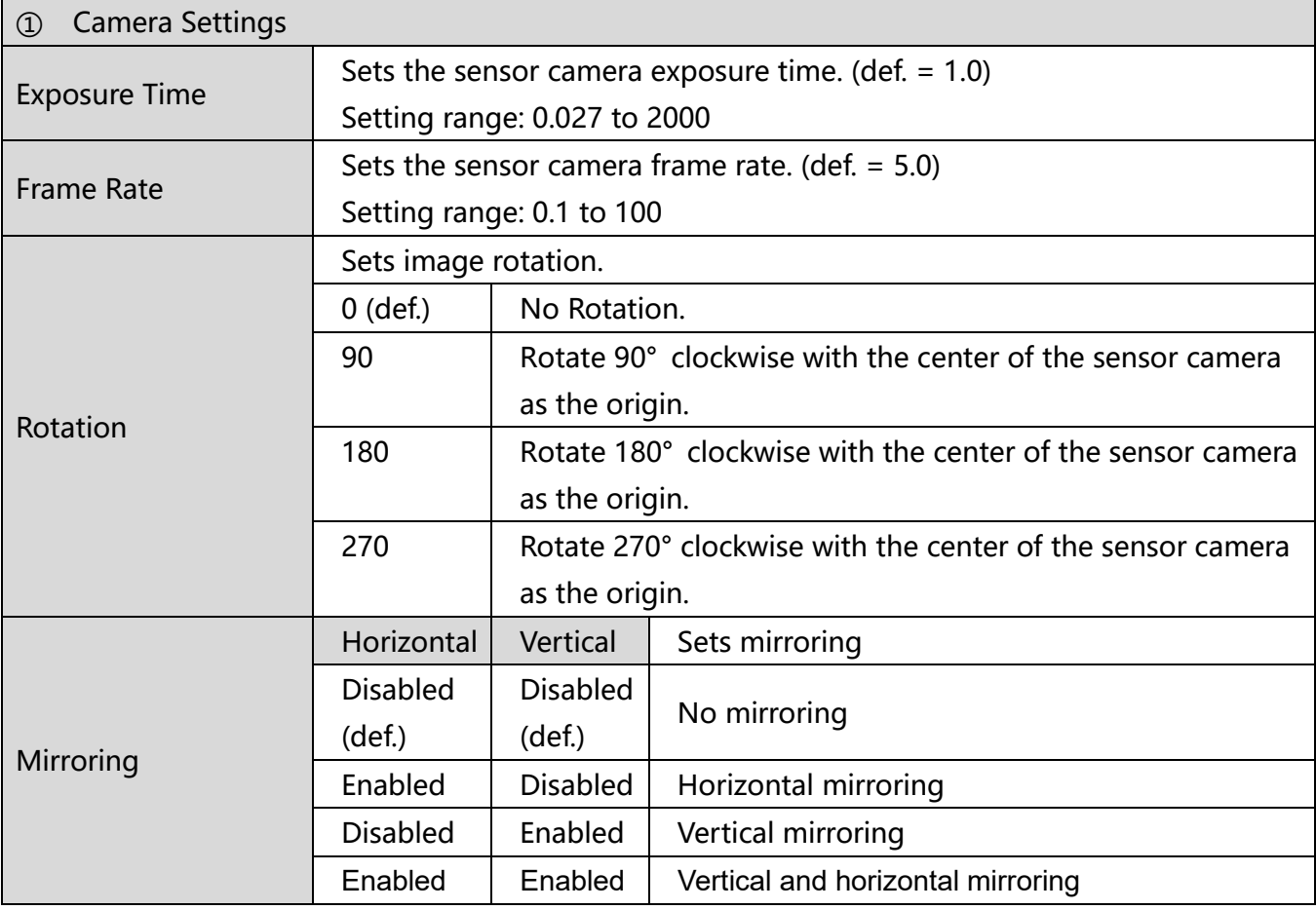

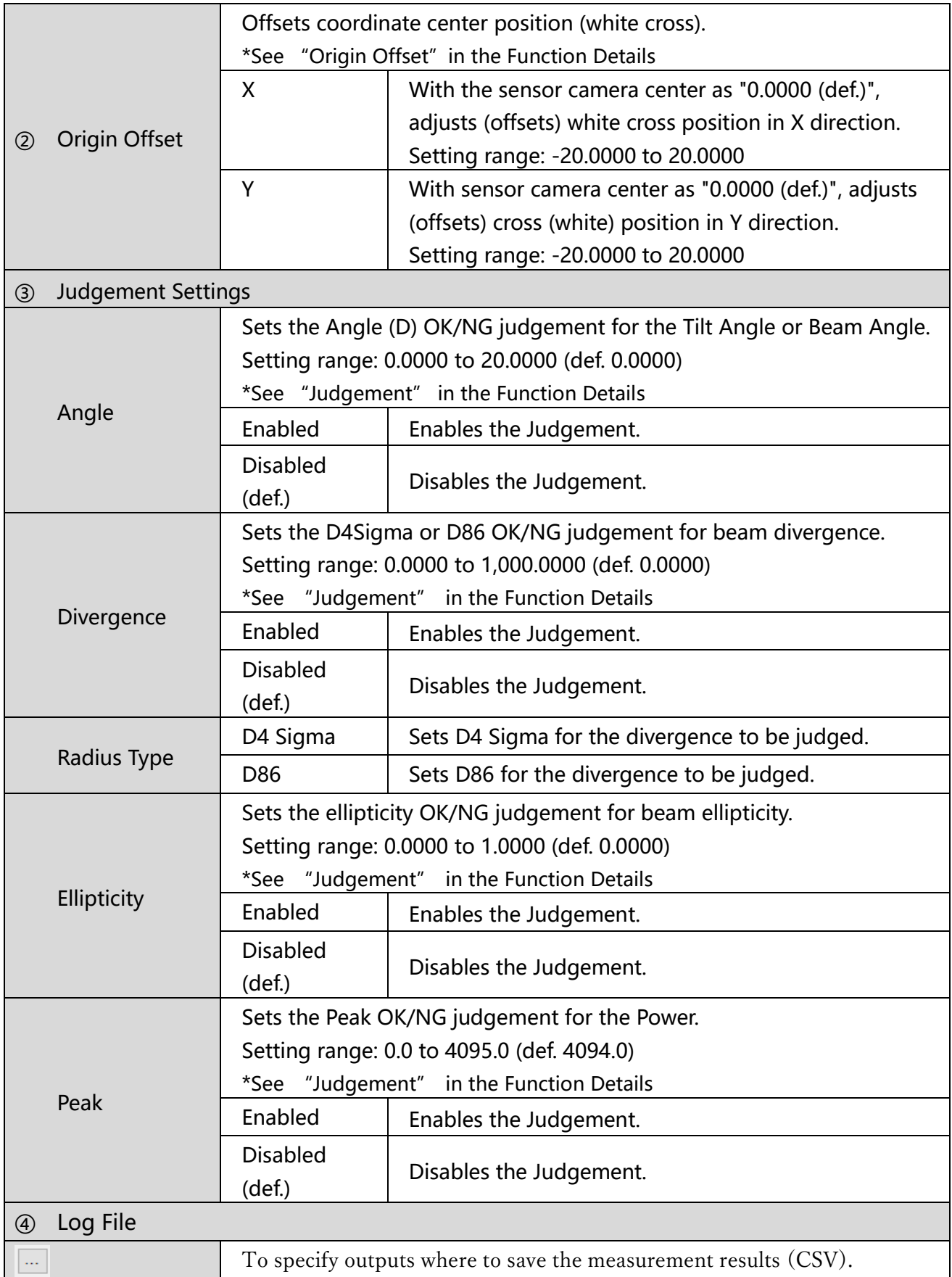

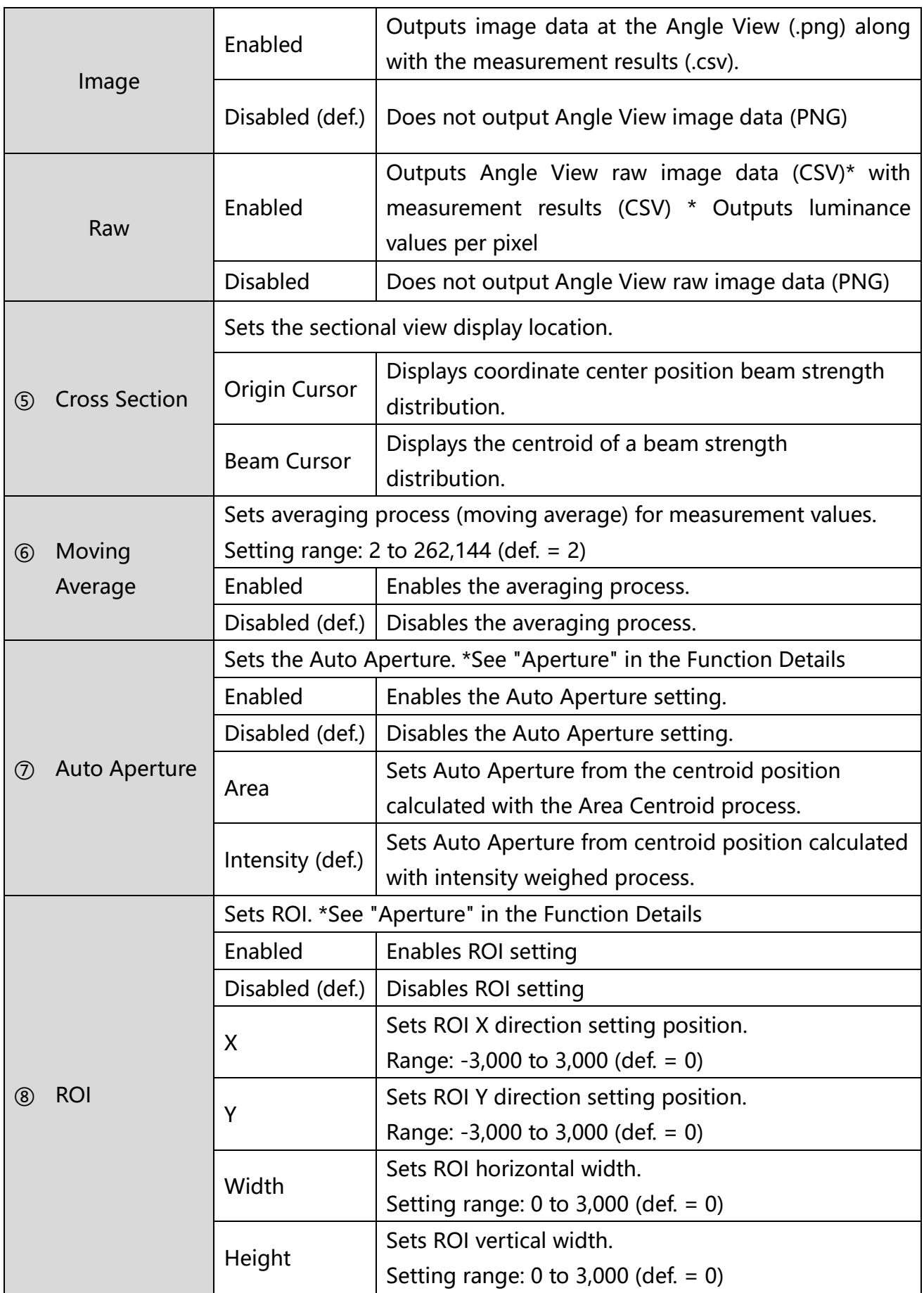

<span id="page-66-0"></span>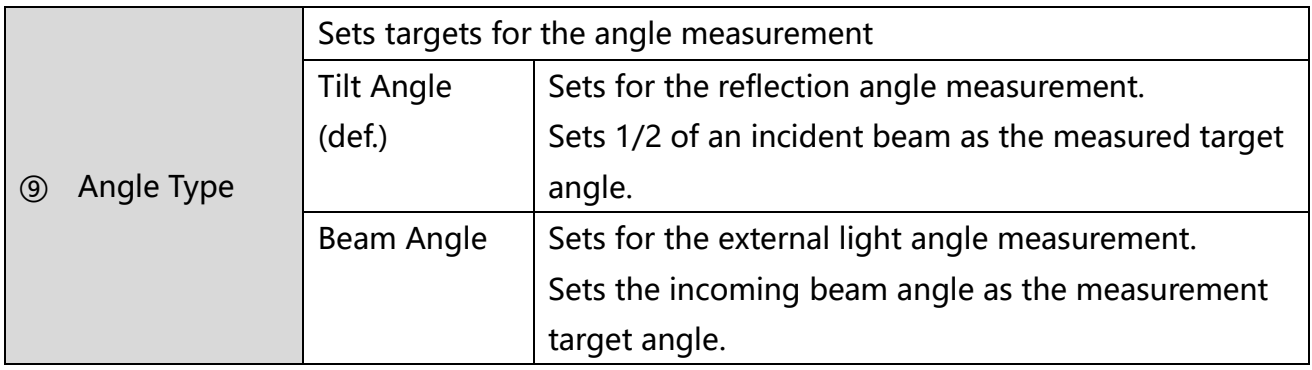

<span id="page-66-1"></span>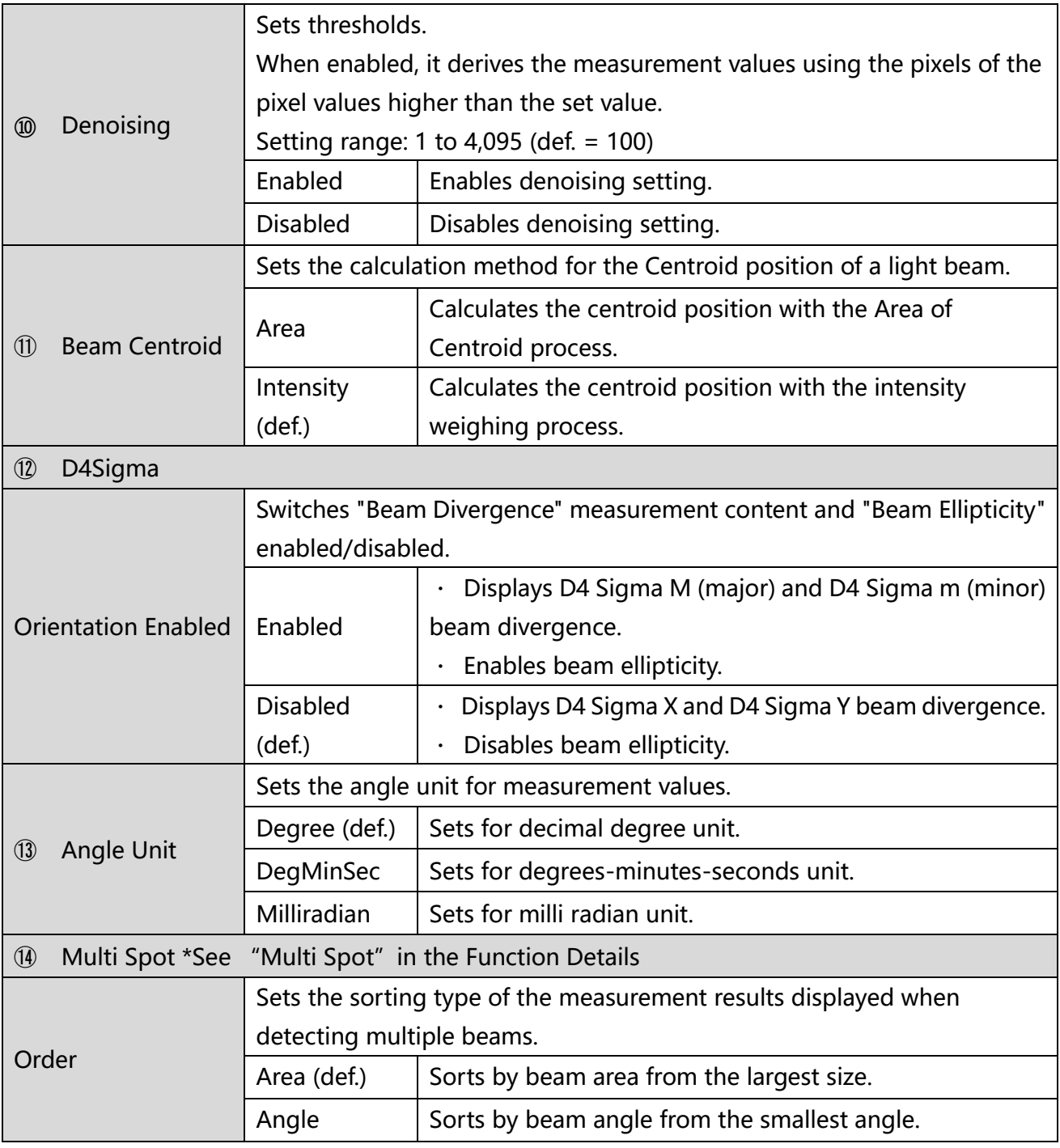

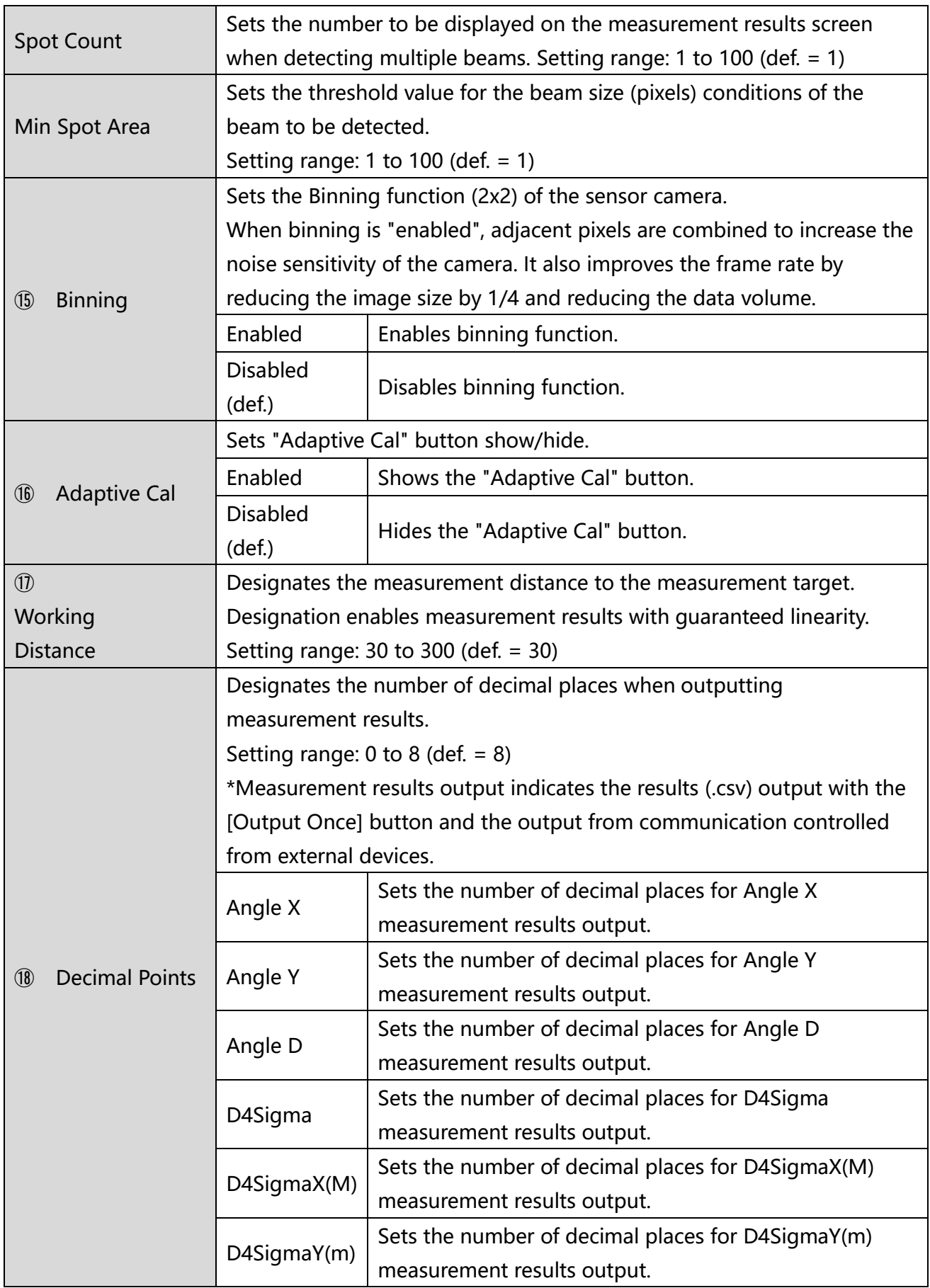

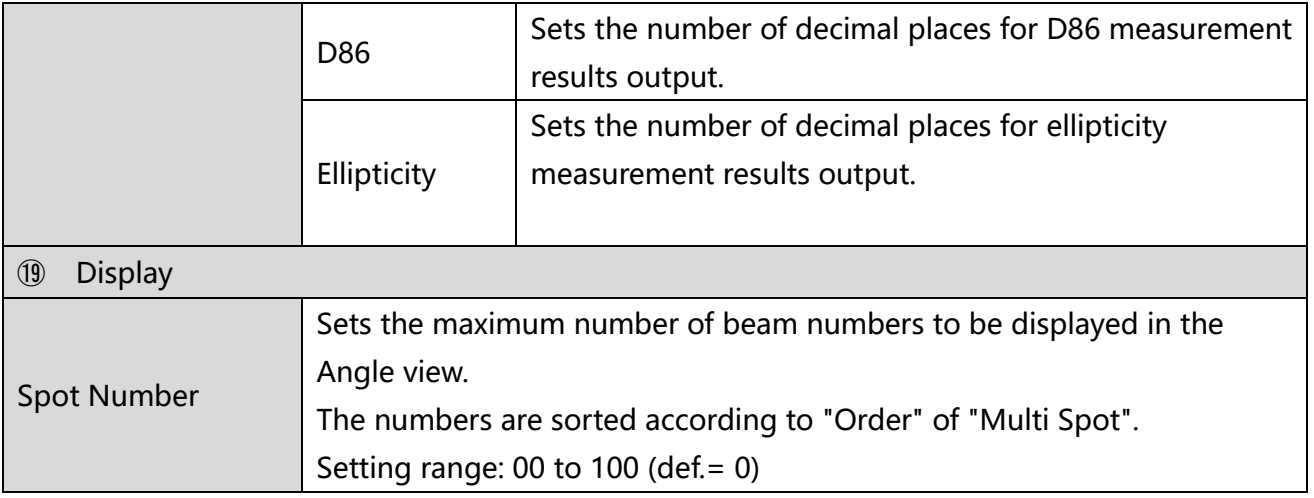

## <span id="page-69-0"></span>3.5 Option List

This software can store multiple option lists and switching among them. If you want to apply different option settings to different measurement objects or different measurement wavelengths, you can switch option lists while the application is running. This chapter explains how to switch, register, and delete multiple option lists.

# <span id="page-69-1"></span>3.5.1 Switching Option Lists

This section explains how to switch option lists.

- 1. From the "Options Select" pulldown menu, select the desired option list name.
- 2. Click the "Save" button.

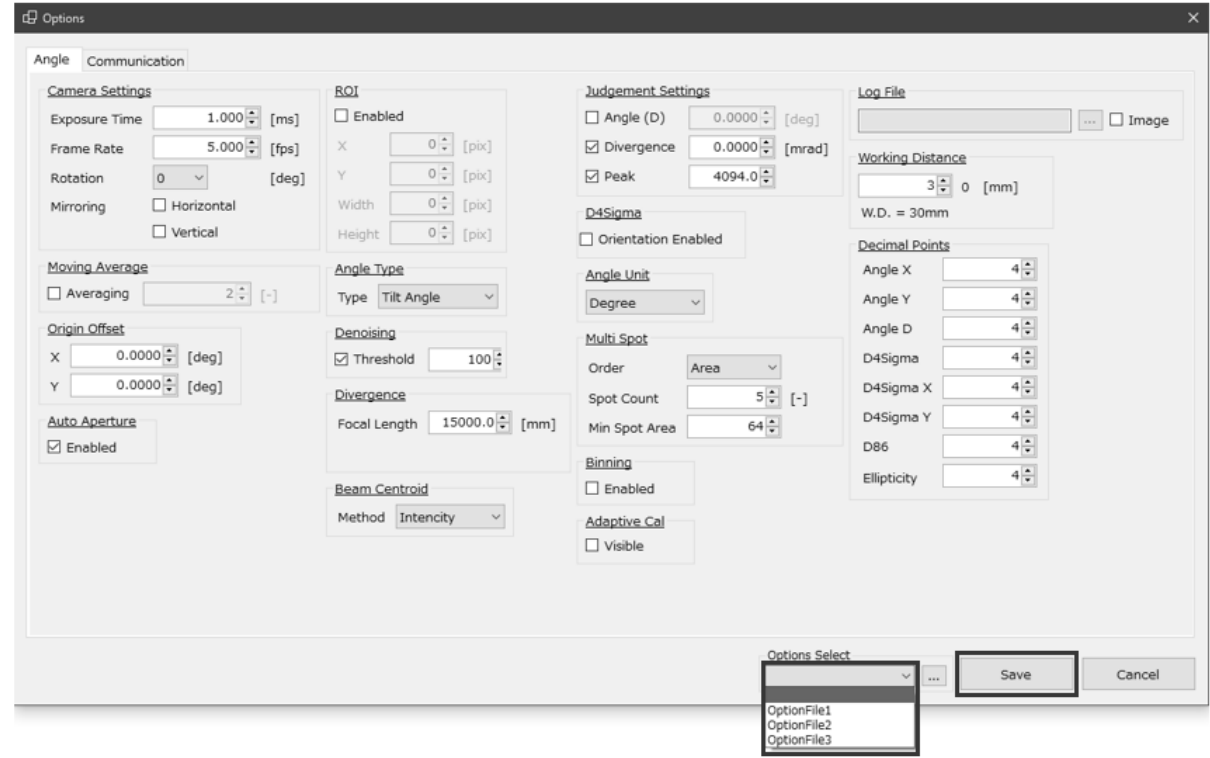

# 3.5.2 Registering Option Lists

This section explains how to register option lists. Up to 31 option lists can be registered.

- 1. Click the [...] button.
- 2. Enter an arbitrary option name and click the [Add] button.

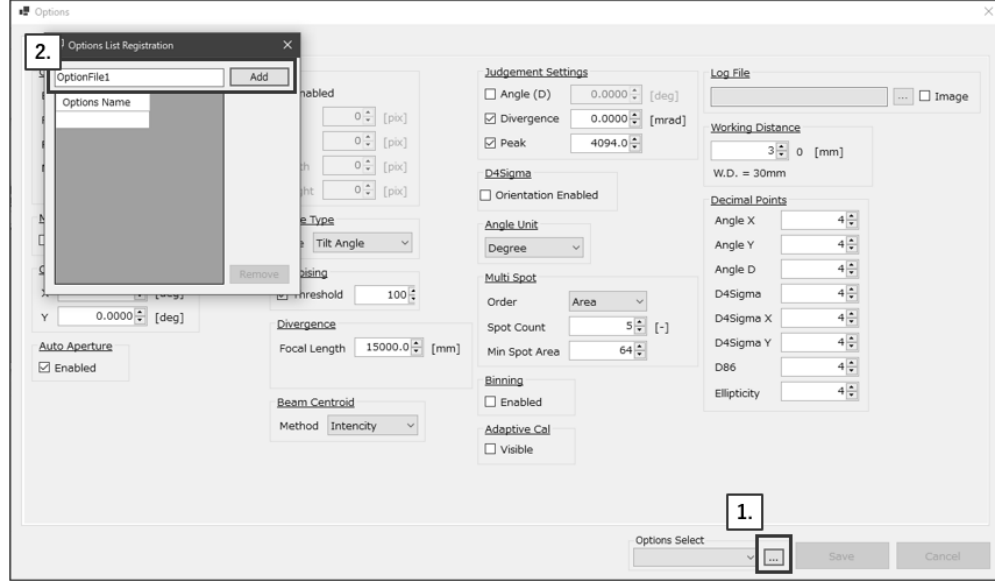

- 3. Click the [X] button.
- 4. Click the [Save] button.

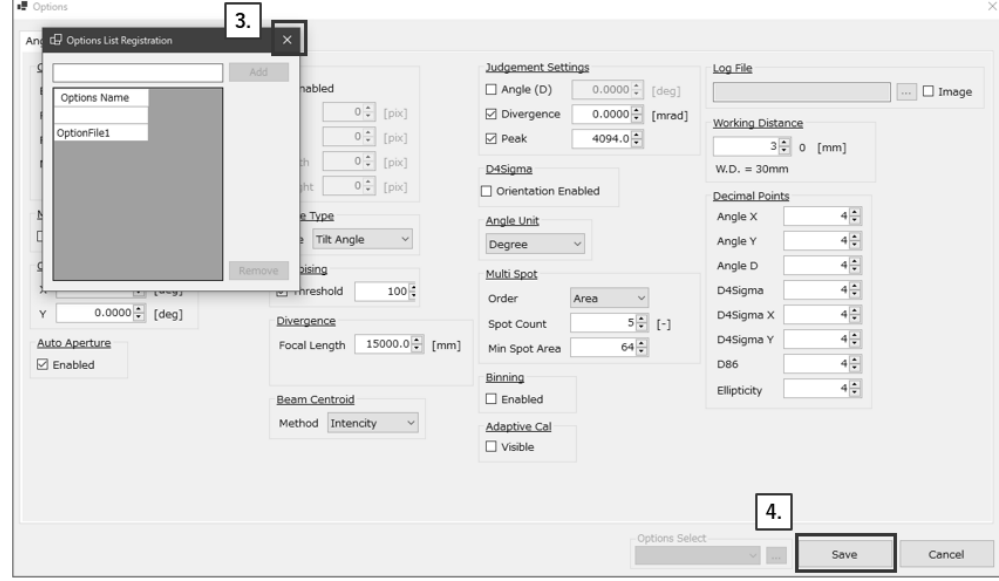

5. The list is now registered in "Options Select" for selection. (\*See ["Switching Option Lists"](#page-69-1))

### 3.5.3 Deleting Option Lists

This section explains how to delete option lists.

- 1. Select all but the option name to be deleted and click the [...] button.
- 2. Select the option name to be deleted and click the [Remove] button.

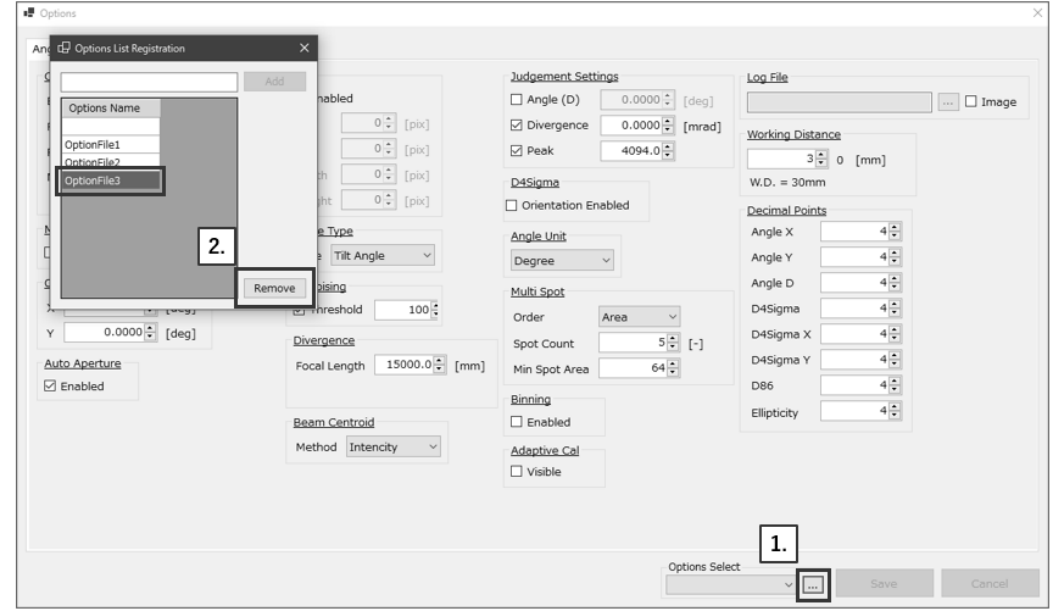

- 3. Click the [X] button.
- 4. Click the [Save] button.

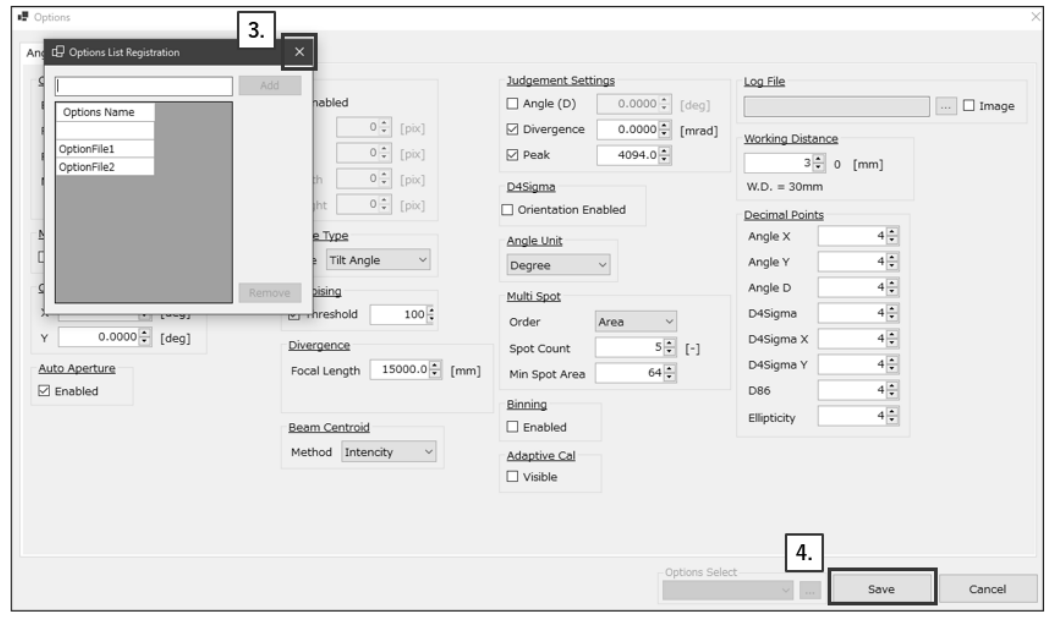
# 4. Measuring

- 4.1. Overview of Measurement Methods
- 4.1.1. Angle measurement using the reflection angle measurement See **the reflection angle measurement** in ["Tilt Angle/Beam Angle"](https://misumig.sharepoint.com/sites/SSXA_SSN-120LACSmartLAC/Shared%20Documents/設計/SG24-373-001E_H420_Users_Manual_EN.docx#_Tilt_Angle/Beam_Angle) in the Function Details.
- 4.1.2. Angle measurement using the external light angle measurement See **the external light angle measurement** ["Tilt Angle/Beam Angle"](https://misumig.sharepoint.com/sites/SSXA_SSN-120LACSmartLAC/Shared%20Documents/設計/SG24-373-001E_H420_Users_Manual_EN.docx#_Tilt_Angle/Beam_Angle) in the Function Details.
- 4.1.3. Beam divergence measurement See ["Beam Divergence"](https://misumig.sharepoint.com/sites/SSXA_SSN-120LACSmartLAC/Shared%20Documents/設計/SG24-373-001E_H420_Users_Manual_EN.docx#_Beam_Divergence_1) in the Function Details
- 4.1.4. Multi Spot measurement See ["Multi Spot"](https://misumig.sharepoint.com/sites/SSXA_SSN-120LACSmartLAC/Shared%20Documents/設計/SG24-373-001E_H420_Users_Manual_EN.docx#_Multi_Spot) in the Function Details

# 5. Controlling from External Devices

The Products can send and receive data through command communication with external devices via serial communication (or TCP/IP communication).

# 5.1. RS232C

There are two general patterns of RS232C connection. After connection, serial communication is used to send and receive data through terminal software\* which exchanges commands with OptGauge.

\*The customer is asked to provide their own terminal software.

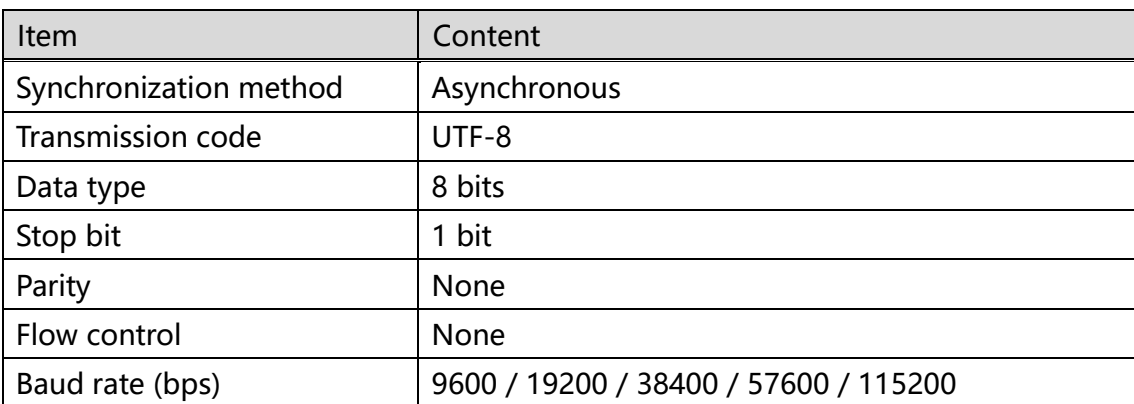

# <span id="page-73-0"></span>5.1.1. Communication Specifications

# 5.1.2. The Connections Illustrated

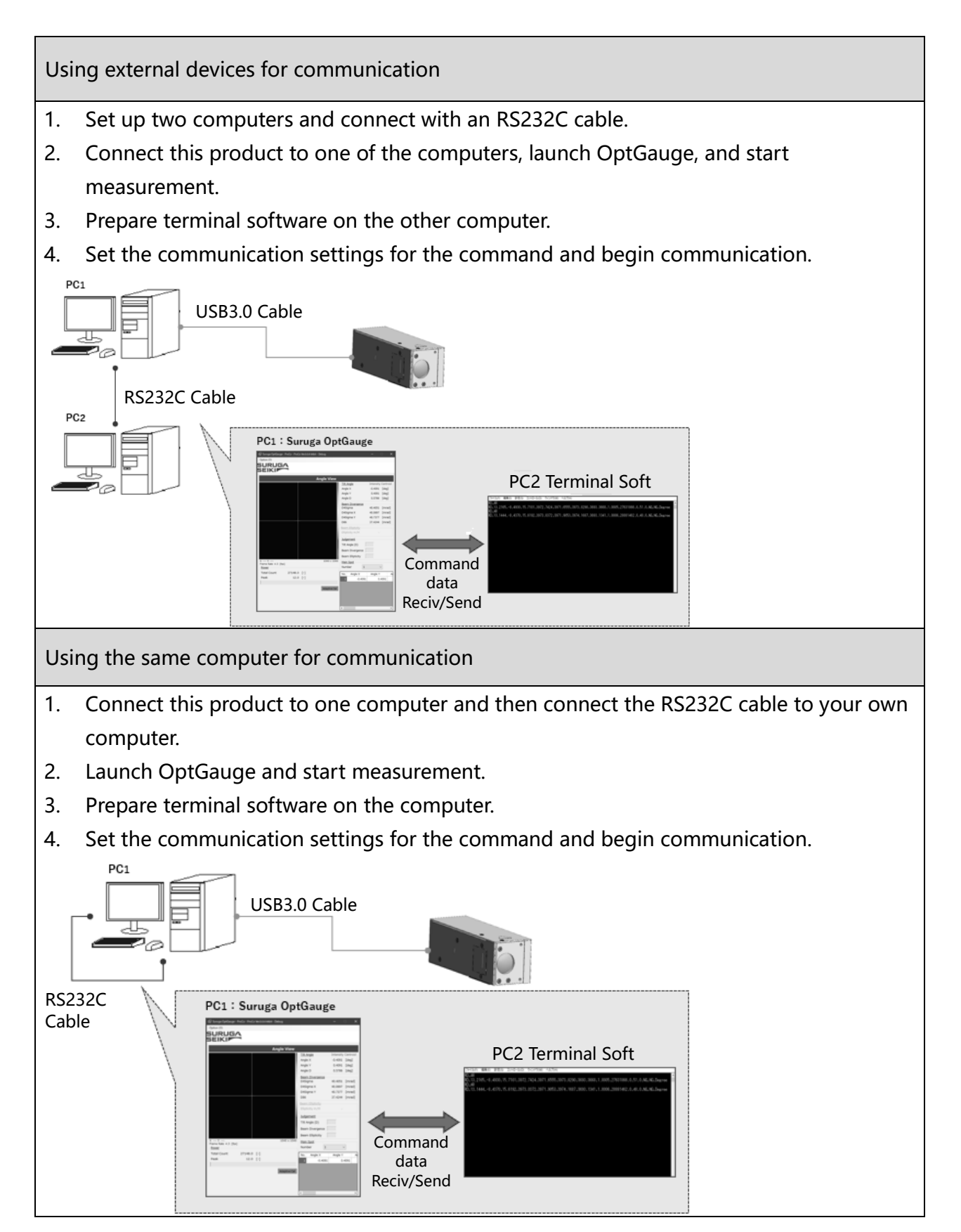

5.1.3. Command Communication Setting Method

Settings for OptGauge and terminal software to conduct command communication are indicated here.

### **Suruga OptGauge**

- 1. Select the [Communication] tab in option settings.
- 2. Set the "Interface" to "COM" at the Communication Type.
- 3. Set "Port"\* and "Baud Rate" (arbitrary) in the COM settings.
- ※ "Port" automatically displays the connected port candidates when RS232C is connected.

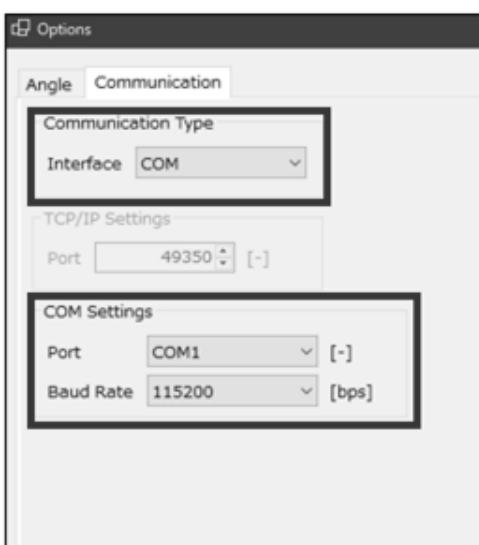

# **Terminal Software**

The terminal software, to be provided by the customer, is to be set as below.

- 1. Set the COM port which matches the "Port" setting in OptGauge.
- 2. Set the same baud rate as the "Baud Rate" setting in OptGauge.
- 3. For settings other than the above, see the ["Communication Specifications.](#page-73-0)"

# 5.2. TCP/IP

Generally, there are three patterns of TCP/IP connection. After connection established, TCP/IP communication is used to send and receive data through terminal software\* which exchanges commands with OptGauge.

\*The customer is asked to provide their own terminal software.

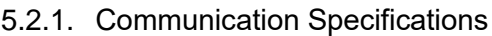

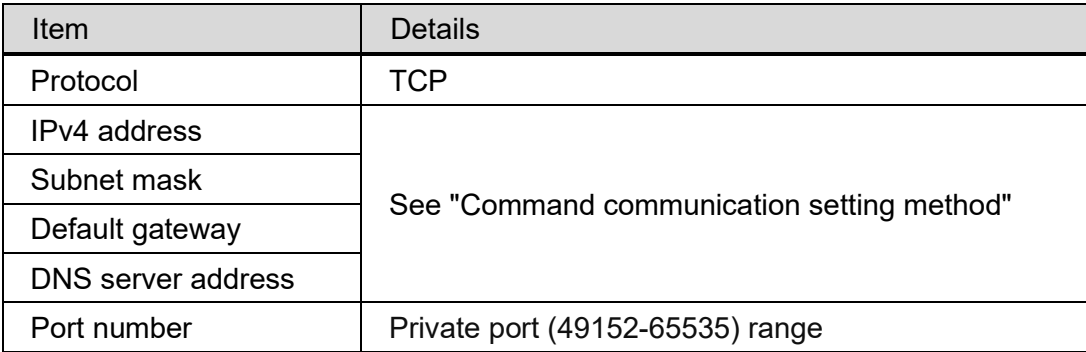

# 5.2.2. Image of Connection

Using external devices for communication: Ethernet cable

- 1. Set up two computers and connect them with an Ethernet cable.
- 2. Connect this product to one of the computers, launch OptGauge, and start measurement.
- 3. Prepare terminal software on the other computer.
- 4. Set the communication settings for the command and start communication.

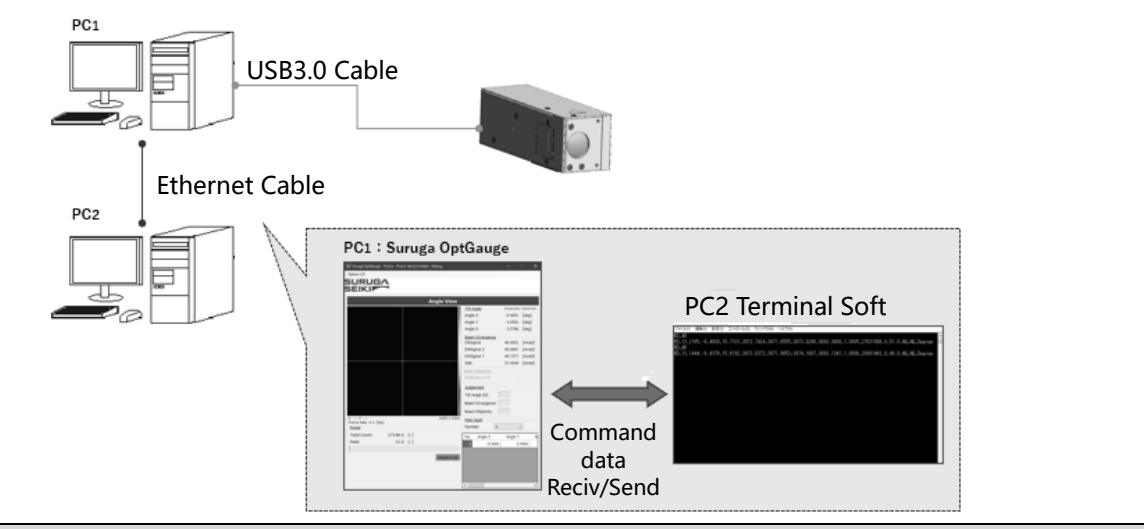

Using external devices for communication: Wireless router

- 1. Set up two computers and connect with a wireless router.
- 2. Connect this product to one of the computers, launch OptGauge, and start measurement.
- 3. Prepare terminal software on the other computer.
- 4. Set the communication settings for the command and start communication.

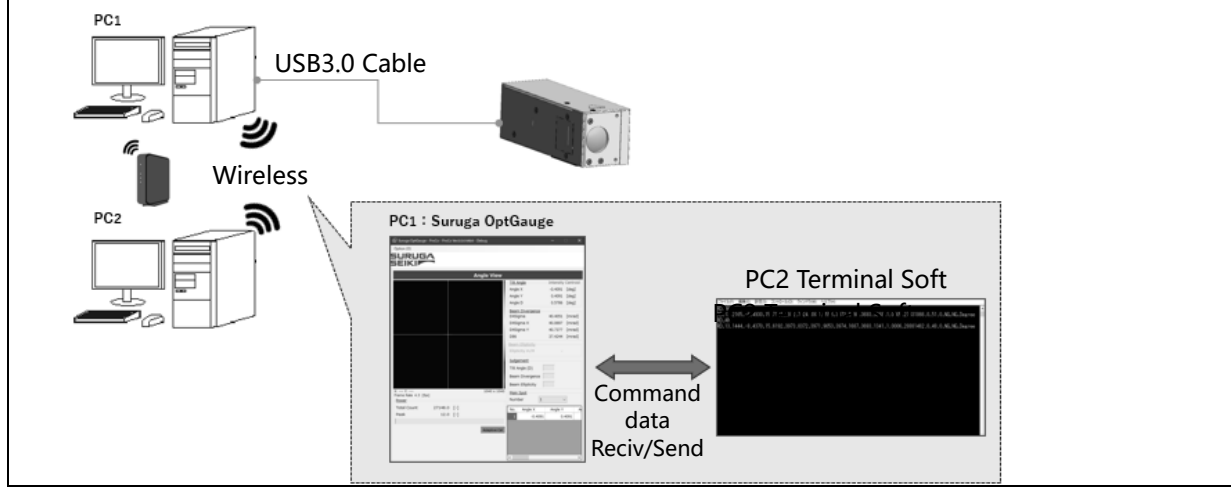

# **Using the same computer for communication**

- 1. Connect this product to one computer.
- (there is nothing to connect, as the local host address is used).
- 2. Launch OptGauge and start measurement.
- 3. Prepare terminal software on the computer.
- 4. Set the communication settings for the command and start communication.

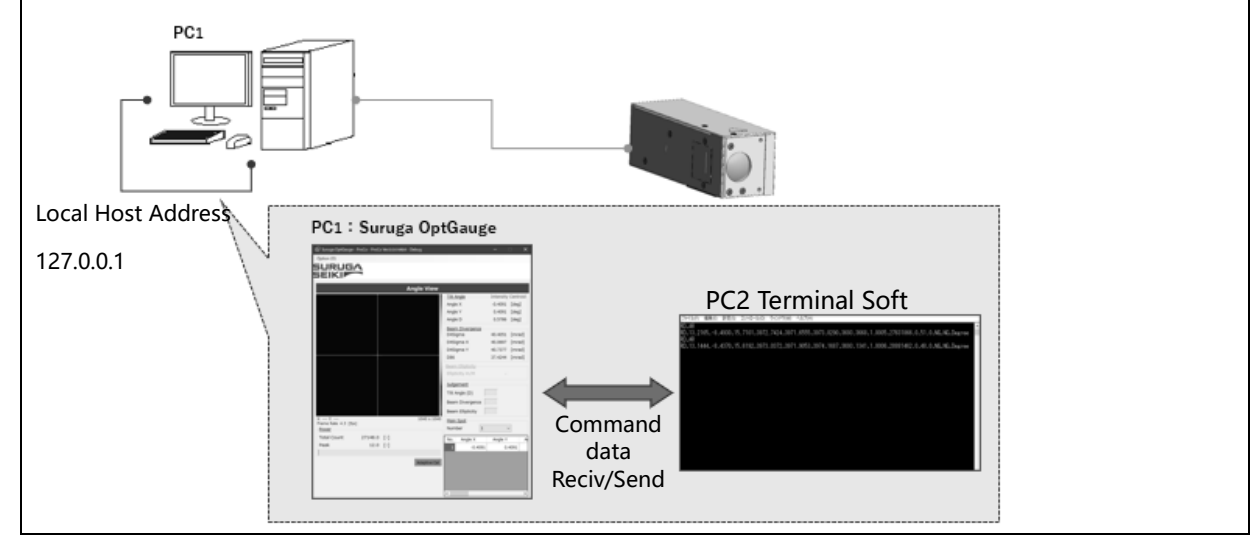

# <span id="page-79-0"></span>5.2.3. Command Communication Setting Method

Settings for a computer, OptGauge and terminal software to conduct command communication are indicated here.

Using external devices for communication

#### **PC Settings**

1. Click the [Start] button on the computer to which this product is connected and select [Settings] from the start menu.

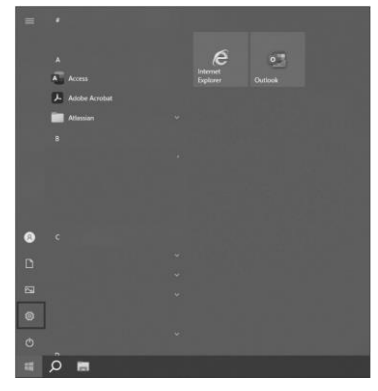

2. Click [Network and Internet] and select [Change adapter options].

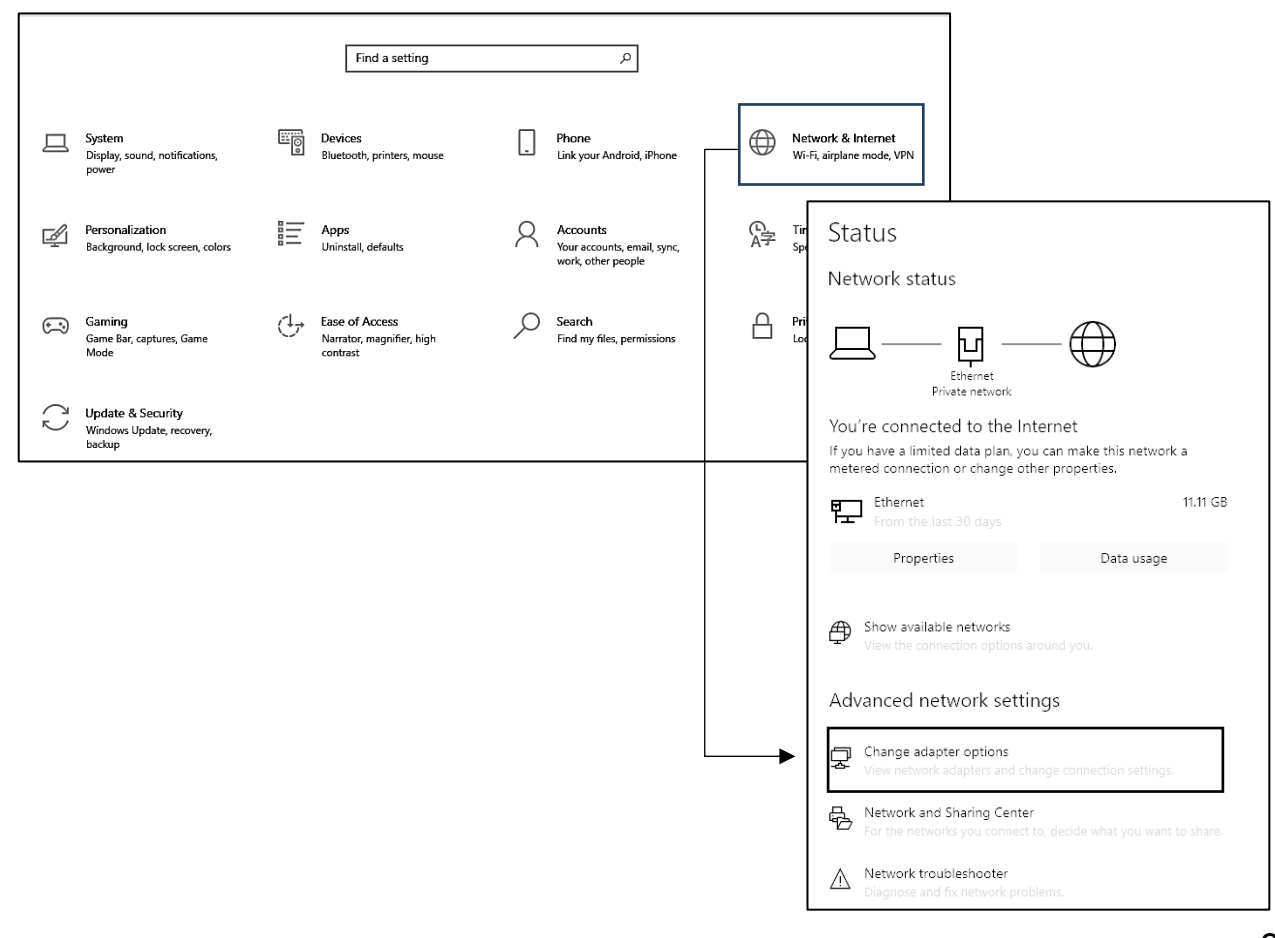

**3.** Select Wi-Fi, if using a wireless router, or right-click Ethernet and select "Properties" if using an Ethernet cable.

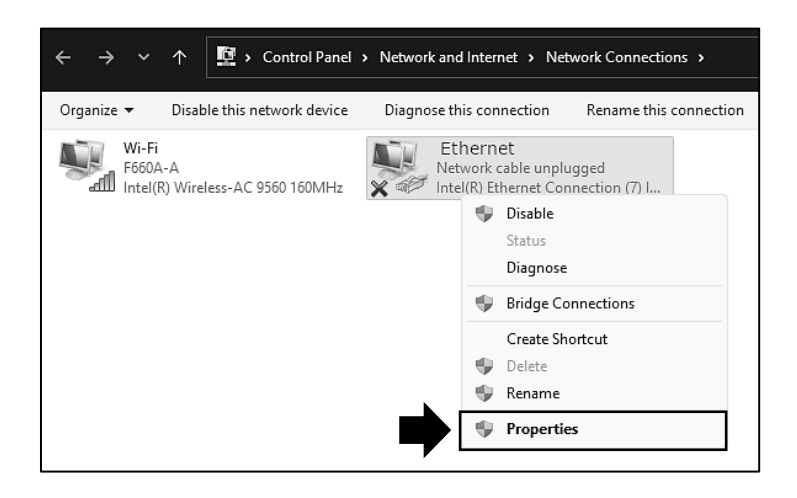

4. Click Internet Protocol Version 4 (TCP/IPv4) and select [Properties].

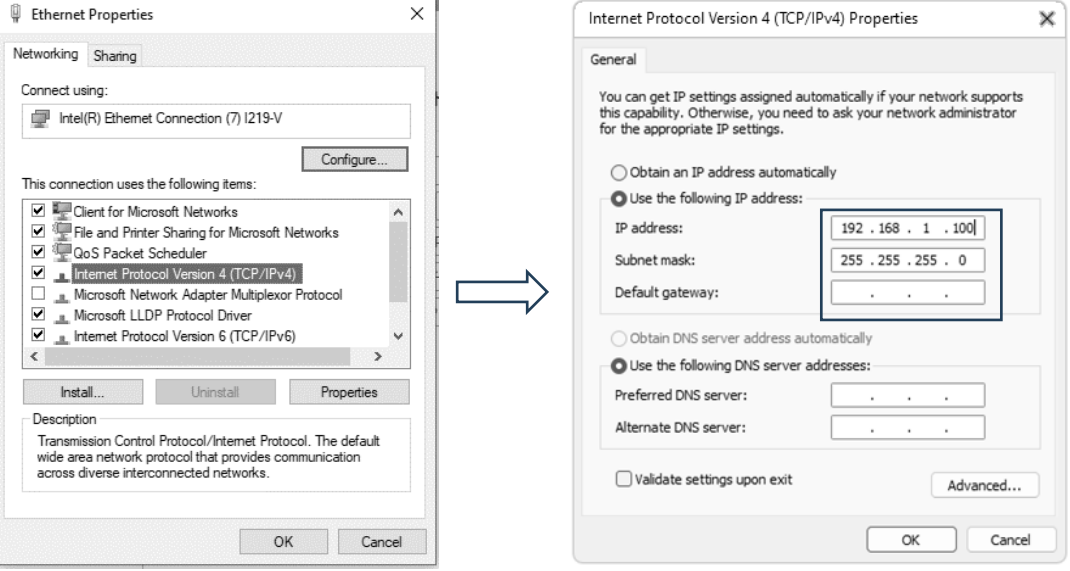

- 5. Select [Use the following IP address:] and enter [IP address:] and [Subnet mask:].
	- Ex. IP address: 192.168.1.100

Subnet mask: 255.255.255.0

Default gateway: (no input required)

- 6. Select [Use the following DNS server addresses:] (no input required).
- 7. Click [OK].
- 8. Follow steps 1 to 7 of this procedure for the other computer.

However, do as follows to make sure that in step 5 the IP address settings are not duplicated.

Ex. IP address: 192.168.1.**101** (\*change only the last number)

Subnet mask: 255.255.255.0

Default gateway: (no input required)

# **Suruga OptGauge**

- 1. Select the [Communication] tab in option settings.
- 2. Set "Communication Type Interface" to "TCP/IP".
- 3. Set "Port" (arbitrary) in TCP/IP settings.

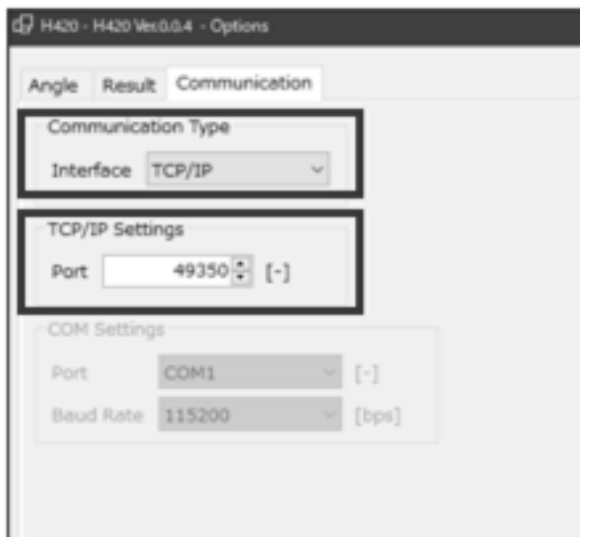

#### **Terminal Software**

The terminal software, to be provided by the customer, is to be set as below.

- ・ Designate the IP address set on the computer to which the sensor head is connected, in "Computer settings - When using external devices for communication," as the connection destination.
- ・ Set the TCP port which matches the "Port" setting in OptGauge.

\*This is the minimum setting required for command communication using TCP/IP communication. For network communication

The customer is prompted to set as needed with consideration for applications such as security.

Using the same computer for communication

# **OptGauge**

- 1. Select the [Communication] tab in option settings.
- 2. Set "Communication Type Interface" to "TCP/IP".
- 3. Set "Port" (arbitrary) in TCP/IP settings.

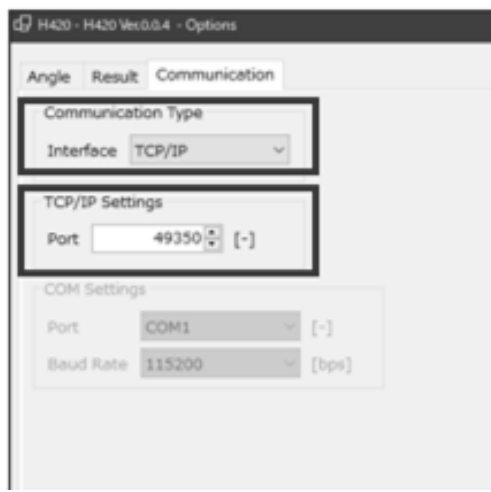

# **Terminal Software**

The terminal software, to be provided by the customer, is to be set as below.

- ・ Local host address: Set **127.0.0.1**
- ・ Set the TCP port which matches the "Port" setting in OptGauge.

# 5.3. List of Commands

# 5.3.1. List of Read Commands

# **[Read Commands]**

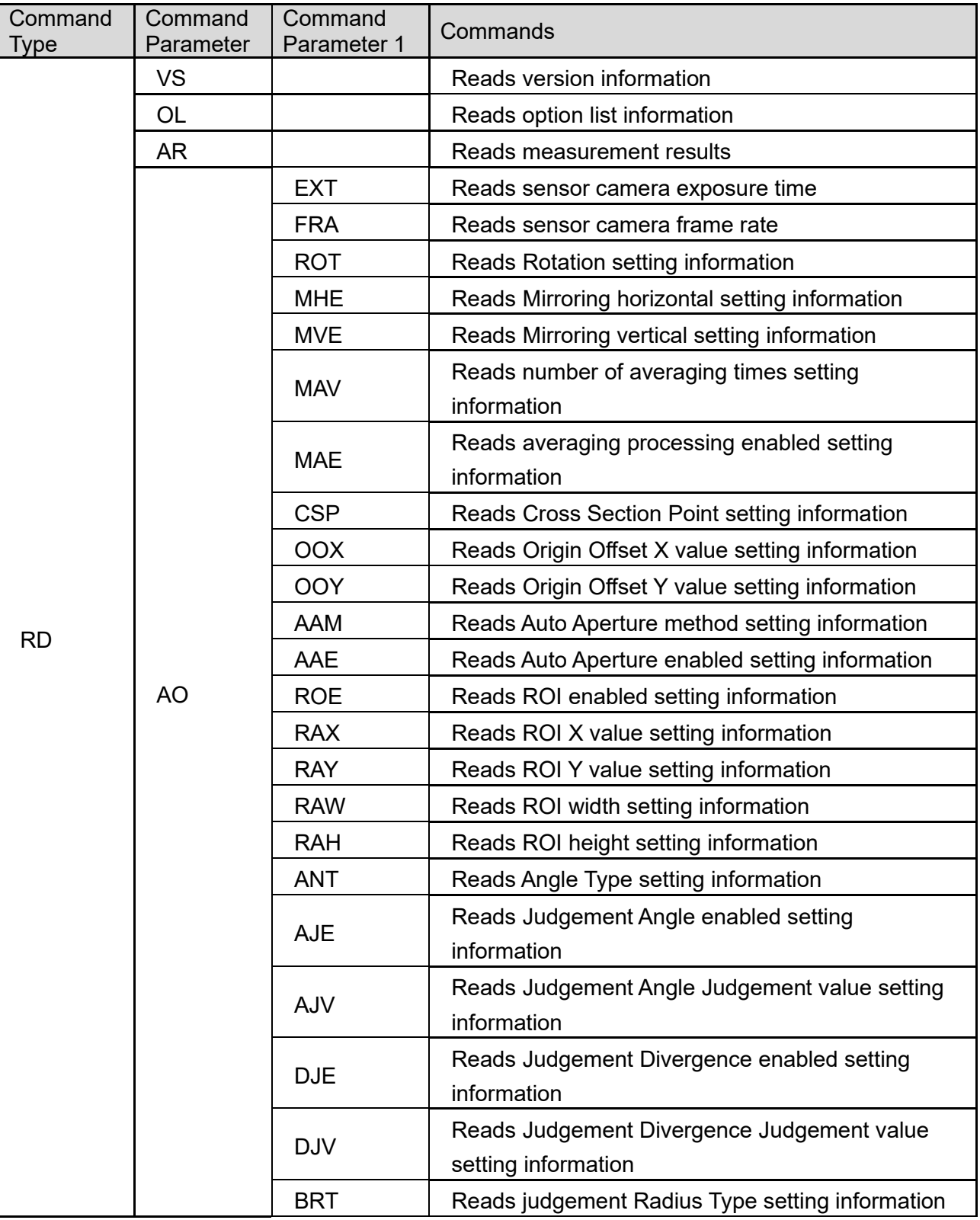

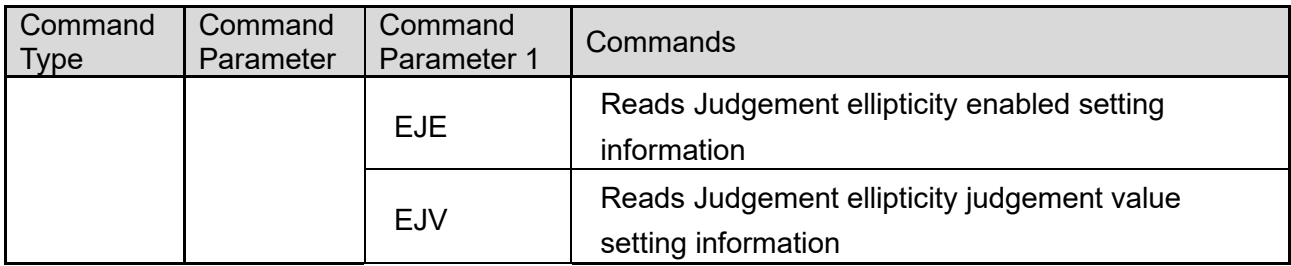

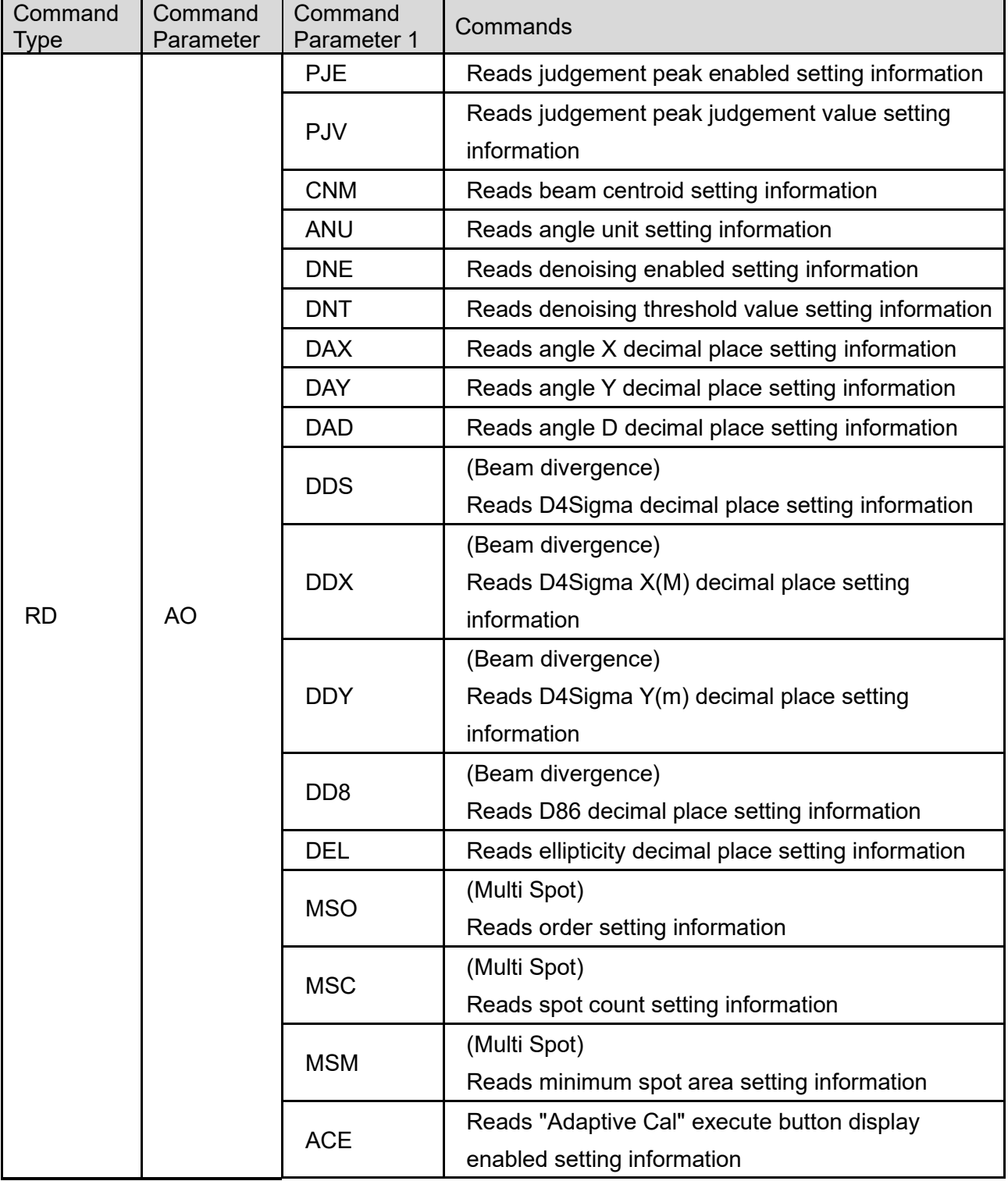

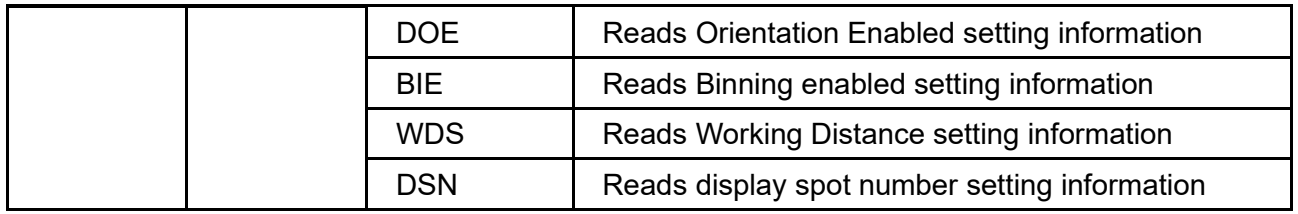

# 5.3.2. List of Write Commands

# **[Write Commands]**

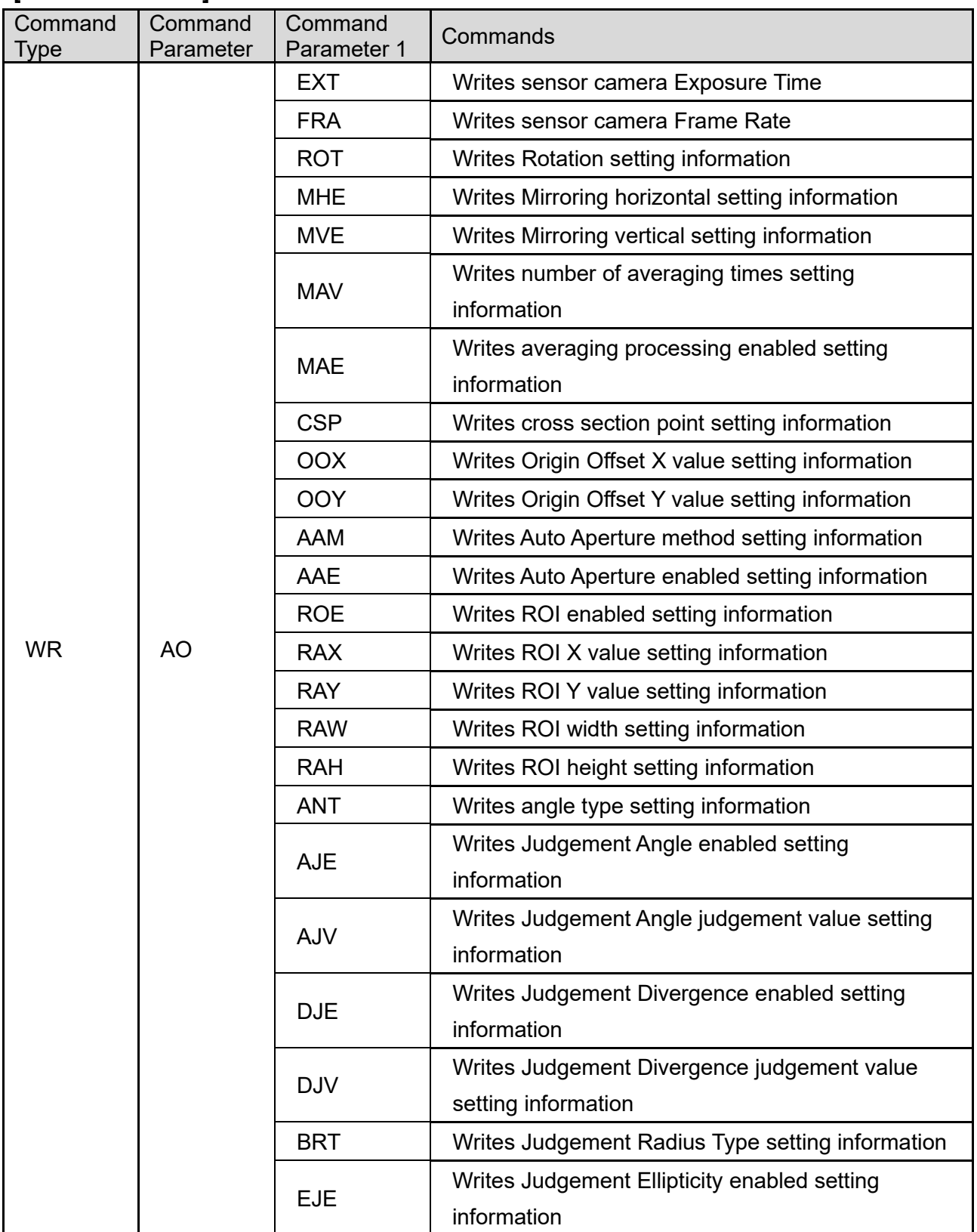

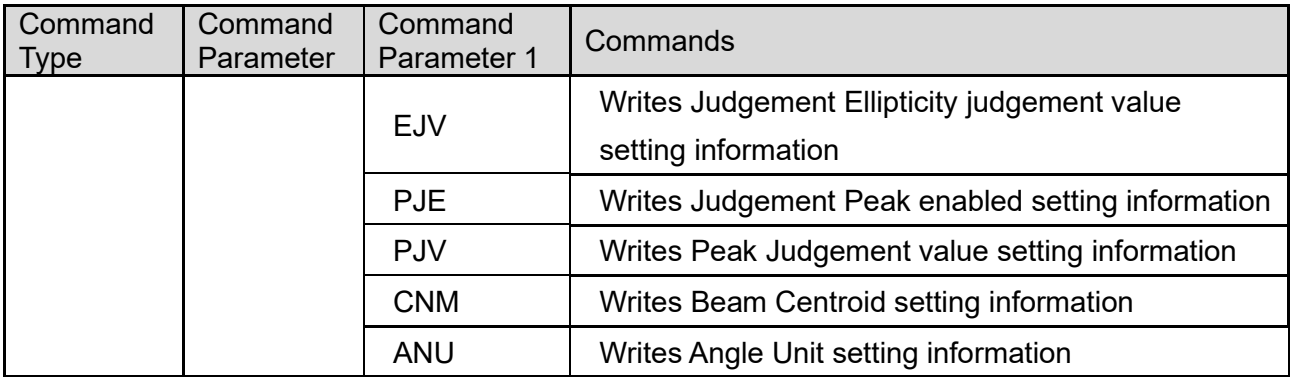

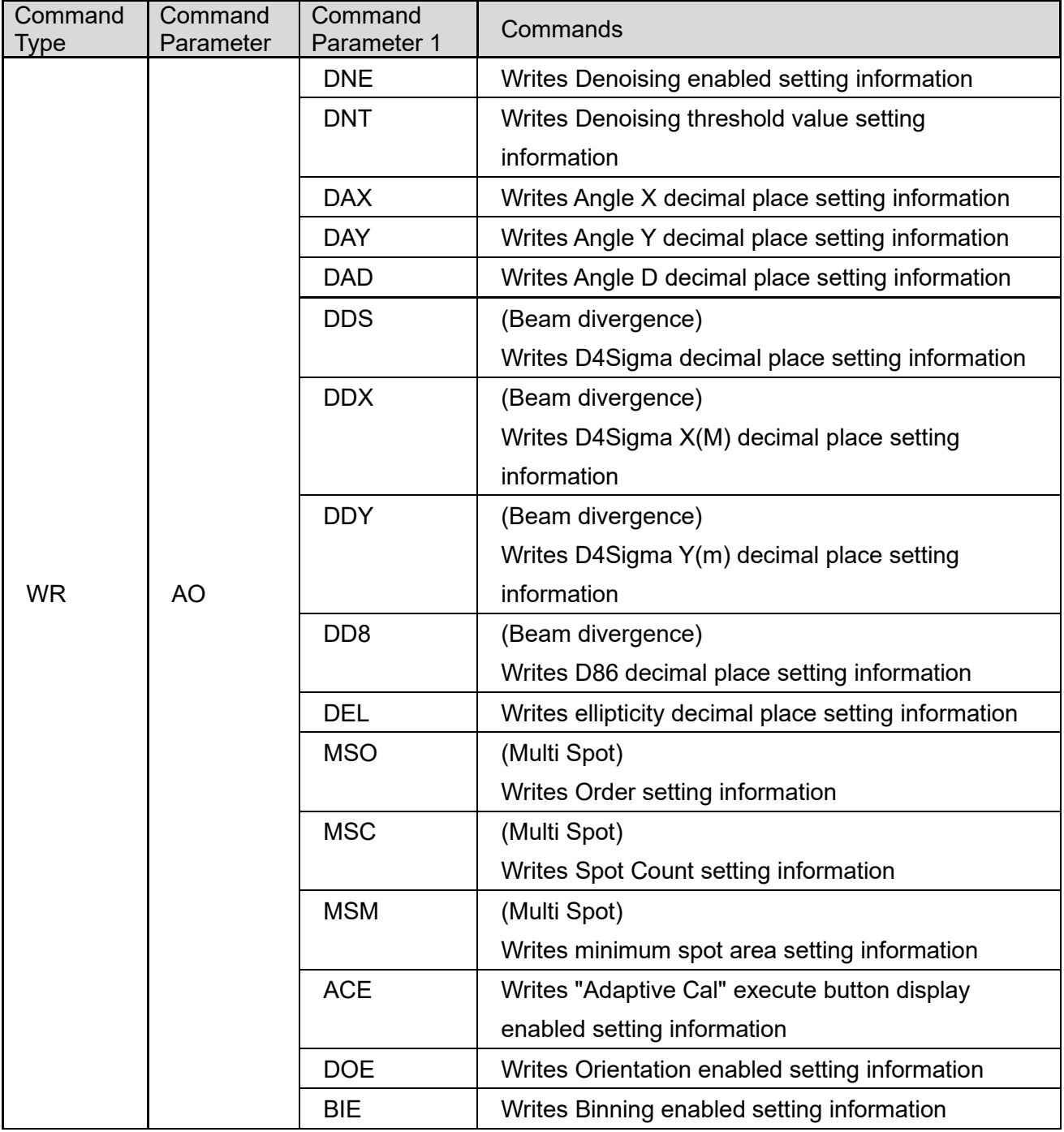

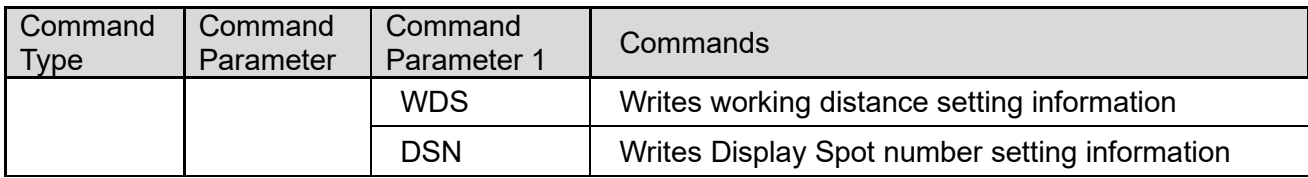

# 5.3.3. List of Execute Commands

#### **[Execute Commands]**

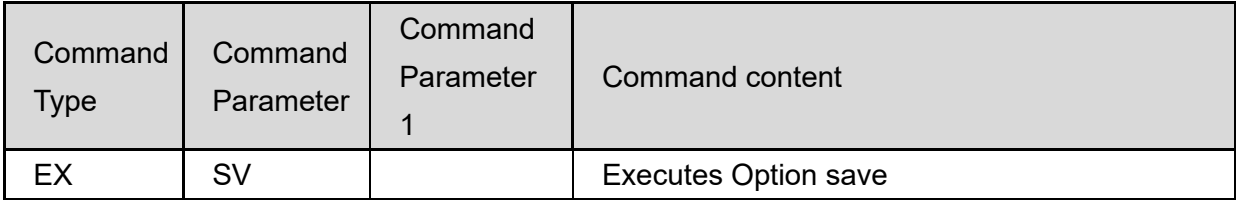

# 5.4. Read Commands

#### 5.4.1. Command Format

#### [Read version information]

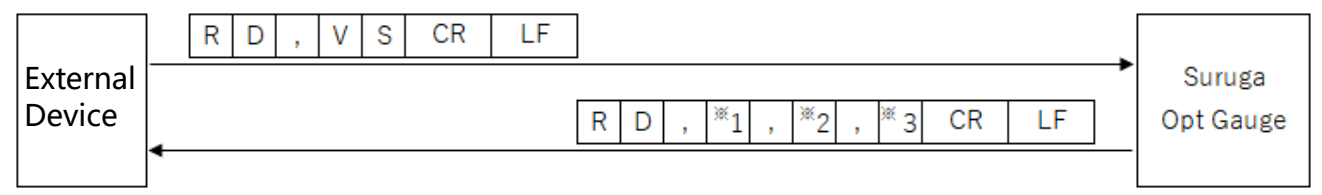

- \*1: Major number
- \*2: Minor number
- \*3: Build number

# [Read Option list information]

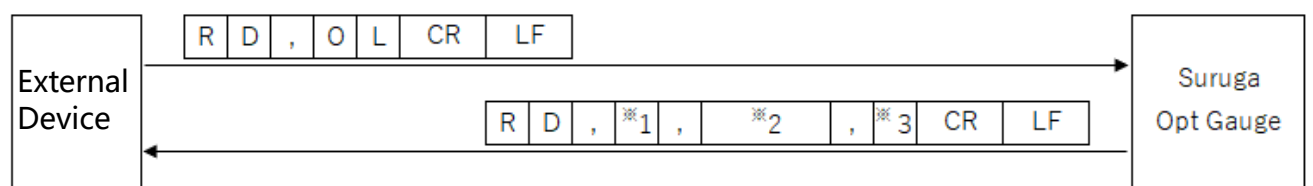

# \*1: Number of option lists

- \*2: Option name (includes many option names as there are option lists, separated with commas)
- \*3: Index indicating selected options

# [Read measurement results]

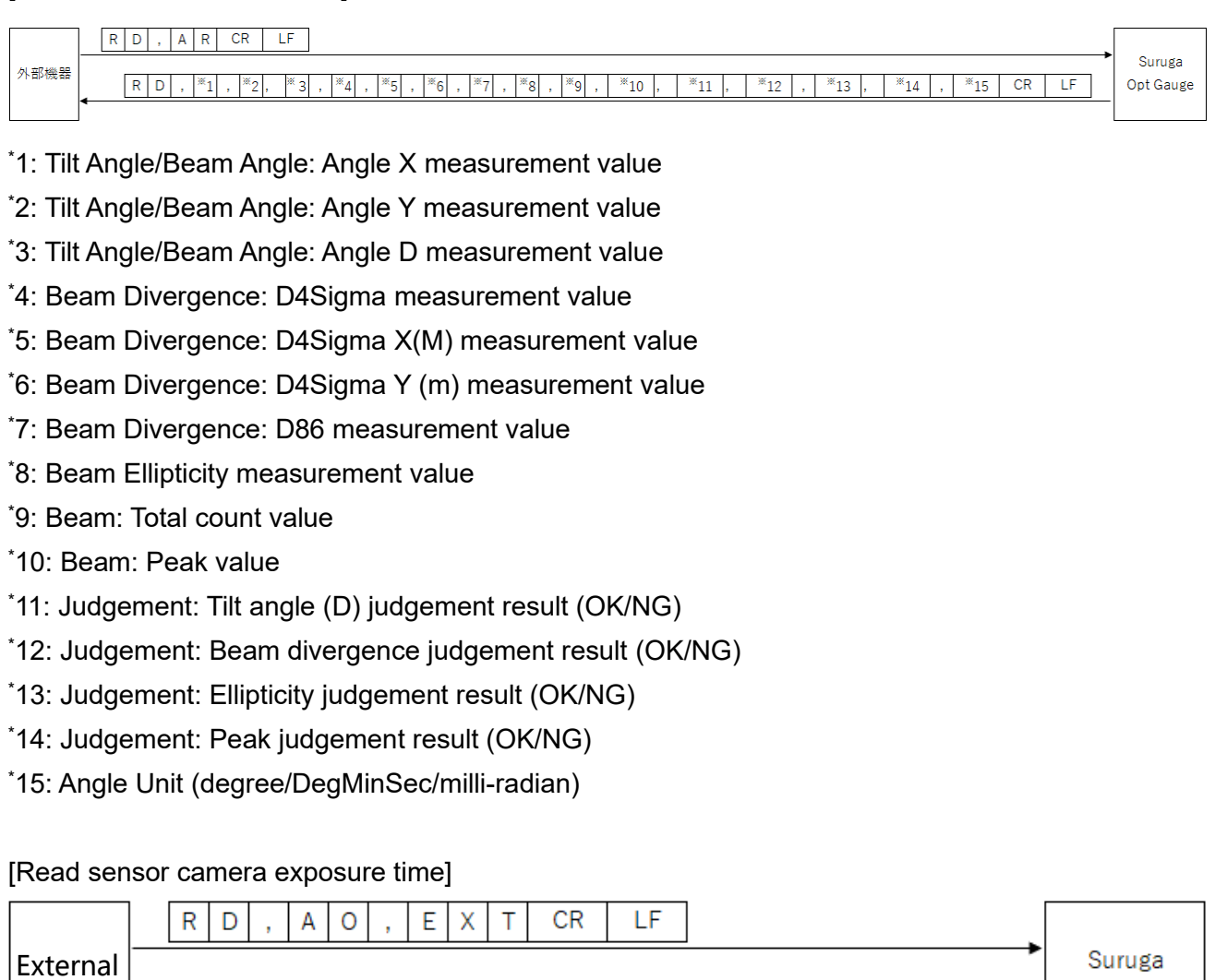

\*1: Exposure time (0.027 to 2000)

Device

# [Read sensor camera frame rate]

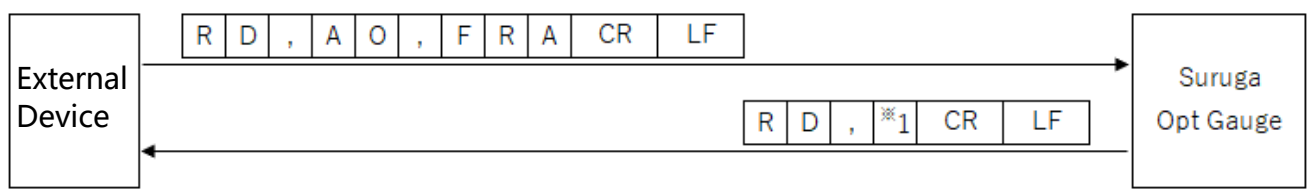

 $\overline{1}$ 

 ${\sf R}$  $\mathbf{D}$ J.  $CR$ 

 $E$ 

\*1: Frame rate (0.1 to 100)

Opt Gauge

#### [Read Rotation setting information]

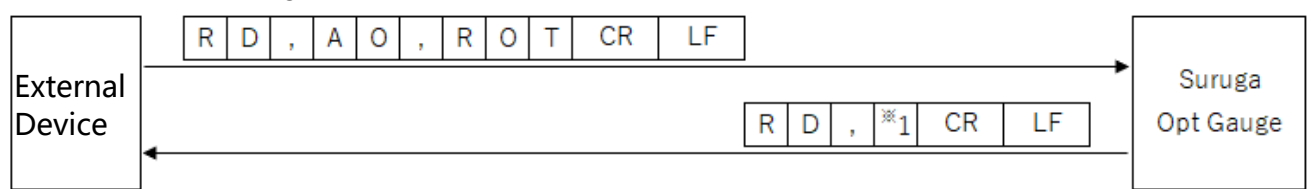

\*1: Rotation ("0" = OFF, "1" = Rotation right 90°, "2" = Rotation right 180°, "3" = Rotation right 270°)

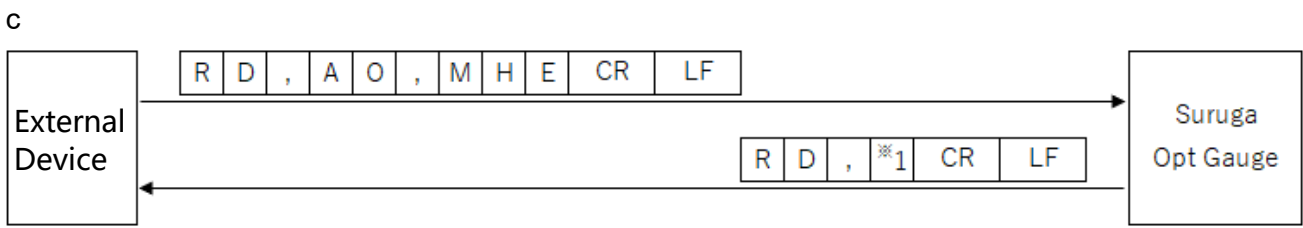

\*1: Mirroring ("0" = OFF, "1" = Horizontal Mirroring display)

# [Reads Mirroring Vertical setting information]

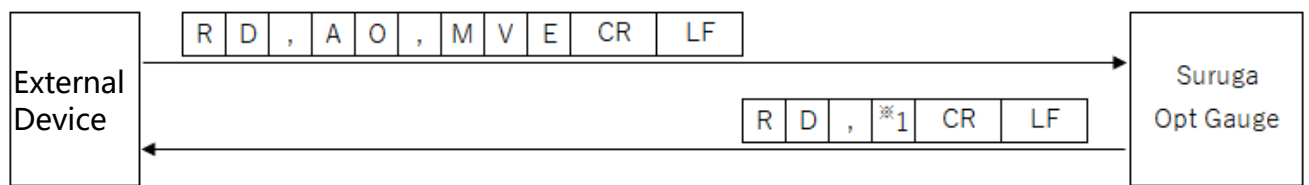

\*1: Mirroring ("0" = OFF, "1" = Vertical Mirroring)

# [Read Number of Averaging Times setting information]

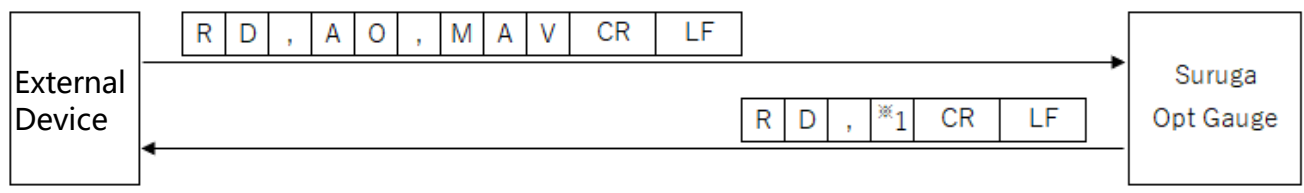

\*1: Number of Averaging times (2 to 262,144)

# [Read Averaging Processing enabled setting information]

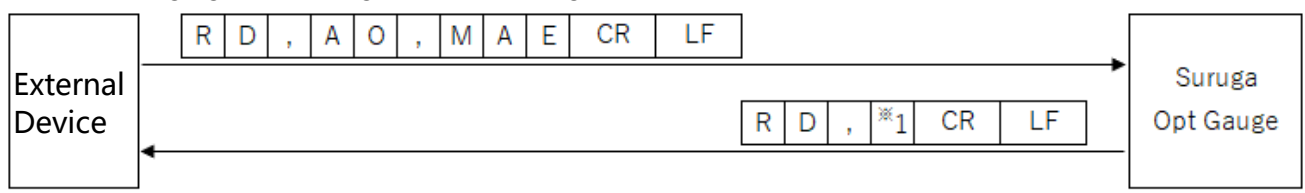

 $i$ 1: Averaging Processing ("0" = disabled, "1" = enabled)

#### [Read Cross Section Point setting information]

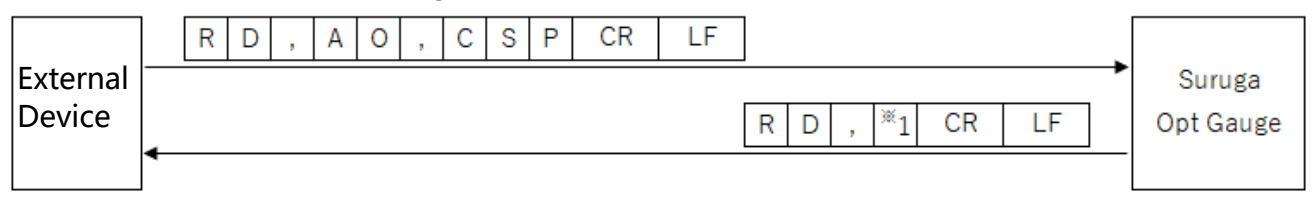

\*1: Cross Section Point ("0" = Origin Cursor, "1" = Beam Cursor)

# [Read OriginOffset X value setting information]

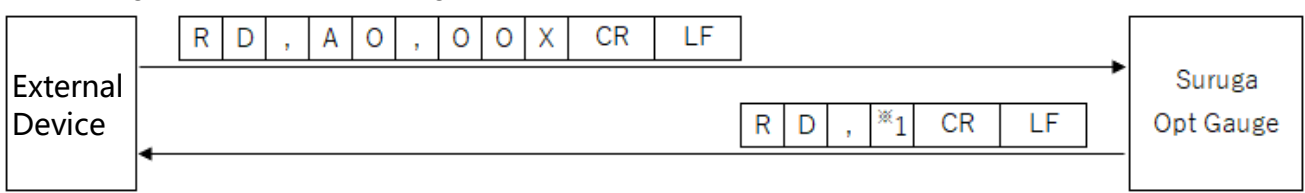

 $*1$ : Origin Offset X (-20 to 20)

# [Read OriginOffset Y value setting information]

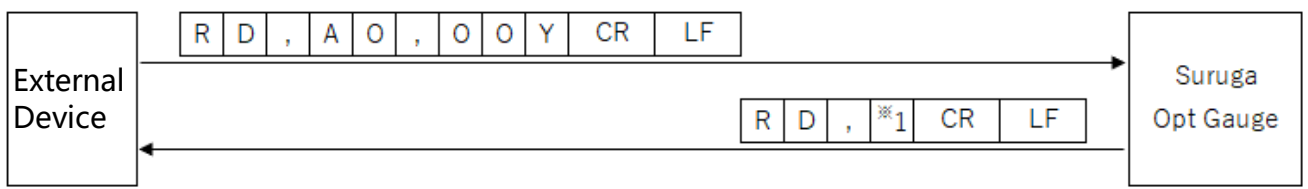

\*1: Origin Offset Y (-20 to 20)

# [Read Auto Aperture Method setting information]

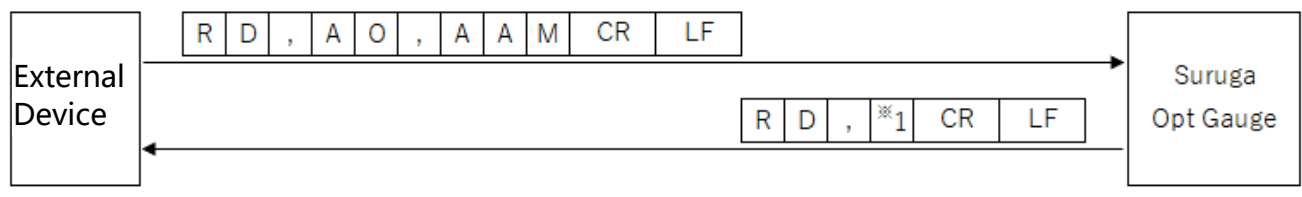

 $i$ 1: Auto Aperture method ("0" = area, "1" = luminance)

# [Read Auto Aperture Enabled setting information]

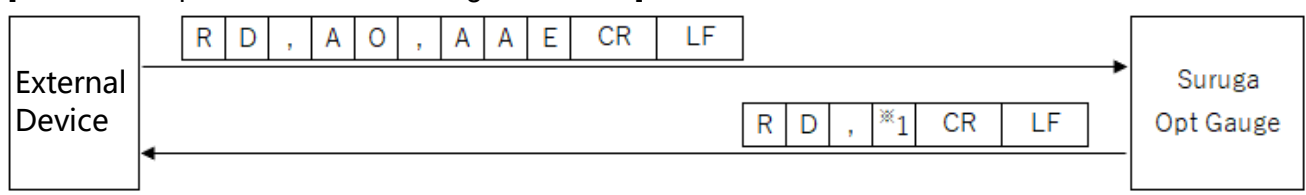

 $i$ 1: Auto Aperture ("0" = disabled, "1" = enabled)

### [Read ROI Enabled setting information]

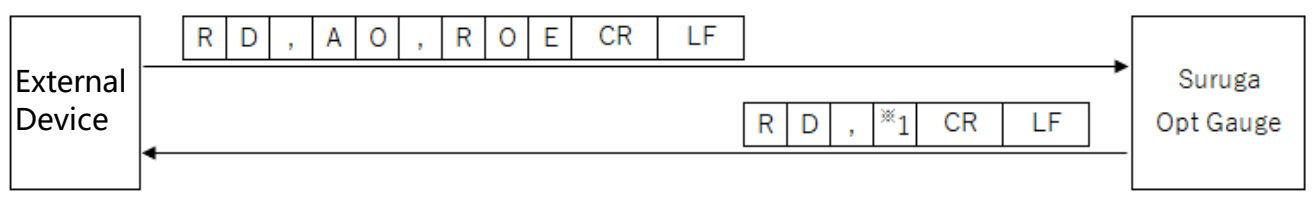

 $*1:$  ROI ("0" = disabled, "1" = enabled)

# [Read ROI X value setting information]

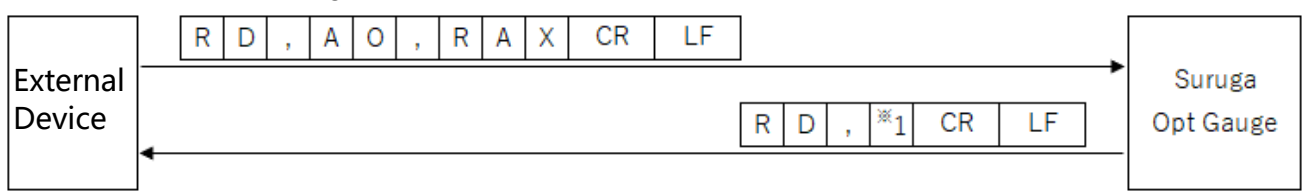

\*1: ROI X value (-3,000 to 3,000)

# [Read ROI Y value setting information]

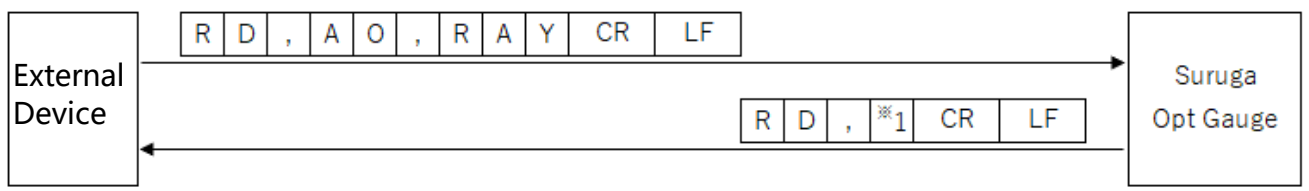

\*1: ROI Y value (-3,000 to 3,000)

# [Read ROI Width setting information]

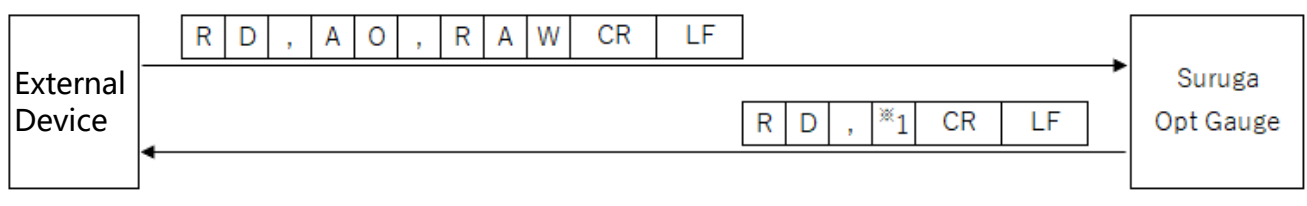

# \*1: ROI Width (0 to 3,000)

# [Read ROI Height setting information]

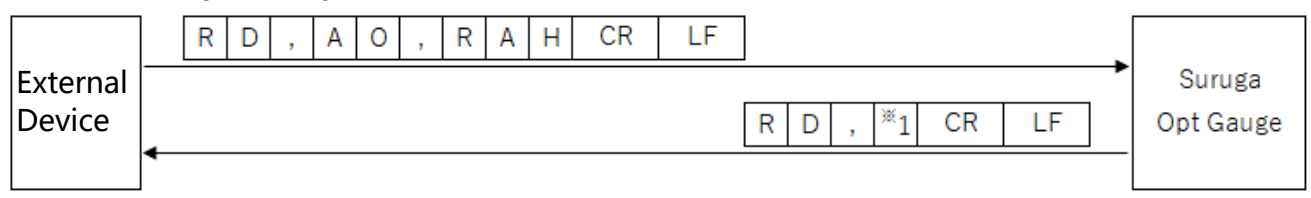

# \*1: ROI height (0 to 3,000)

#### [Read Angle Type setting information]

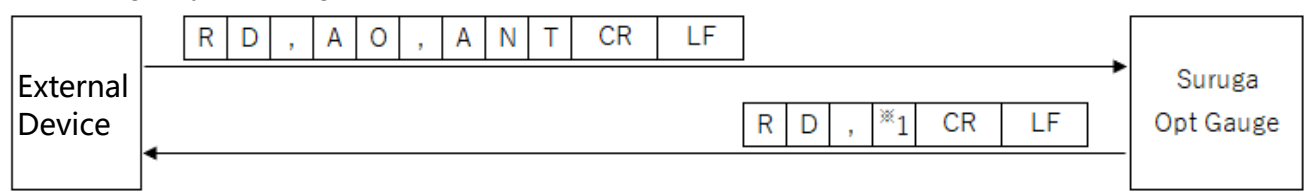

 $*1$ : Angle Type ("0" = Tilt Angle, "1" = Beam Angle)

# [Read Judgement Angle enabled setting information]

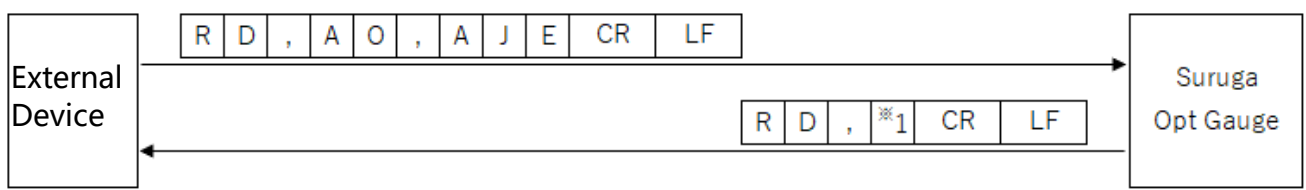

\*1: Judgement Angle ("0" = disabled, "1" = enabled)

# [Read judgement value setting information at the Judgement Angle]

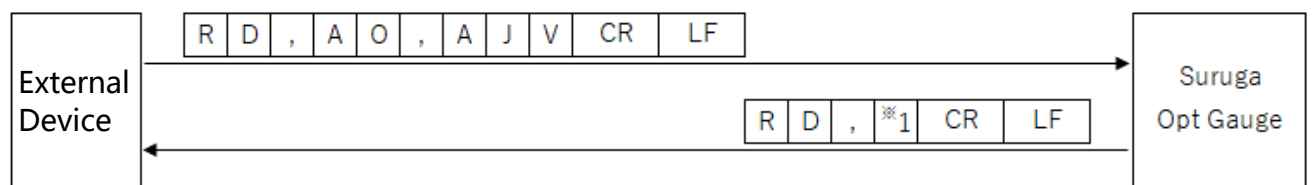

\*1: judgement value at the Judgement Angle (0.0000 to 1,000.0000)

# [Read Judgement Divergence enabled setting information]

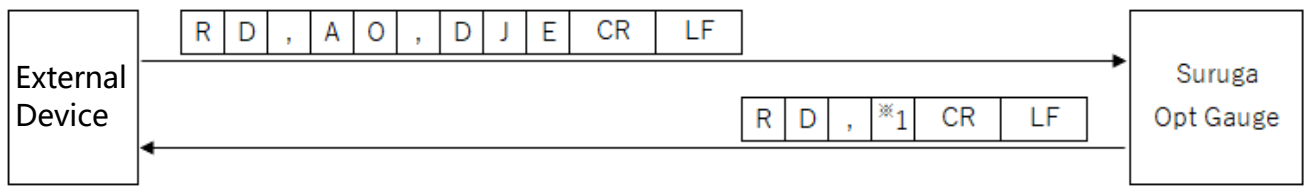

 $i$ 1: Judgement Divergence ("0" = disabled, "1" = enabled)

# [Read judgement value setting information at the Judgement Divergence]

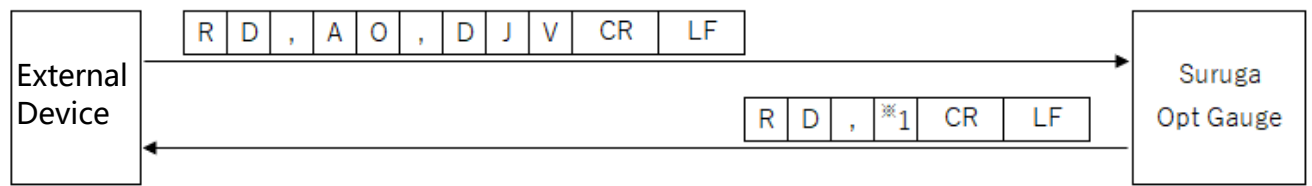

\*1: judgement value (0.0000 to 1,000.0000) at the Judgement Divergence

#### [Read Judgement Radius Type setting information]

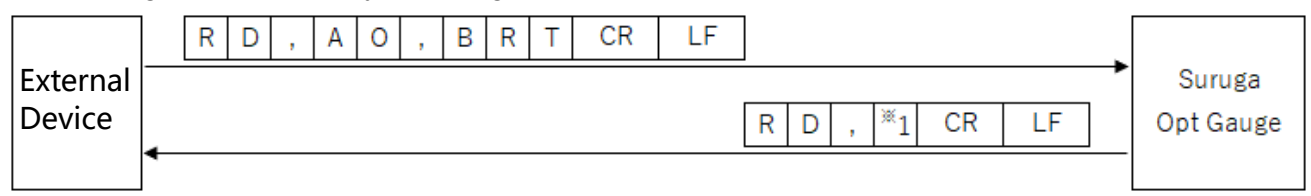

 $i$ 1: Judgement Radius Type ("0" = D4Sigma, "1" = D86)

#### [Read Judgement Ellipticity enabled setting information]

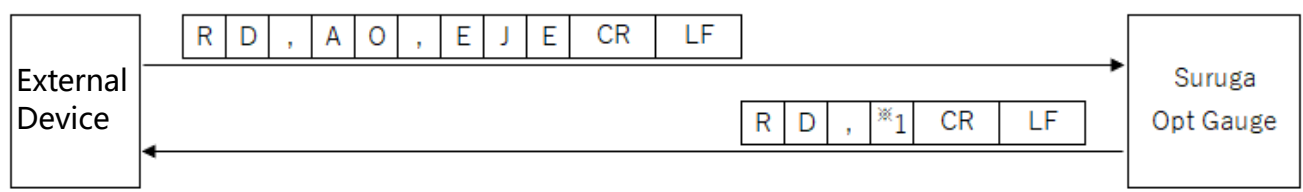

\*1: Judgement Ellipticity ("0" = disabled, "1" = enabled)

# [Read judgement value setting information at the Judgement Ellipticity]

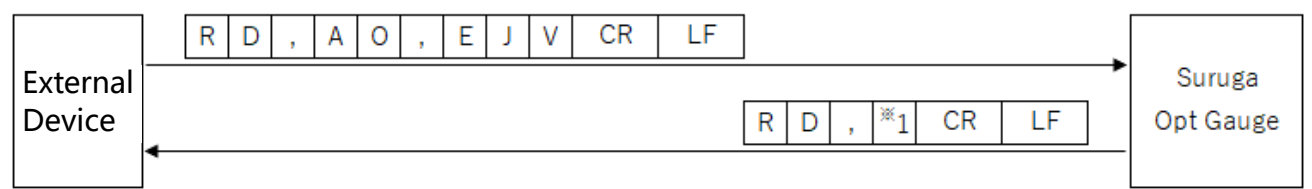

\*1: judgement value (0.0000 to 1.0000) at Judgement Ellipticity

# [Read Judgement Peak enabled setting information]

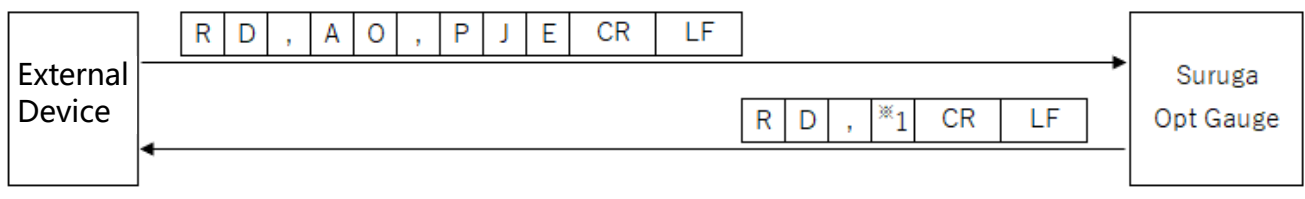

 $i$ 1: Judgement Peak ("0" = disabled, "1" = enabled)

# [Read judgement value setting information at the Judgement Peak]

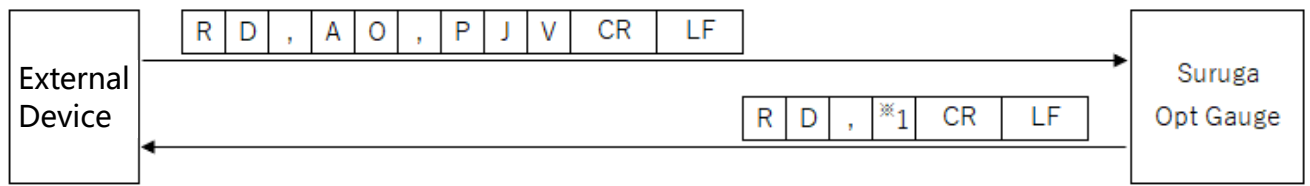

\*1: judgement value (0.0 to 4,095.0) at the Judgement Peak

#### [Read Beam Centroid setting information]

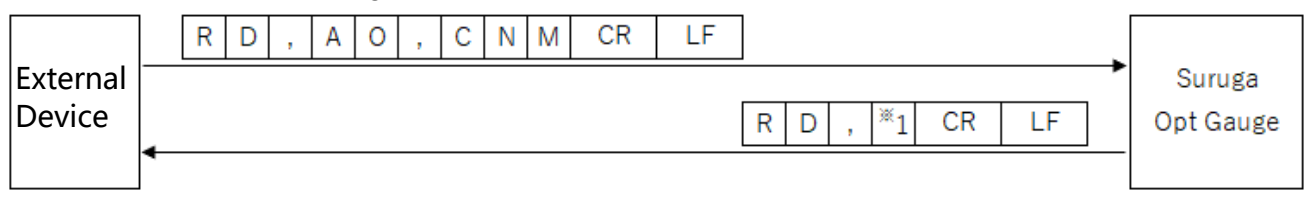

 $i$ 1: Beam Centroid ("0" = area, "1" = intensity)

# [Read Angle Unit setting information]

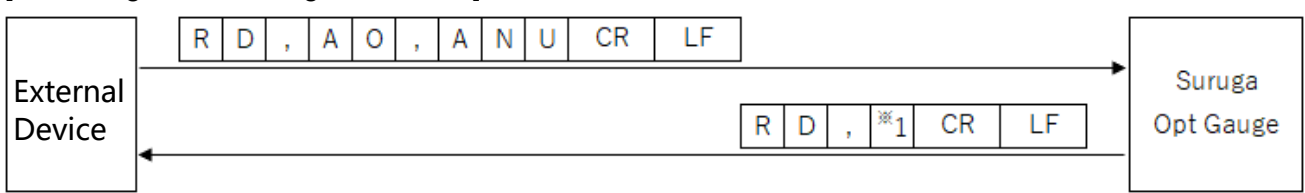

\*1: Angle Unit ("0" = degree, "1" = DegMinSec, "2" = milliradian)

# [Read Denoising enabled setting information]

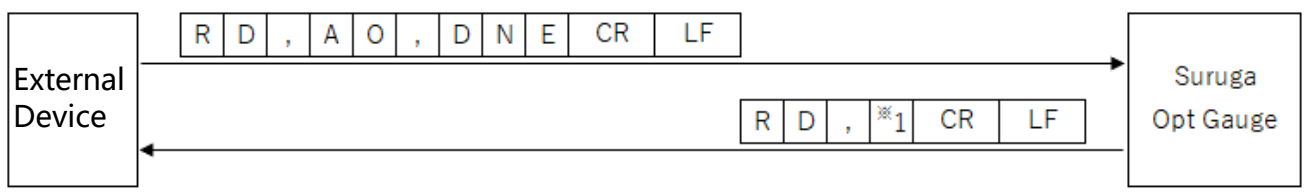

 $i$ 1: Denoising function ("0" = disabled, "1" = enabled)

# [Read Denoising Threshold value setting information]

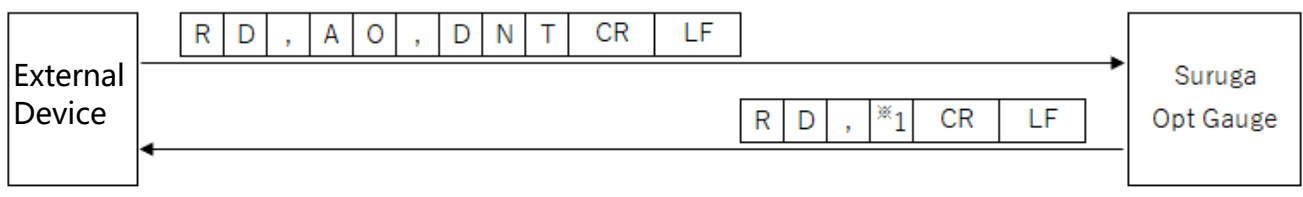

\*1: Denoising threshold value (1 to 4,095)

# [Read Angle X decimal place setting information]

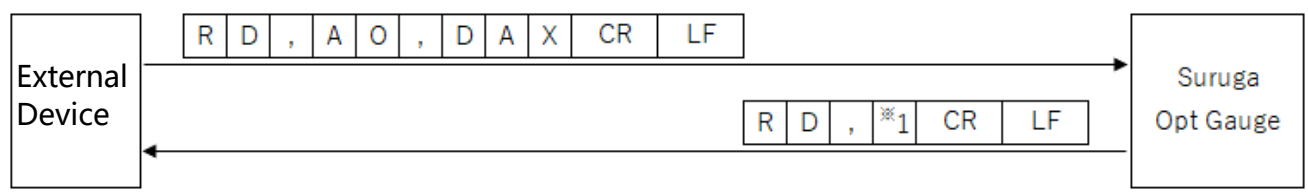

 $*1$ : Angle X decimal place (0 to 8)

#### [Read Angle Y decimal place setting information]

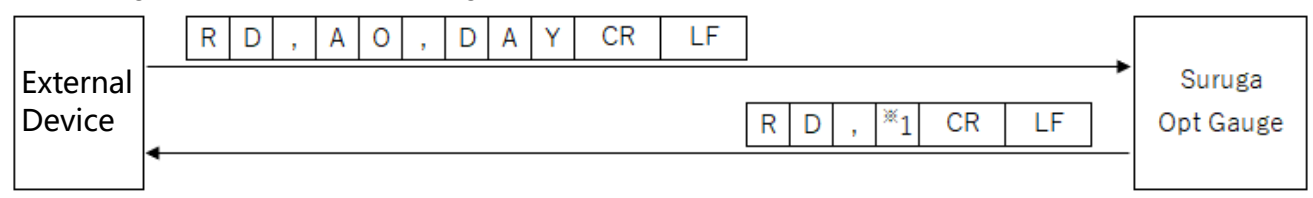

\*1: Angle Y decimal place (0 to 8)

#### [Read Angle D decimal place setting information]

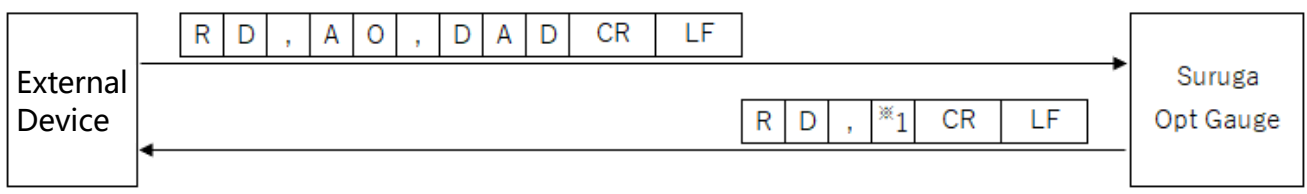

\*1: Angle D decimal place (0 to 8)

# [(Beam Divergence) Read D4Sigma decimal place setting information]

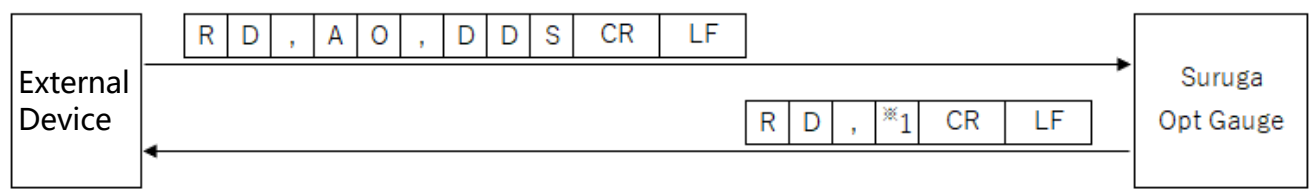

\*1: D4Sigma decimal place (0 to 8)

# [(Beam Divergence) Read D4Sigma X(M) decimal place setting information]

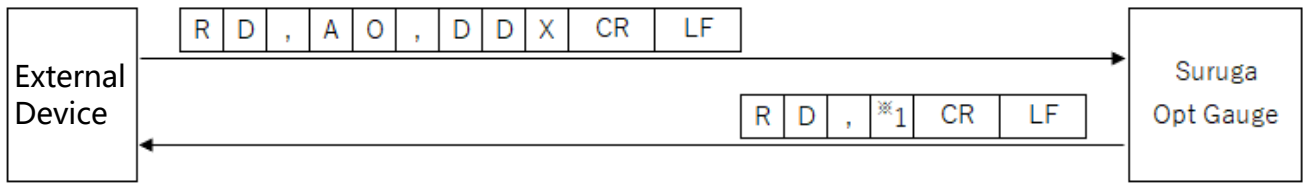

\*1: D4Sigma X(M) decimal place (0 to 8)

# [(Beam Divergence) Read D4Sigma Y(m) decimal place setting information]

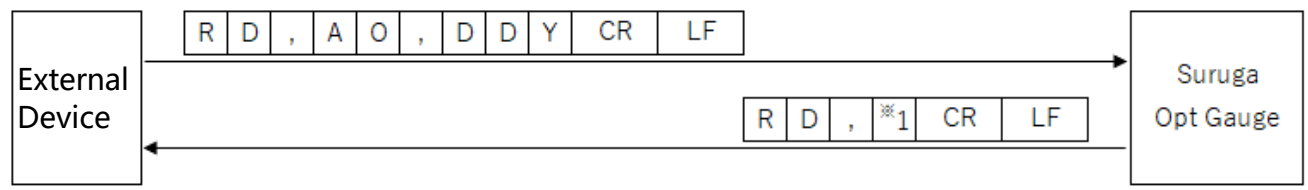

\*1: D4Sigma Y(m) decimal place (0 to 8)

#### [(Beam Divergence) Read D86 decimal place setting information ]

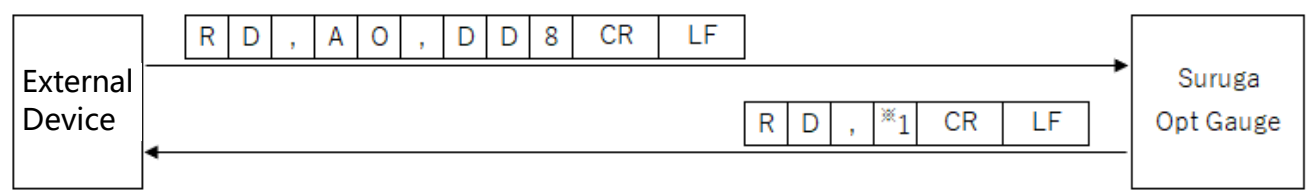

\*1: D86 decimal place (0 to 8)

#### [Read Ellipticity decimal place setting information]

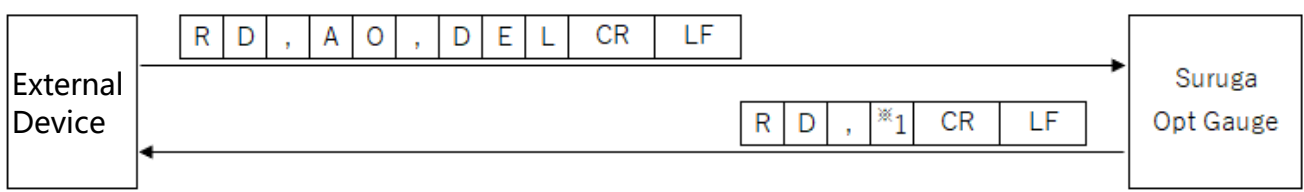

\*1: Ellipticity decimal place (0 to 8)

# [(Multi Spot) Read Order setting information]

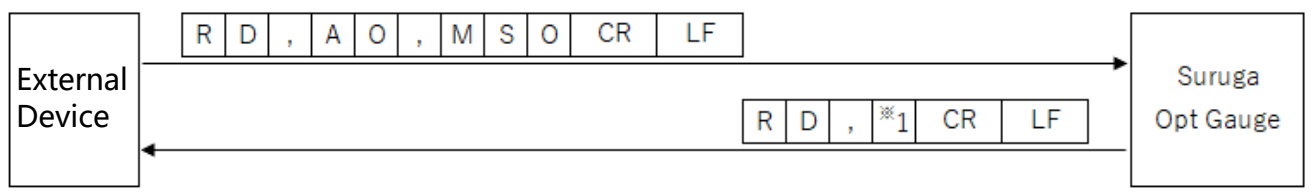

 $i$ 1: (Multi Spot) List sort type ("0" = area, "1" = angle)

# [(Multi Spot) Read Spot Count setting information ]

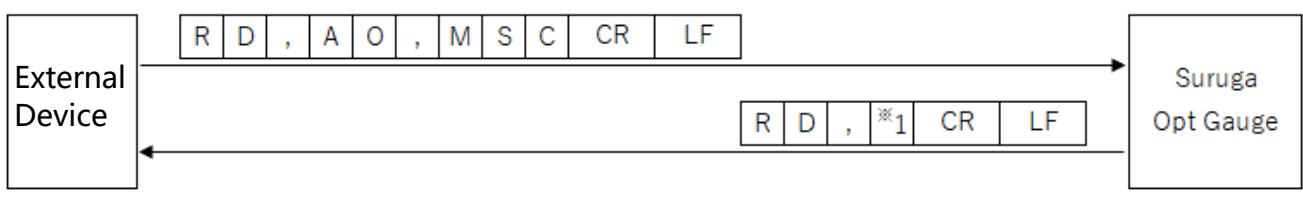

# $i$ 1: Spot count (1 to 100)

# [(Multi Spot) Read Minimum Spot Area setting information]

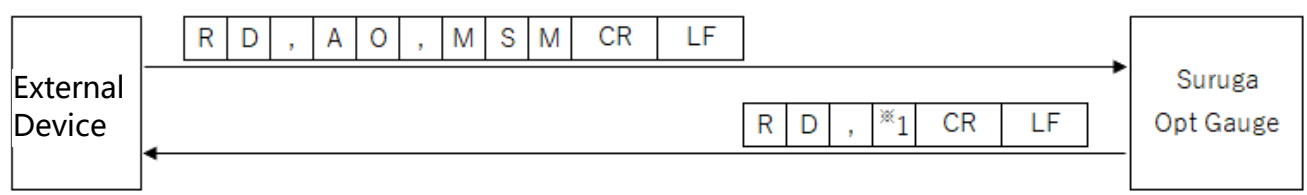

\*1: Minimum spot area (1 to 1023)

### [Read Adaptive Cal Execution button display enabled setting information]

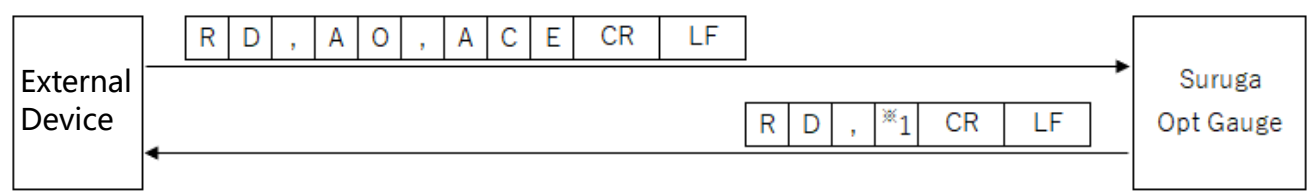

\*1: Adaptive Cal execute button display ("0" = disabled, "1" = enabled)

#### [ Read Orientation Enabled setting information]

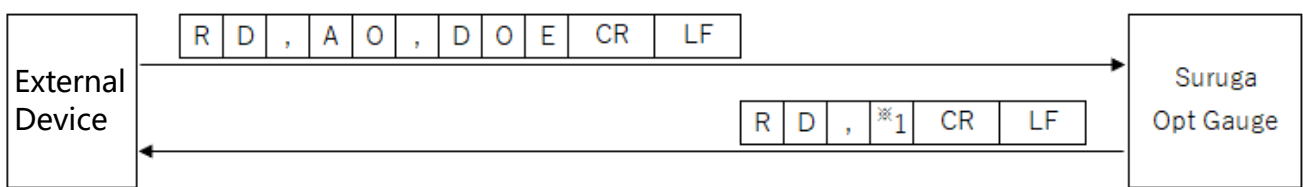

 $i$ 1: Orientation Enabled ("0" = disabled, "1" = enabled)

#### [ Read Binning Enabled setting information]

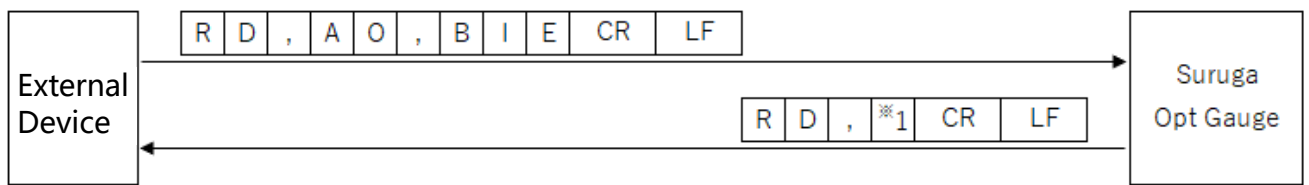

 $i$ 1: Binning setting ("0" = disabled, "1" = enabled)

# [ Read Working Distance setting information]

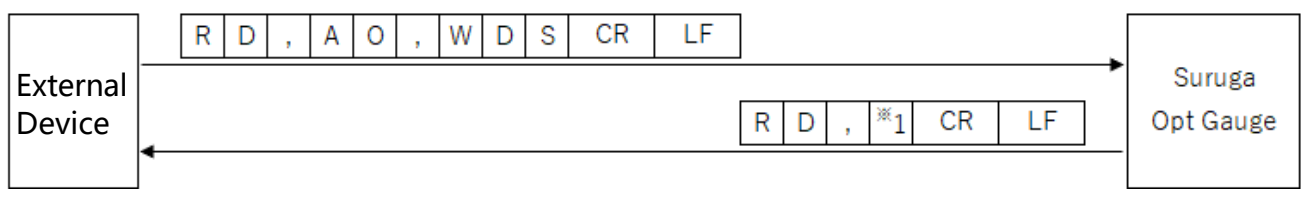

\*1: Working Distance setting value (30 to 300)

#### [ Read Display Spot Number setting information]

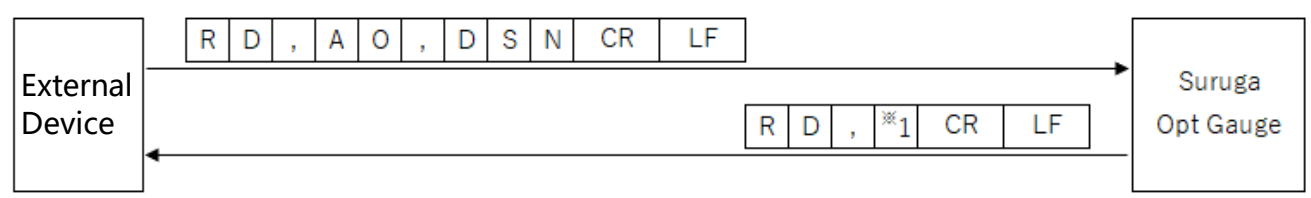

\*1: Display Spot Number (0 to 100)

# 5.5. Write Commands

### 5.5.1. Command Format

#### [ Write sensor camera Exposure Time ]

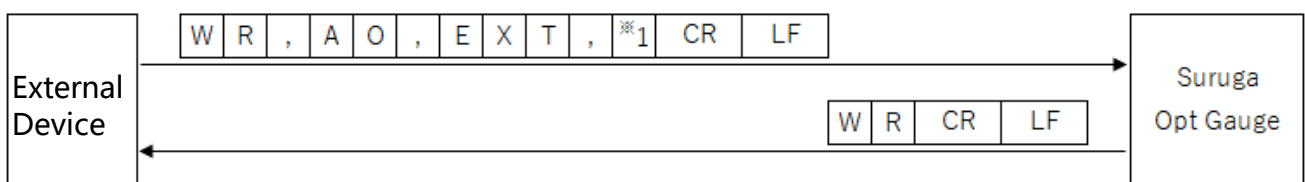

\*1: Exposure time (0.027 to 2000)

# [ Write sensor camera Frame Rate ]

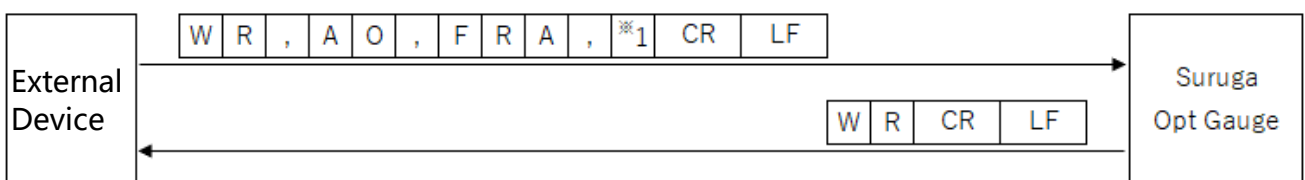

\*1: Frame Rate (0.1 to 100)

#### [ Write Rotation setting information ]

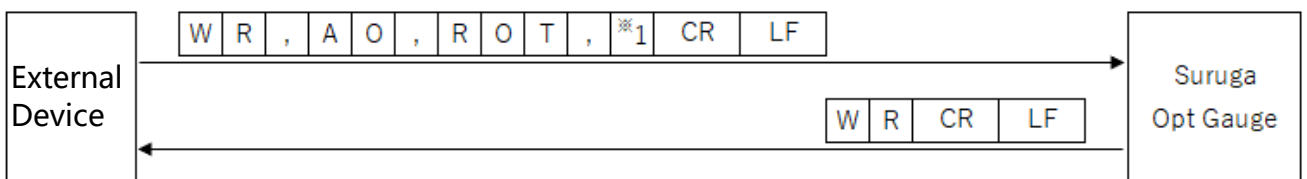

\*1: Rotation ("0" = OFF, "1" = Rotation right 90°, "2" = Rotation right 180°, "3" = Rotation right 270°)

#### [ Write Mirroring Horizontal setting information ]

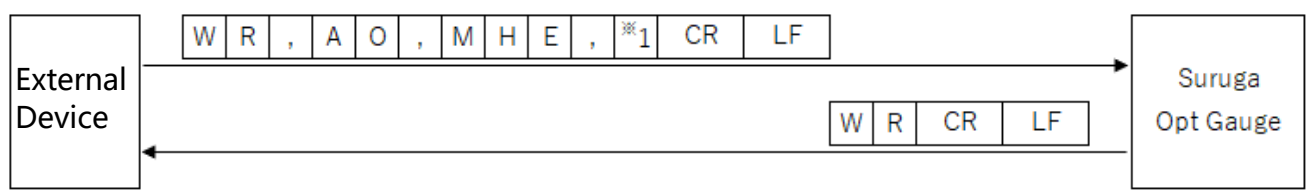

 $i$ 1: Mirroring ("0" = OFF, "1" = horizontal mirroring)

#### [ Write Mirroring Vertical setting information ]

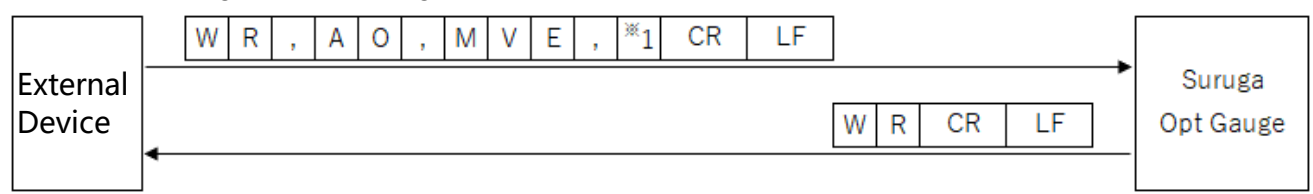

\*1: Mirroring ("0" = OFF, "1" = vertical mirroring)

# [ Write Number of Averaging Times setting information]

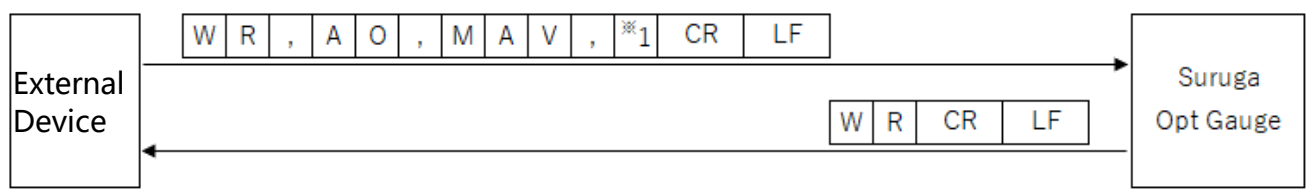

\*1: Number of Averaging Times (2 to 262,144)

# [ Write Averaging Processing enabled setting information]

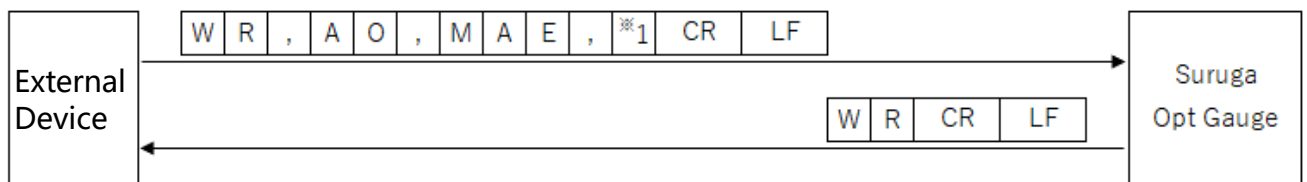

\*1: Averaging Processing ("0" = disabled, "1" = enabled)

# [ Write Cross Section Point setting information ]

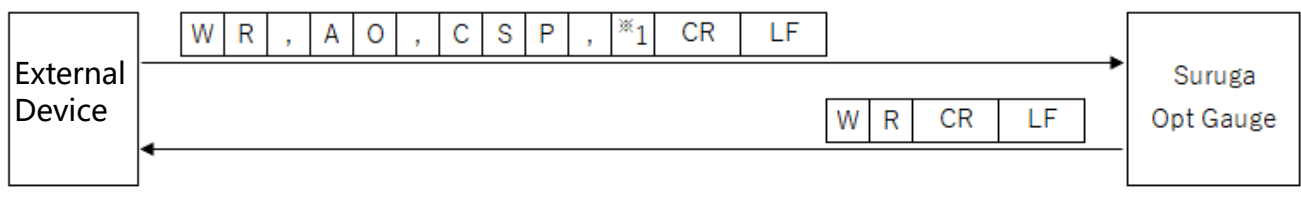

\*1: Cross Section Point ("0" = Origin Cursor, "1" = Beam Cursor)

# [ Write OriginOffset X value setting information ]

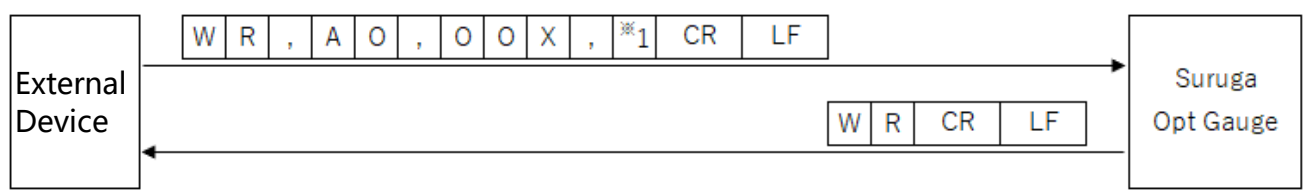

 $*1$ : OriginOffset X (-20 to 20)

# [ Write OriginOffset Y value setting information]

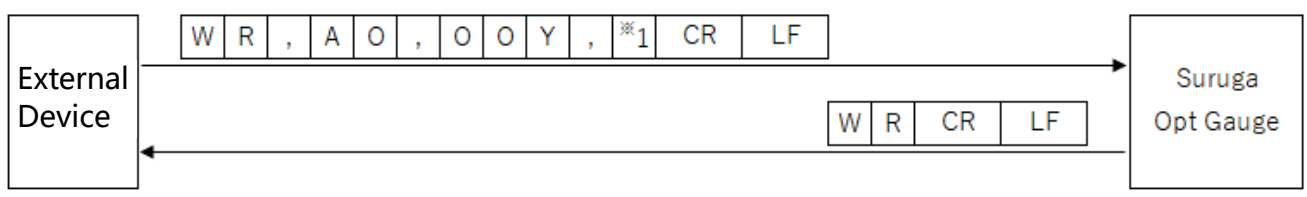

\*1: OriginOffset Y (-20 to 20)

# [ Write Auto Aperture Method setting information ]

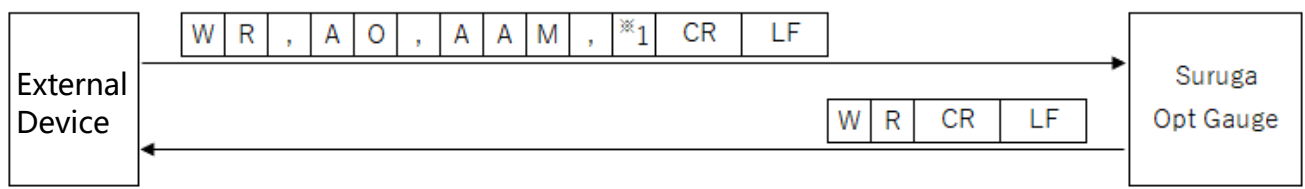

\*1: Auto Aperture Method ("0" = area, "1" = luminance)

# [ Write Auto Aperture enabled setting information]

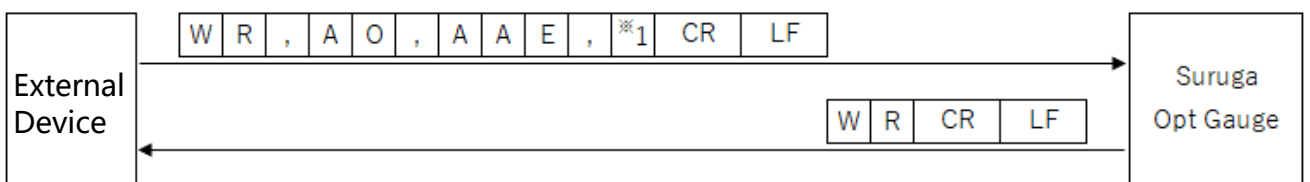

 $i$ 1: Auto Aperture ("0" = disabled, "1" = enabled)

# [ Write ROI enabled setting information ]

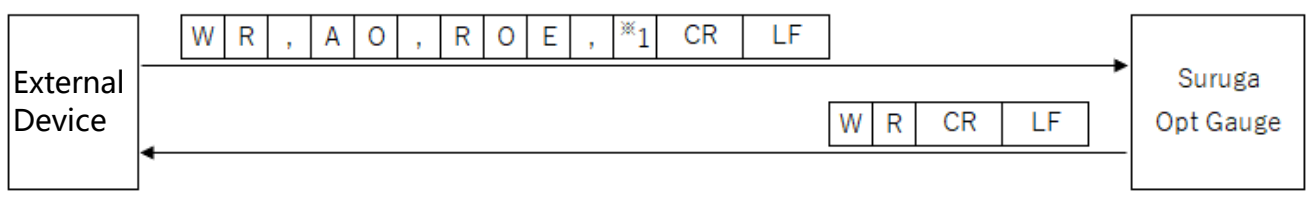

 $*1$ : ROI ("0" = disabled, "1" = enabled)

[ Write ROI X value setting information ]

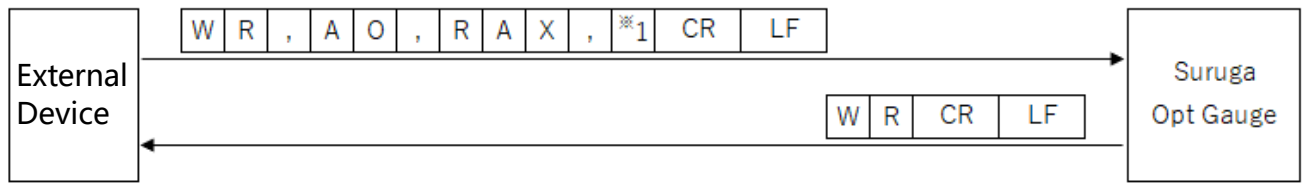

\*1: ROI X value (-3,000 to 3,000)

#### [ Write ROI Y value setting information ]

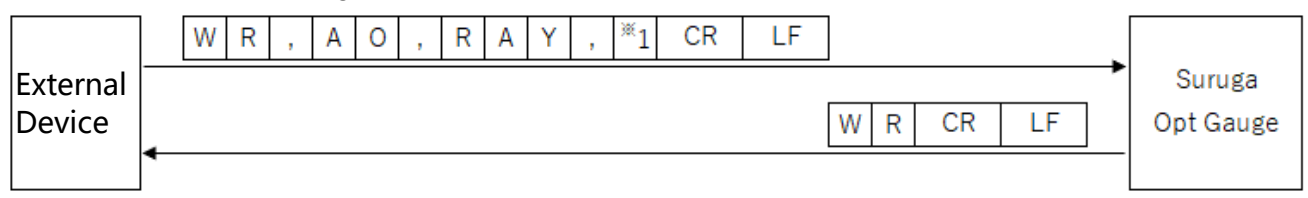

\*1: ROI Y value (-3,000 to +3,000)

# [ Write ROI Width setting information ]

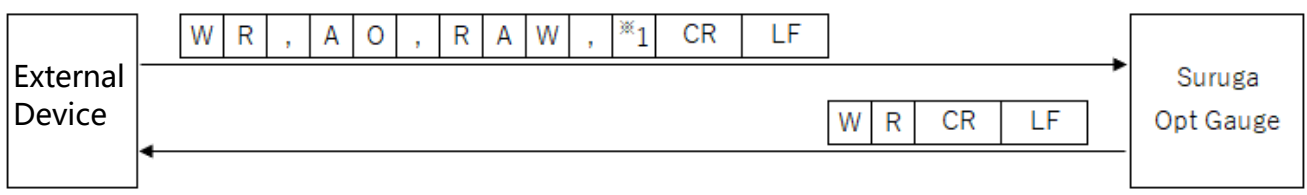

※1: ROI Width (0 to 3,000)

# [ Write ROI Height setting information ]

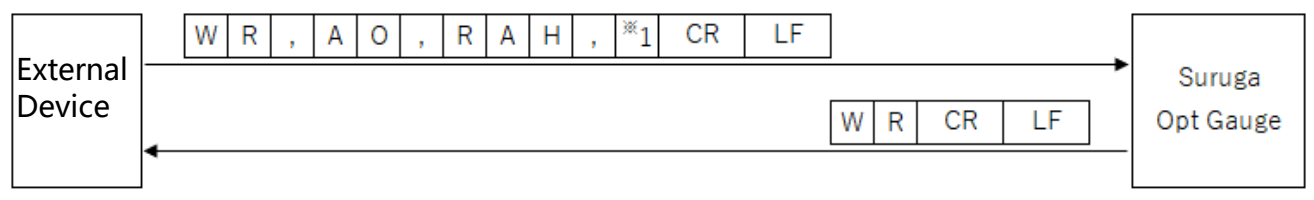

 $*1:$  ROI Height (0~3,000)

# [ Write Angle Type setting information ]

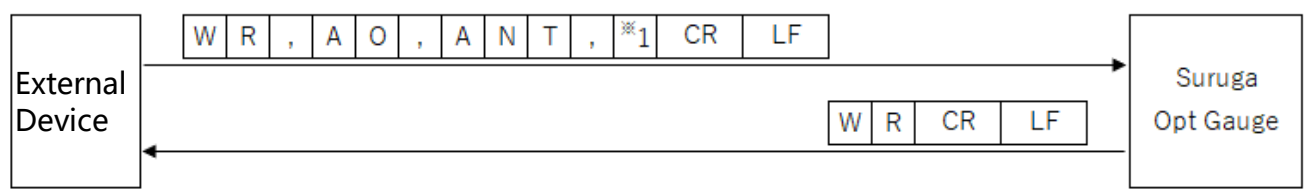

 $*1$ : Angle Type ("0" = tilt angle, "1" = beam angle)

# [ Write Judgement Angle Enabled setting information ]

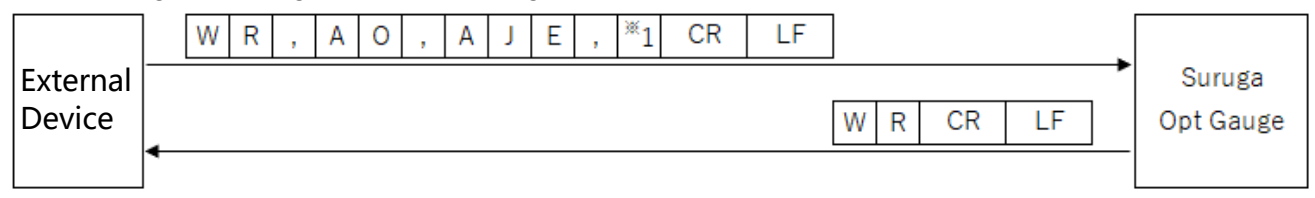

 $*1$ : Judgement Angle ("0" = disabled, "1" = enabled)

### [ Write judgement value setting information at the Judgement Angle]

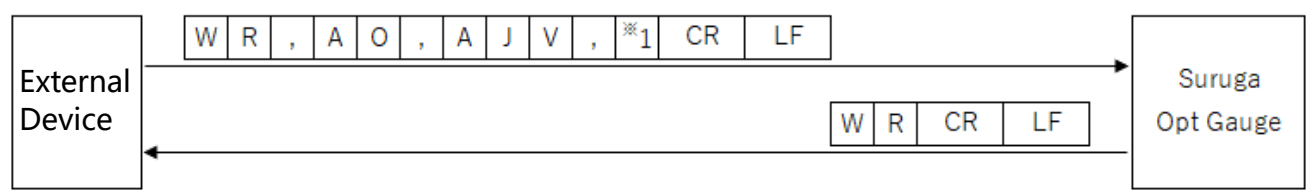

\*1: judgement value (0 to 20) at the Judgement Angle

### [Write Judgement Divergence Enabled setting information ]

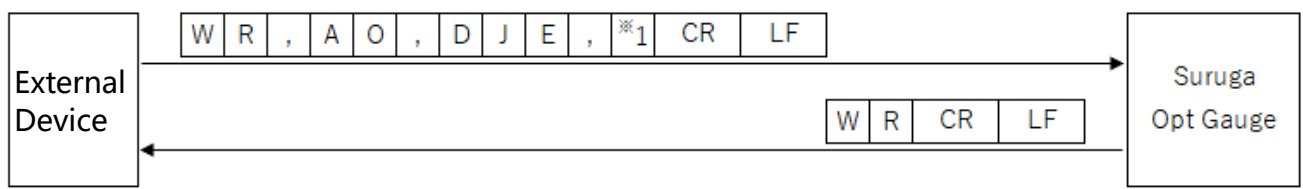

\*1: Judgement Divergence ("0" = disabled, "1" = enabled)

# [ Write judgement value setting information at Judgement Divergence]

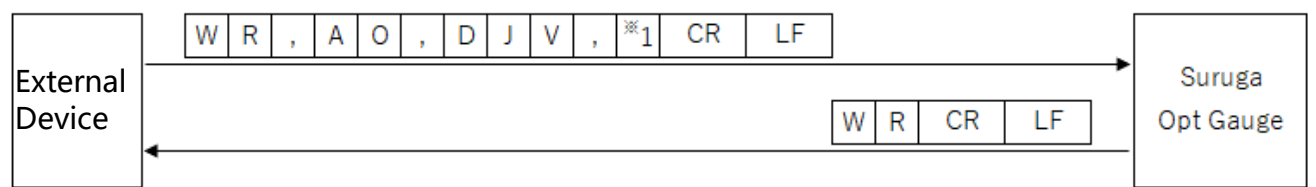

\*1: judgement value (0.0000 to 1,000.0000) at the Judgement Divergence

# [ Write Judgement RadiusType setting information ]

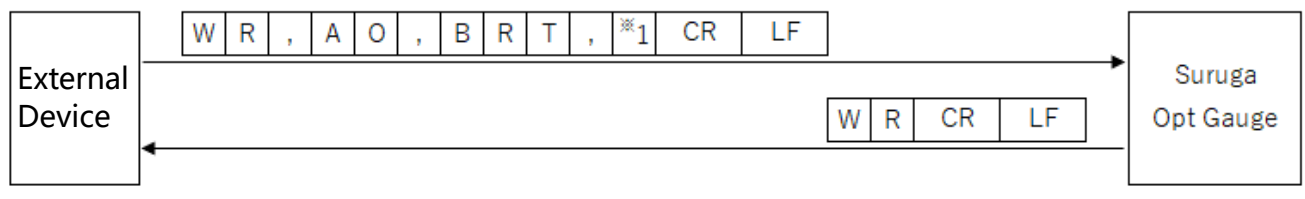

 $i$ 1: Judgement RadiusType ("0" = D4Sigma, "1" = D86)

# [ Write Judgement Ellipticity enabled setting information ]

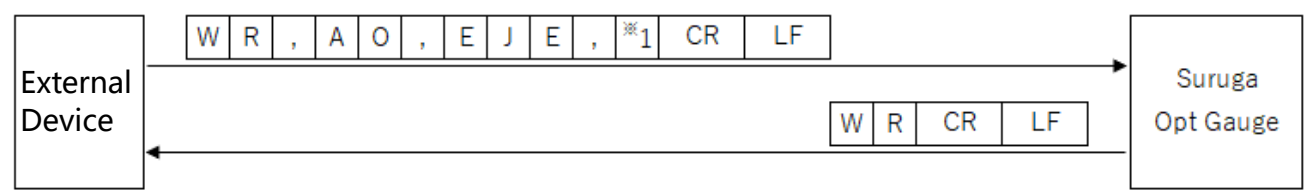

\*1: Judgement Ellipticity ("0" = disabled, "1" = enabled)

# [ Write judgement value setting information at the Judgement Ellipticity]

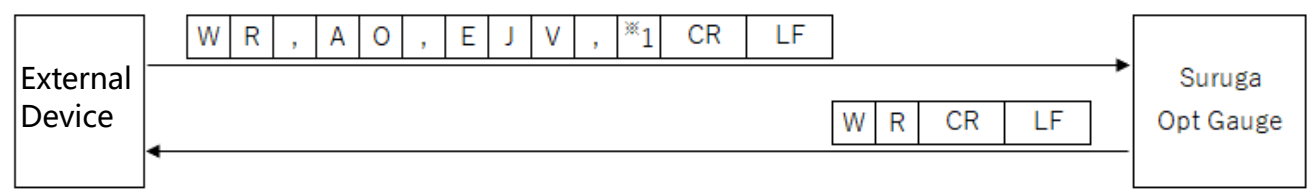

\*1: Judgement Ellipticity judgement value (0.0000 to 1.0000)

#### [ Write Judgement Peak Enabled setting information ]

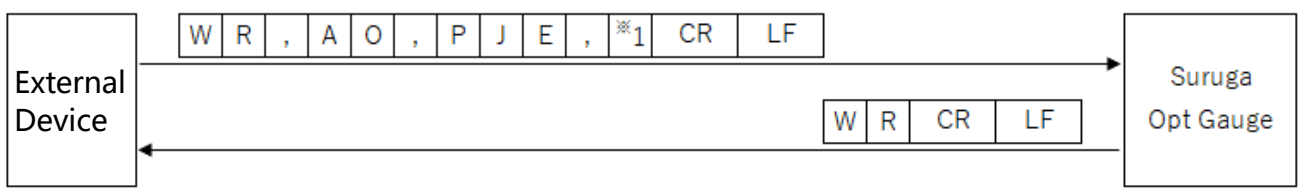

 $i$ 1: Judgement Peak ("0" = disabled, "1" = enabled)

#### [ Write judgement value setting information at the Judgement Peak]

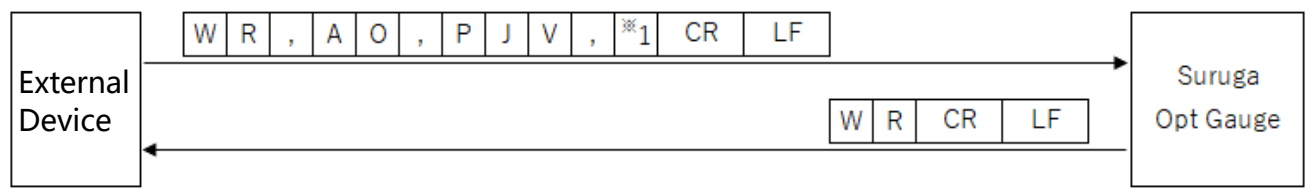

\*1: judgement value (0.0 to 4,095.0) at the Judgement Peak

# [ Write Beam Centroid setting information ]

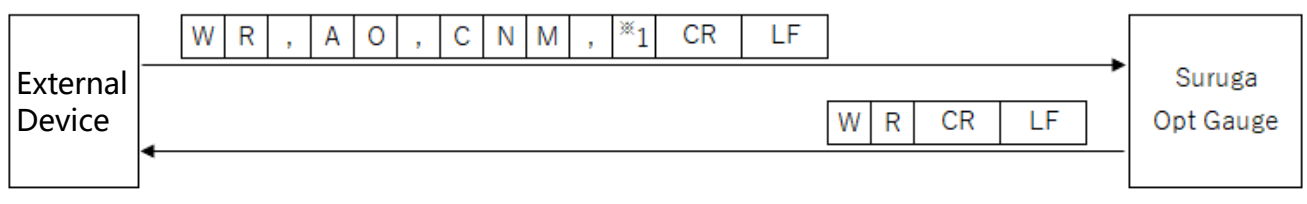

 $i$ 1: Beam Centroid ("0" = area, "1" = Intensity)

#### [ Write Angle Unit setting information ]

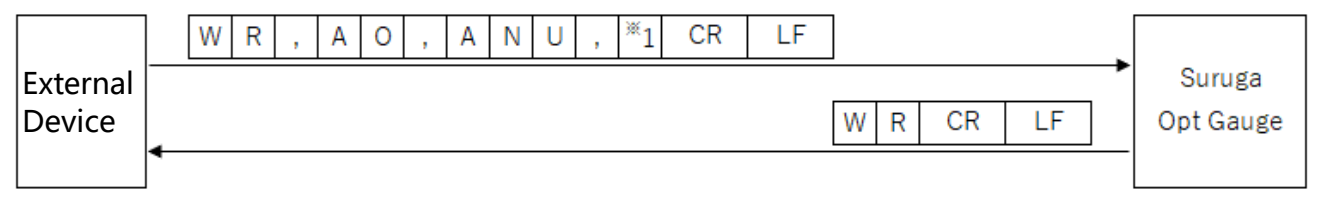

 $i$ 1: Angle Unit ("0" = degree, "1" = DegMinSec, "2" = milliradian)

#### [ Write Denoising Enabled setting information ]

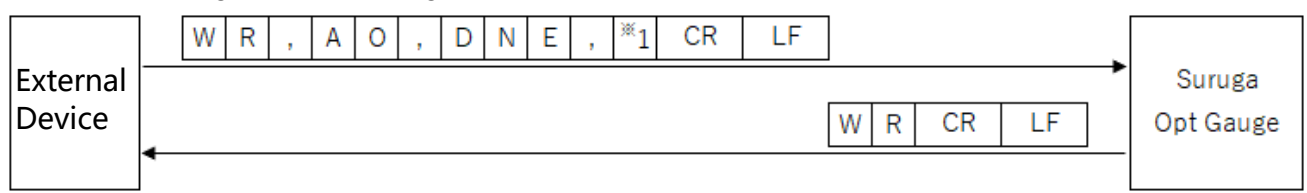

 $i$ 1: Denoising function ("0" = disabled, "1" = enabled)

# [ Write Denoising Threshold value setting information ]

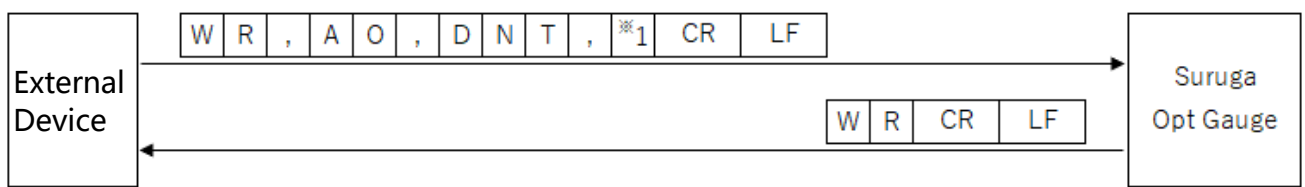

\*1: Denoising threshold value (1 to 4,095)

# [ Write Angle X decimal place setting information ]

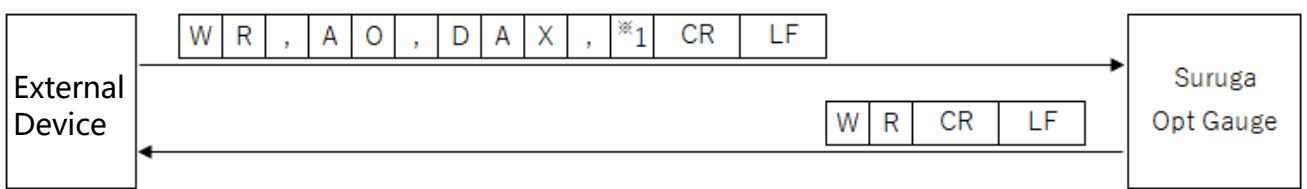

\*1: Angle X decimal place (0 to 8)

# [ Write Angle Y decimal place setting information ]

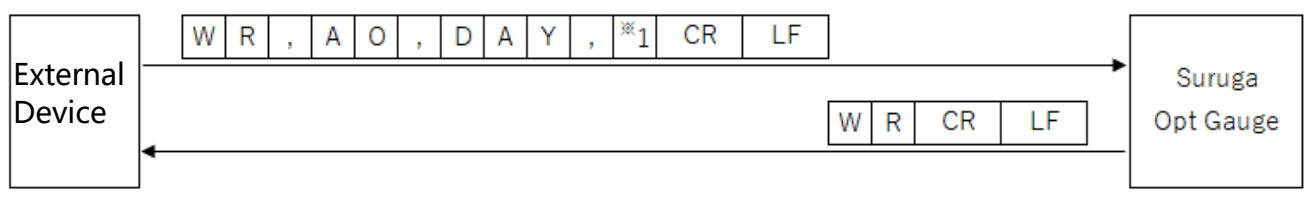

\*1: Angle Y decimal place (0 to 8)

#### [ Write Angle D decimal place setting information ]

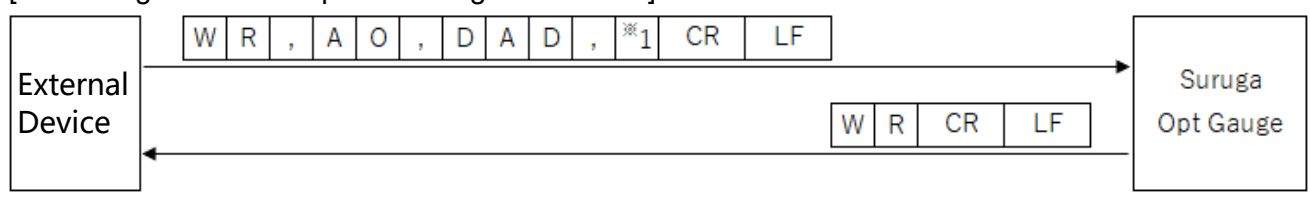

\*1: Angle D decimal place (0 to 8)

# [ (Beam divergence) Write D4Sigma decimal place setting information ]

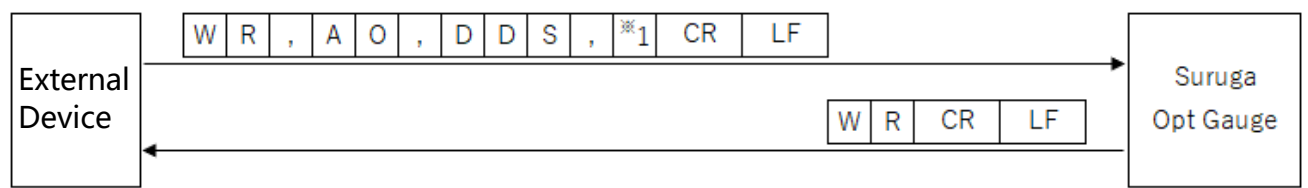

\*1: D4Sigma decimal place (0 to 8)

#### [ (Beam divergence) Write D4Sigma X(M) decimal place setting information ]

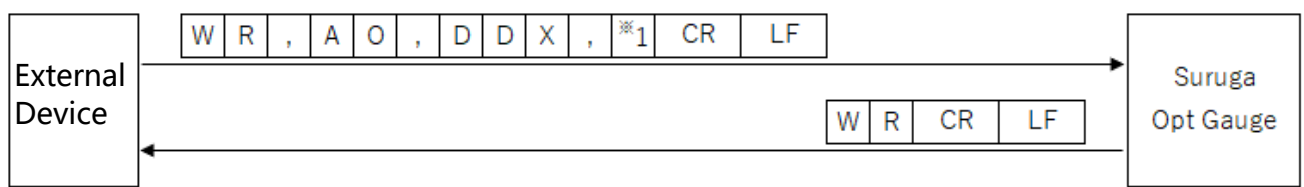

\*1: D4Sigma X(M) decimal place (0 to 8)

# [ (Beam divergence) Write D4Sigma Y(m) decimal place setting information ]

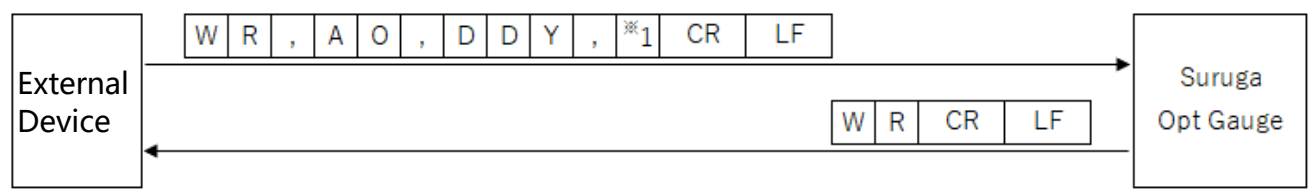

\*1: D4Sigma Y(m) decimal place (0 to 8)

# [ (Beam divergence) Write D86 decimal place setting information ]

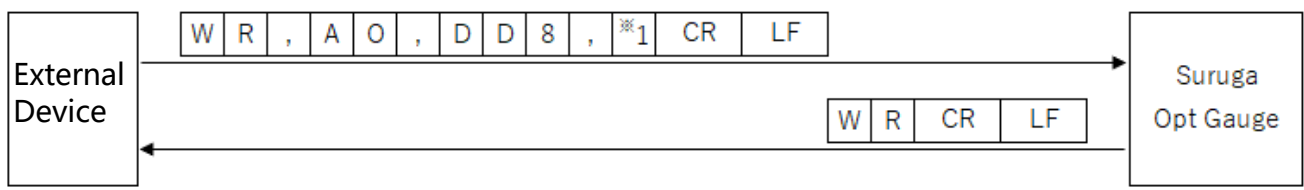

# $i$ 1: D86 decimal place (0 to 8)

[ Write Ellipticity decimal place setting information ]

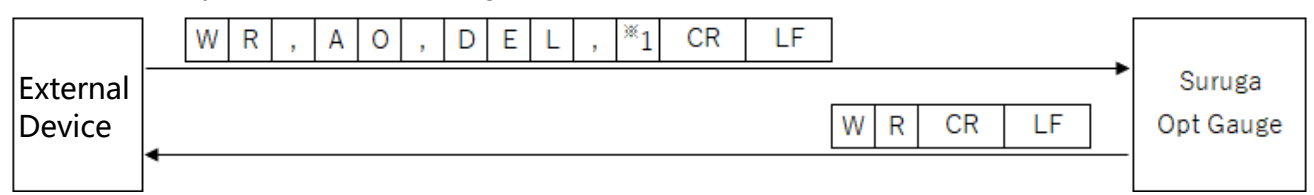

\*1: Ellipticity decimal place (0 to 8)

### [ (Multi Spot) Write Order setting information ]

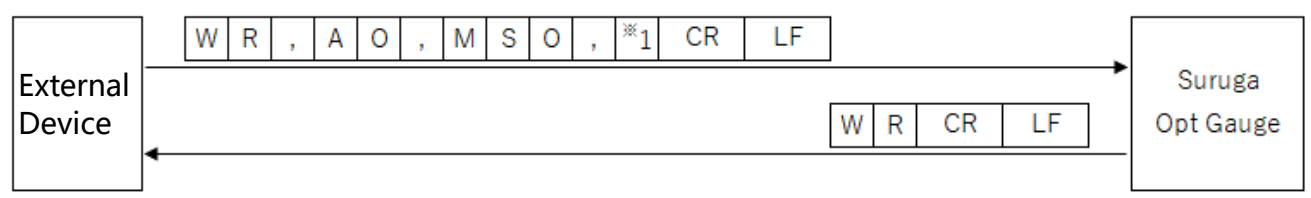

 $i$ 1: (Multi Spot) list sort type ("0" = Area, "1" = Angle)

# [ (Multi Spot) Write Spot Count setting information ]

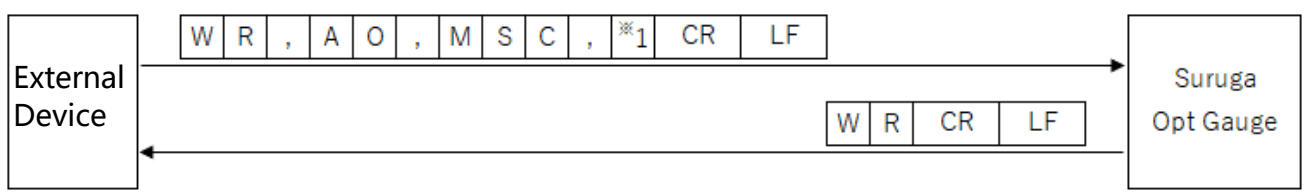

# \*1: Spot Count (1 to 100)

# [ (Multi Spot) Write Minimum Spot Area setting information ]

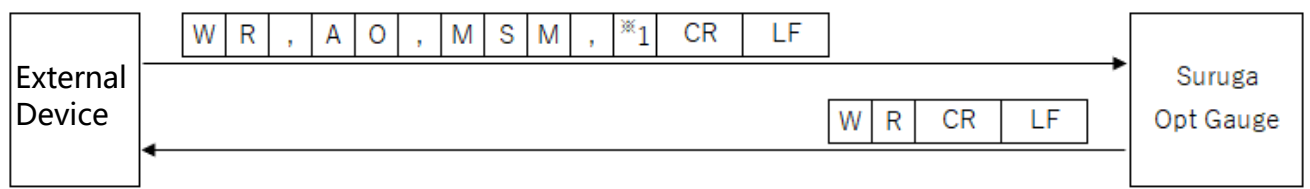

\*1: Minimum Spot Area (1 to 1023)

# [ Write Adaptive Cal Execution button display enabled setting information ]

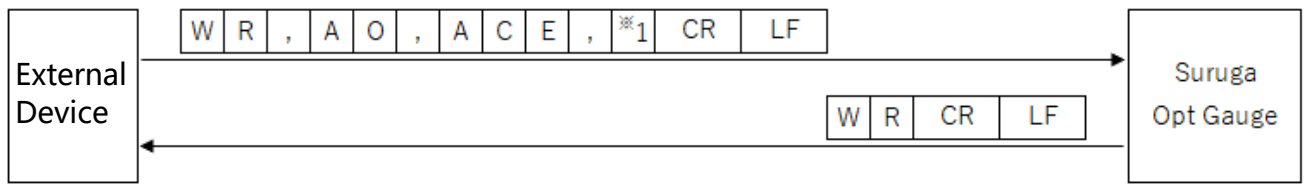

 $*1$ : Adaptive Cal execution button display ("0" = disabled, "1" = enabled)

# [ Write Orientation Enabled setting information ]

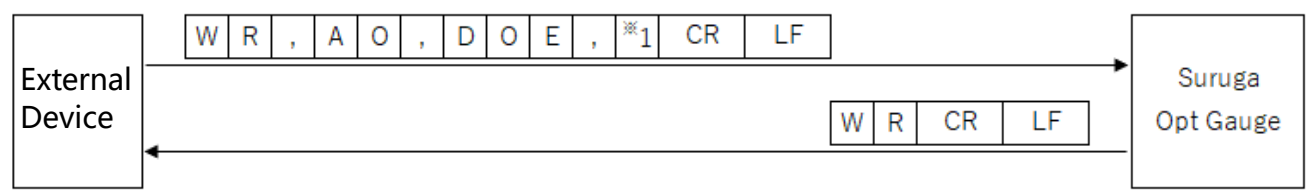

 $i$ 1: Orientation Enabled ("0" = disabled, "1" = enabled)
### [ Write Binning Enabled setting information ]

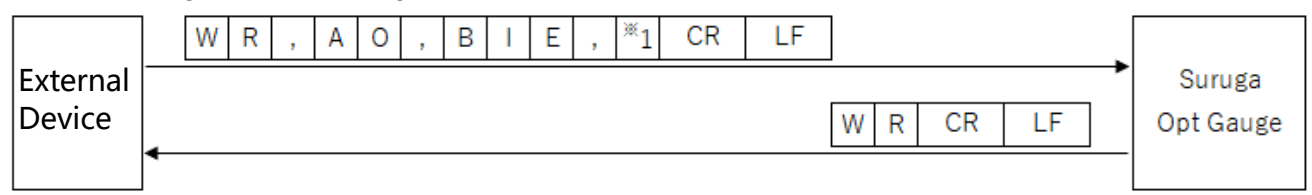

 $i$ 1: Binning setting ("0" = disabled, "1" = enabled)

### [ Write Working Distance setting information ]

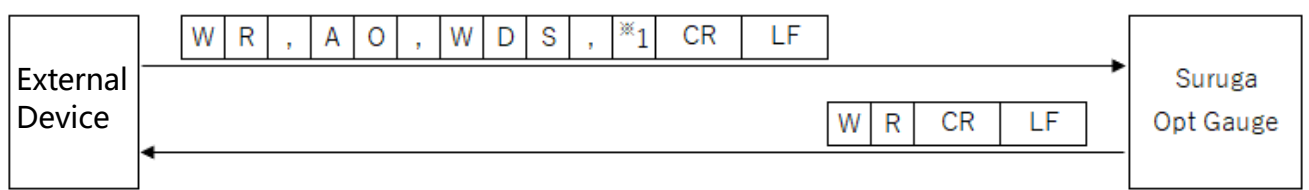

\*1: Working Distance setting value (30 to 300)

### [ Write Display Spot Number setting information ]

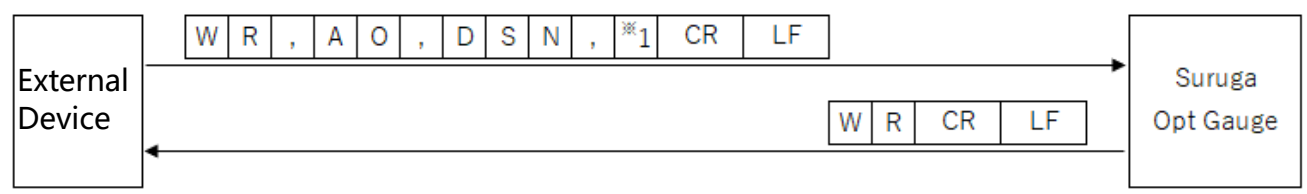

\*1: Display Spot Number setting value (0 to 100)

### 5.6. Execute Commands

### 5.6.1. Command Format

### [Option save]

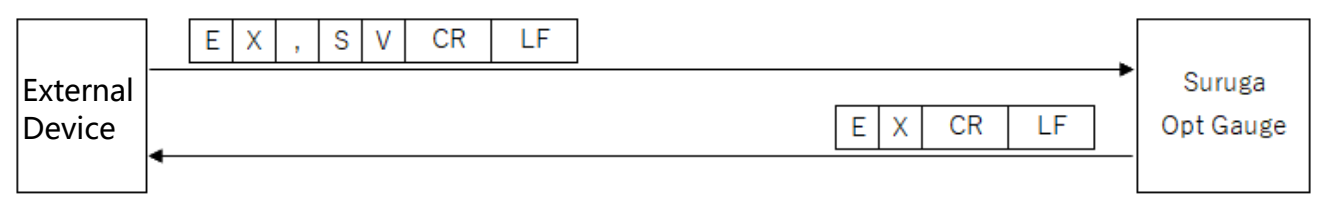

### 5.7. Communication error

When a command was not successfully received or could not be executed, the Products will return error information in the following format.

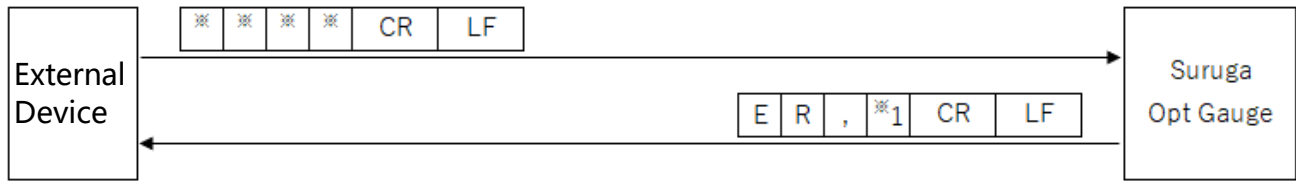

The error codes appear in \*1 as below.

#### "2": Setting Data Error

- Value outside setting range was set.

"3": Command Format Error

- Number of commas from header to [CRLF] does not match.
- Command not in command list, or non-alphanumeric characters.
- Text after header includes characters not in list above.

#### "5": Condition Error

- Value outside setting range was set.

# 6. System Log

# 6.1. System Log List

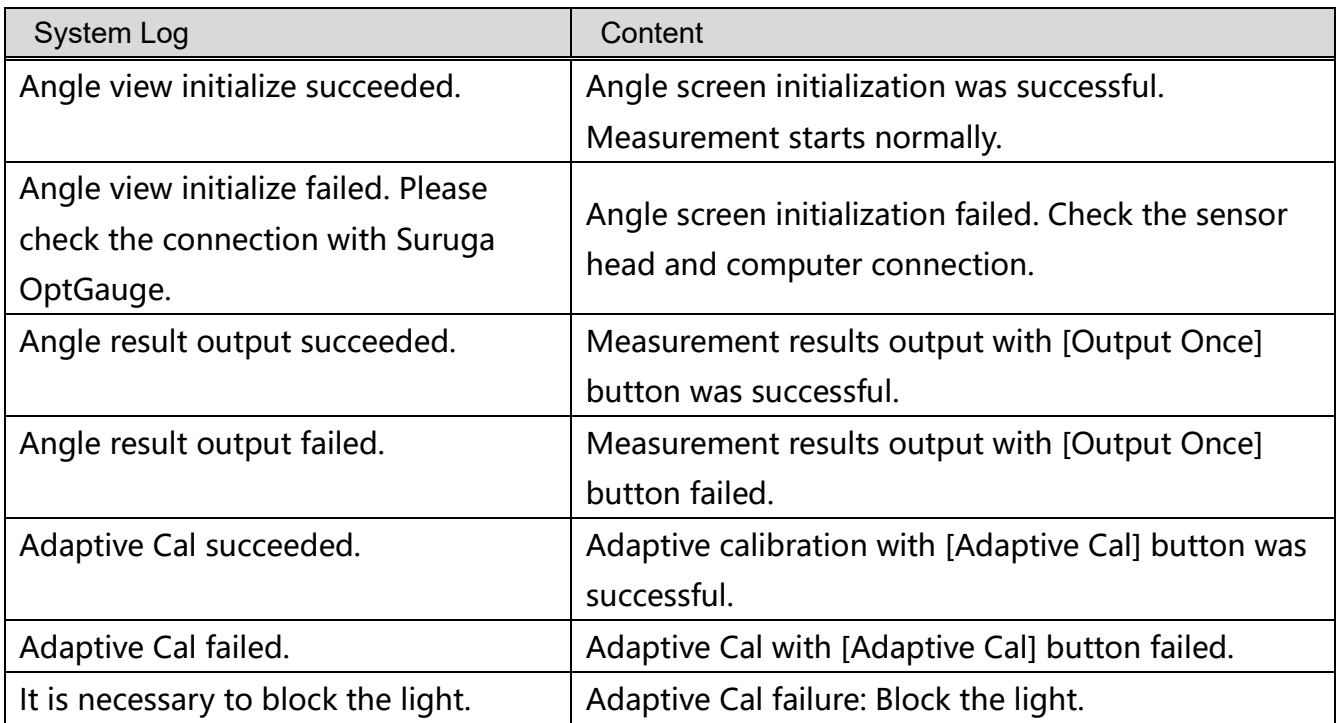

### 6.2. Error Messages and Countermeasures

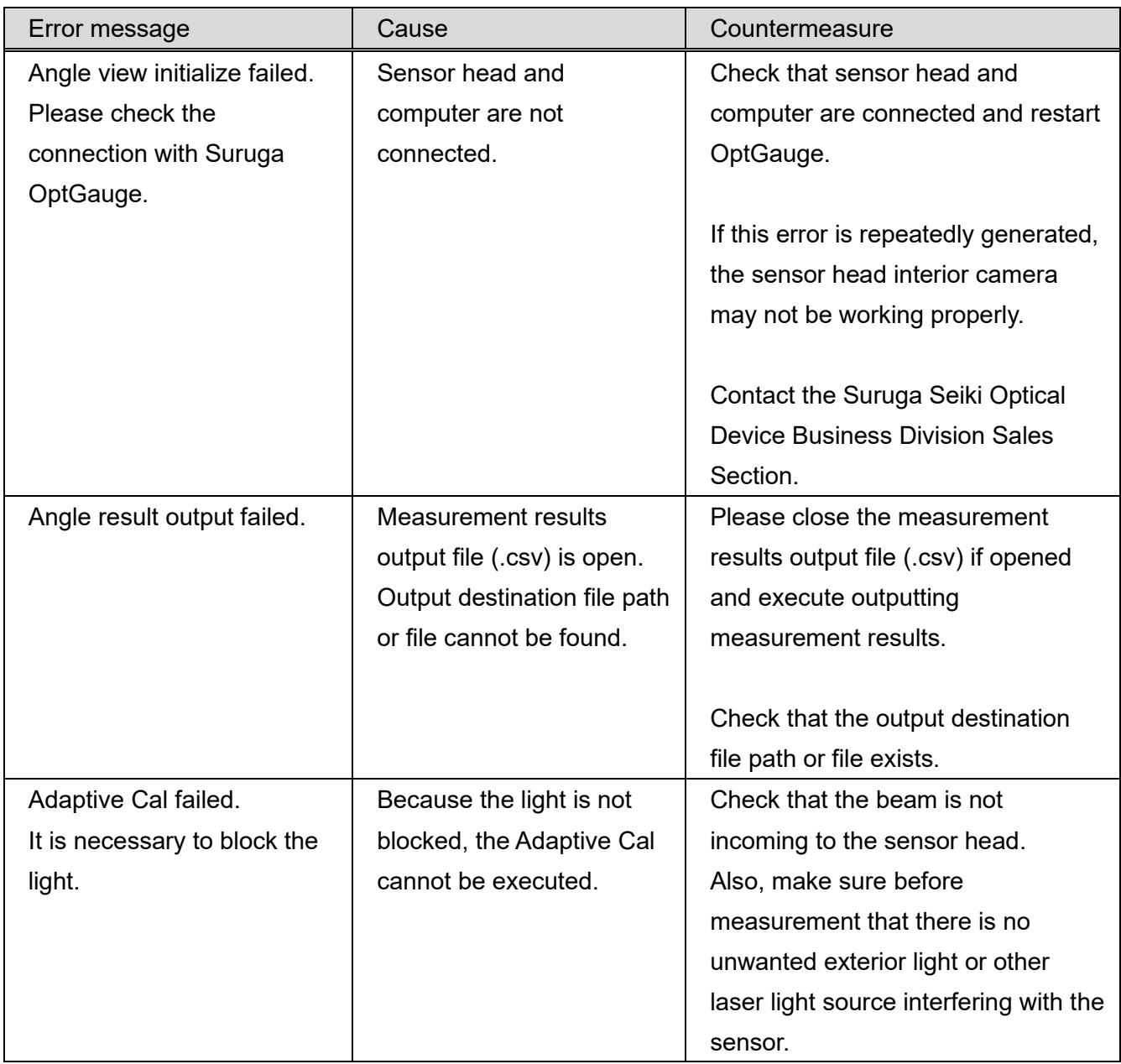

# 7. Specifications for H420 Series Sensor Head and Accessories

### 7.1. Sensor Head Specifications

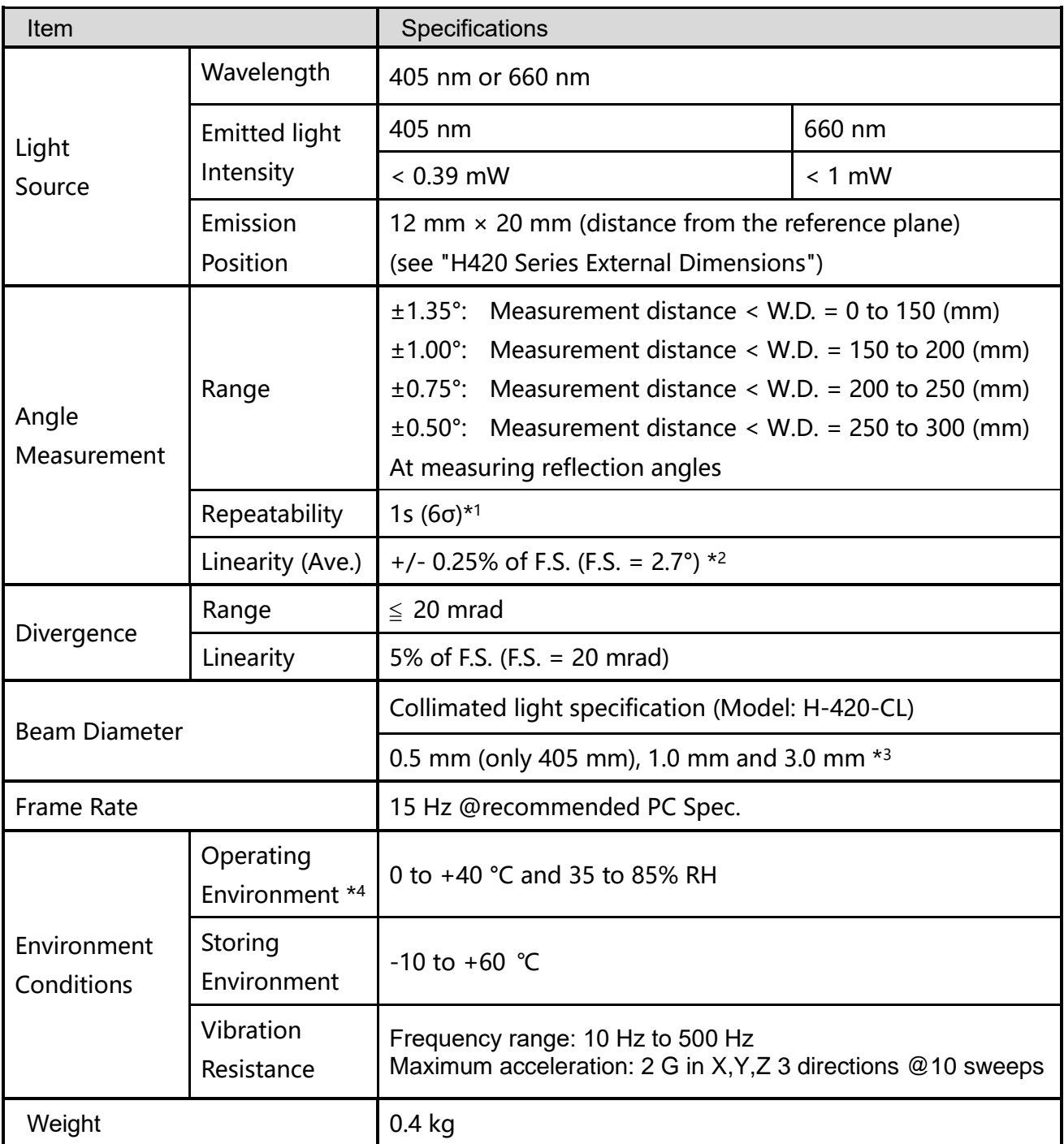

\*1 When measuring with number of averaging of 256 times

\*2 When measuring at W.D. of 100 mm

\*3 When measuring at W.D. of 300 mm

\*4 Factory Inspection Environment: 22 to 24 °C, 35 to 85% RH

7.2. AC/DC Converter Electrical Specifications

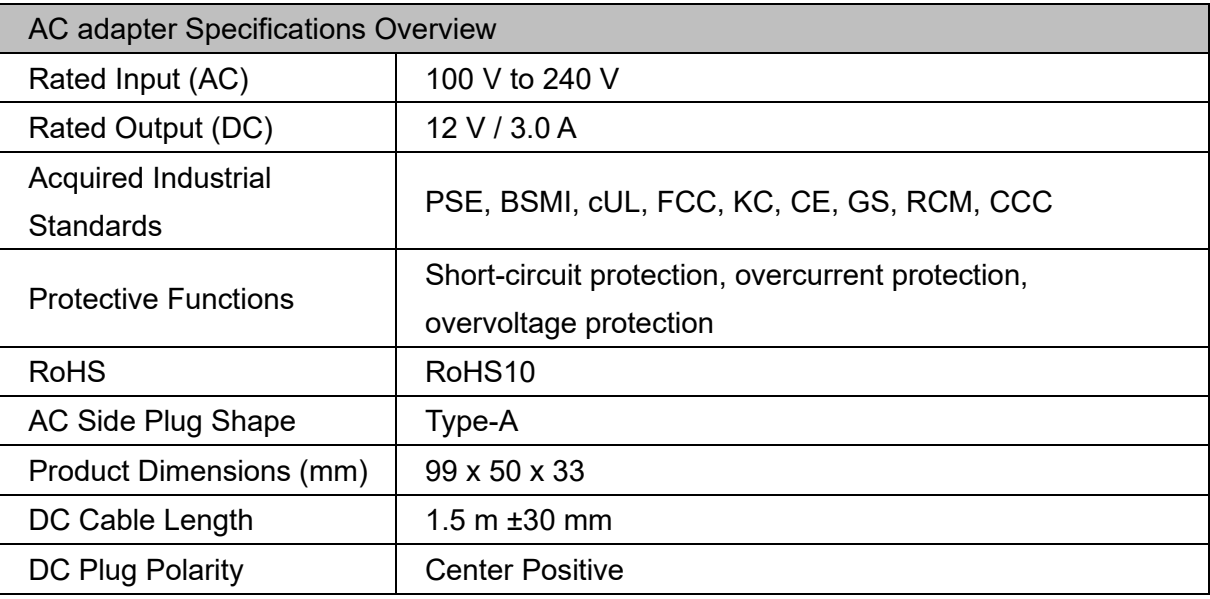

## 7.3. Sensor Head and Cable Electrical Specifications

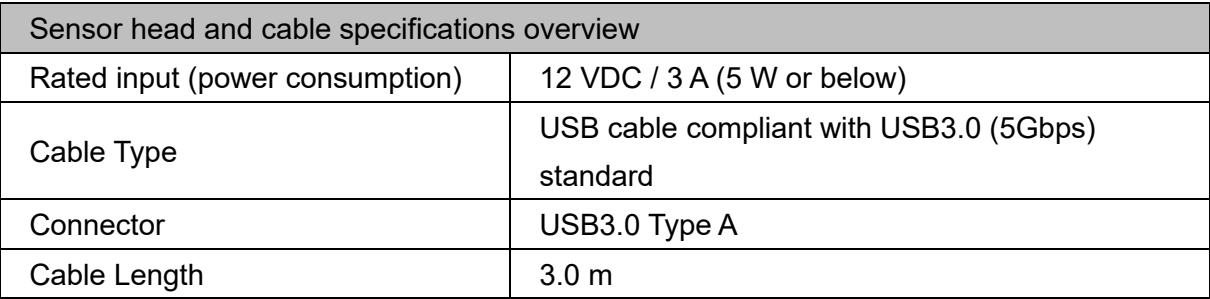

# 8. Failures? Frequently Asked Questions

### Symptom and Countermeasures

Useful information for troubleshooting is listed below.

Check if the table below shows your trouble.

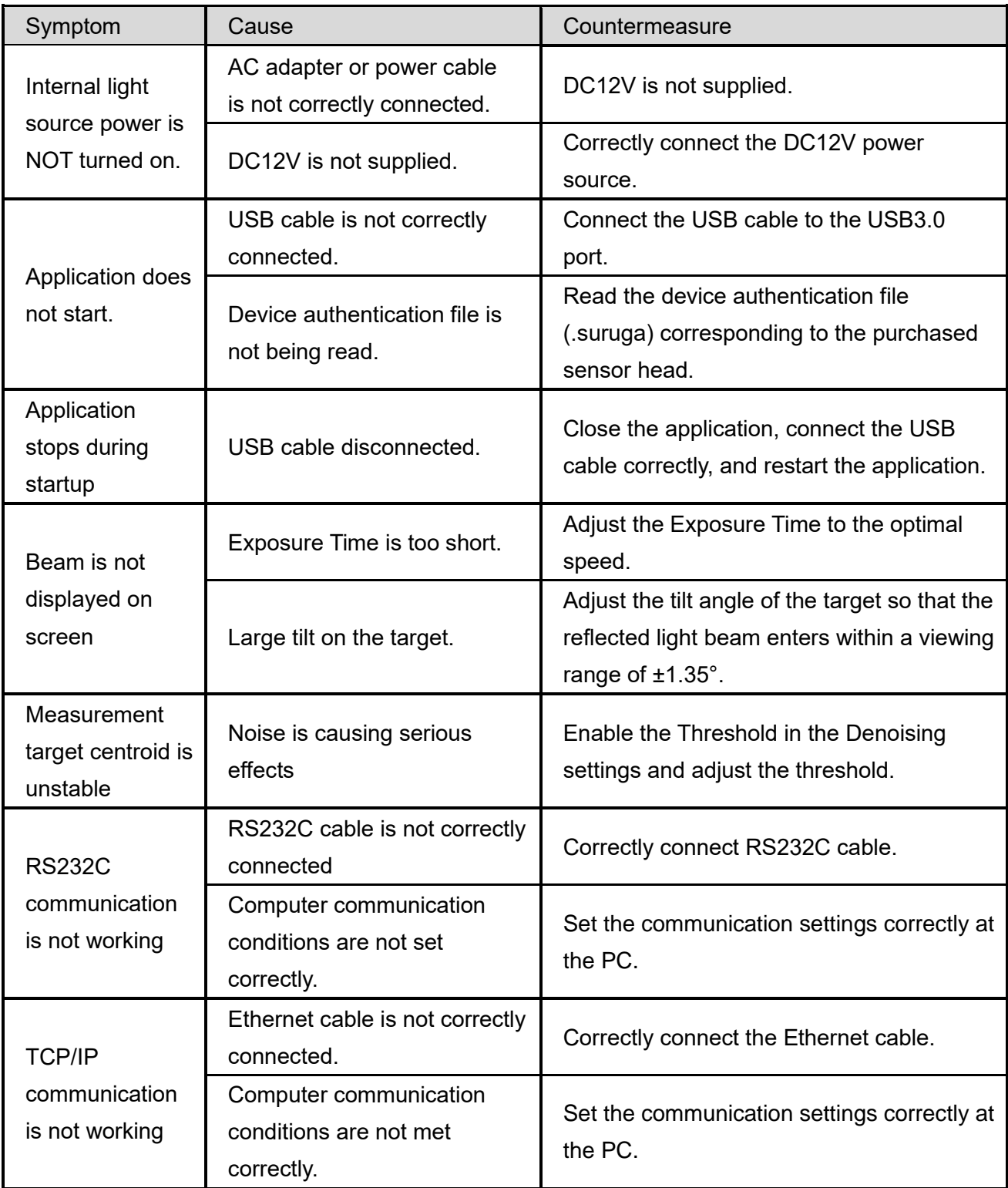

## 9 Warranty - After-Sales Service

### 9.1 Warranty Terms, Conditions and Coverage

- $\cdot$  Before contacting us, please confirm the serial number of the individual product.
- $\cdot$  The warranty period is one year after delivery.
- $\cdot$  However, the following cases are not covered by the warranty and will be repaired for a fee.
	- Failure or damage caused by misuse, modification or repair by someone other than the company's designated persons from us.
	- Failure or damage caused by improper handling, such as dropping the Products during transportation or moving.
	- Failure or damage caused by fire, salt damage, gas damage, abnormal voltage, earthquake, lightning, wind, flood, or other natural disasters
	- In the event of a malfunction or damage caused by improper handling contrary to the methods and precautions described in the instruction manual.

We reserve the right to revise, modify, or amend these Warranty Terms and Conditions (hereinafter referred to as "Revisions, etc."), and in the event of such revisions, etc., we shall promptly post the revised Warranty Terms and Conditions in this catalog or on our website (http://jpn.surugaseiki.com/). If you place an order for the Products after such revision, you shall be deemed to have accepted the revision.

### 9.2 After-Sales Service

Before requesting repair, please check the items in "8. Frequently Asked Questions".If you have any questions, please contact our Optical Instruments Division Sales Department.

<During the Warranty Period>

When damage occurs under a normal use state following the cautions/warnings/notes written in this manual, Suruga conducts a repair service for free. For any damages out of warranty period mentioned above, Suruga charges a fee for any repair service.

### <After the Warranty Period>

A repair service is available with a fee to maintain the functionaries of the Products up on your requests.

# SURUGA SEIKI CO., LTD.

#### **HEAD OFFICE**

505, Nanatsushinya, Shimizu-ku, Shizuoka City, Shizuoka 424-8566, Japan Tel : +81-54-344-0332 Fax : +81-54-346-1196 https://eng.surugaseki.com/